## EKO R **SOFTWARE**

# Radeon ProRender plug-in for 3ds Max

User Guide v1.0

This document is a user and setup guide with tips and tricks on how to render photorealistic images in real-time, set materials and lighting.

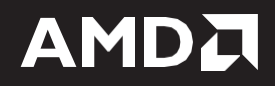

#### **DISCLAIMER**

The information contained herein is for informational purposes only and is subject to change without notice. While every precaution has been taken in the preparation of this document, it may contain technical inaccuracies, omissions, and typographical errors, and AMD is under no obligation to update or otherwise correct this information. Advanced Micro Devices, Inc. makes no representations or warranties with respect to the accuracy or completeness of the contents of this document, and assumes no liability of any kind, including the implied warranties of non- infringement, merchantability or fitness for particular purposes, with respect to the operation or use of AMD hardware, software or other products described herein. No license, including implied or arising by estoppel, to any intellectual property rights is granted by this document. Terms and limitations applicable to the purchase or use of AMD's products are as set forth in a signed agreement between the parties or in AMD's Standard Terms and Conditions of Sale.

©2017 Advanced Micro Devices, Inc. All rights reserved. AMD, the AMD arrow, FirePro, Radeon Pro, Radeon ProRender and combinations thereof are trademarks of Advanced Micro Devices, Inc. in the United States and/or other jurisdictions. Autodesk, the Autodesk logo, and 3ds Max are registered trademarks or trademarks of Autodesk, Inc., and/or its subsidiaries and/or affiliates in the USA and/or other countries. Windows is a registered trademark of Microsoft Corporation in the United States and/or other jurisdictions. Other names are for informational purposes only and may be trademarks of their respective owners.

# **Table of Contents**

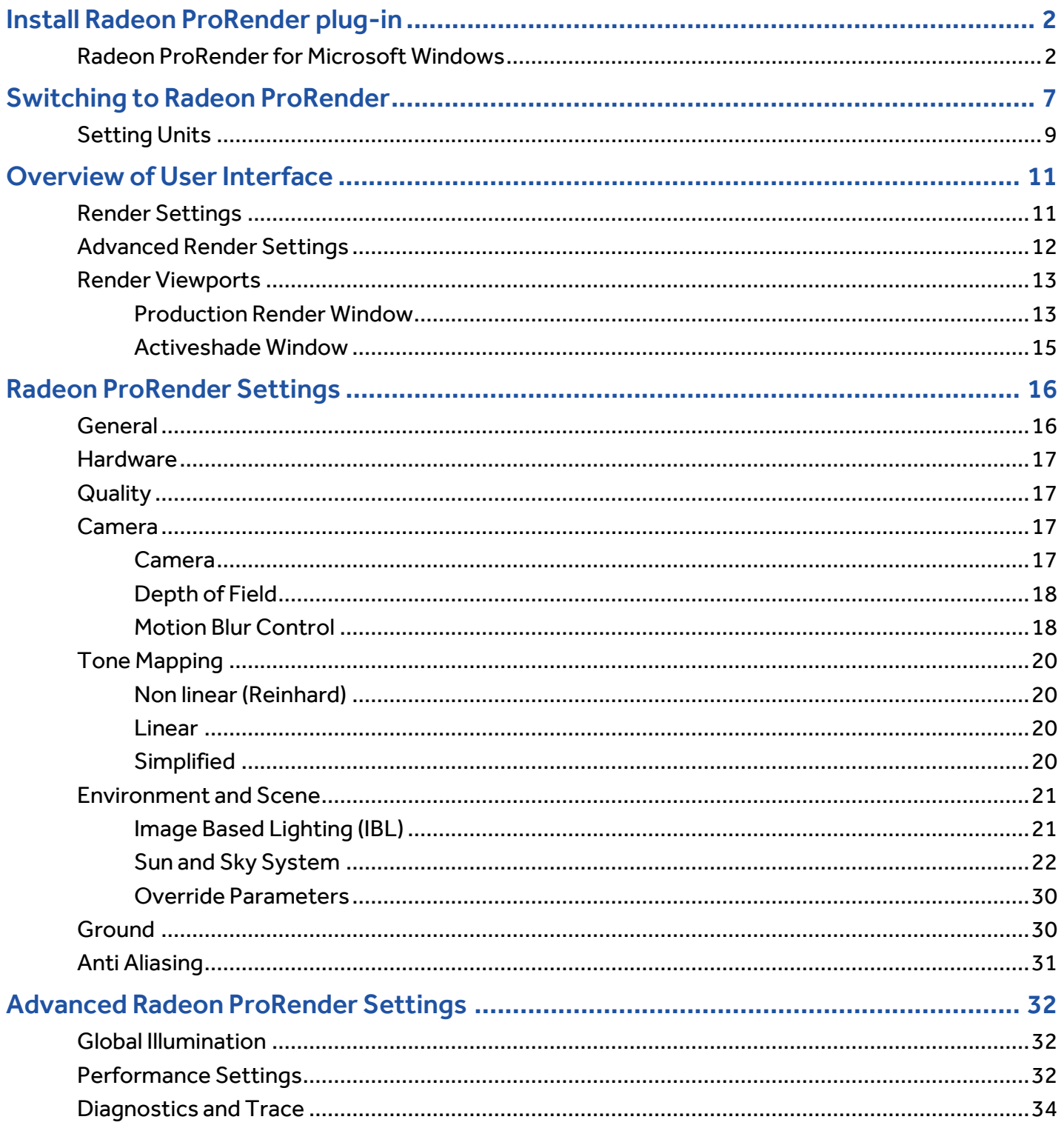

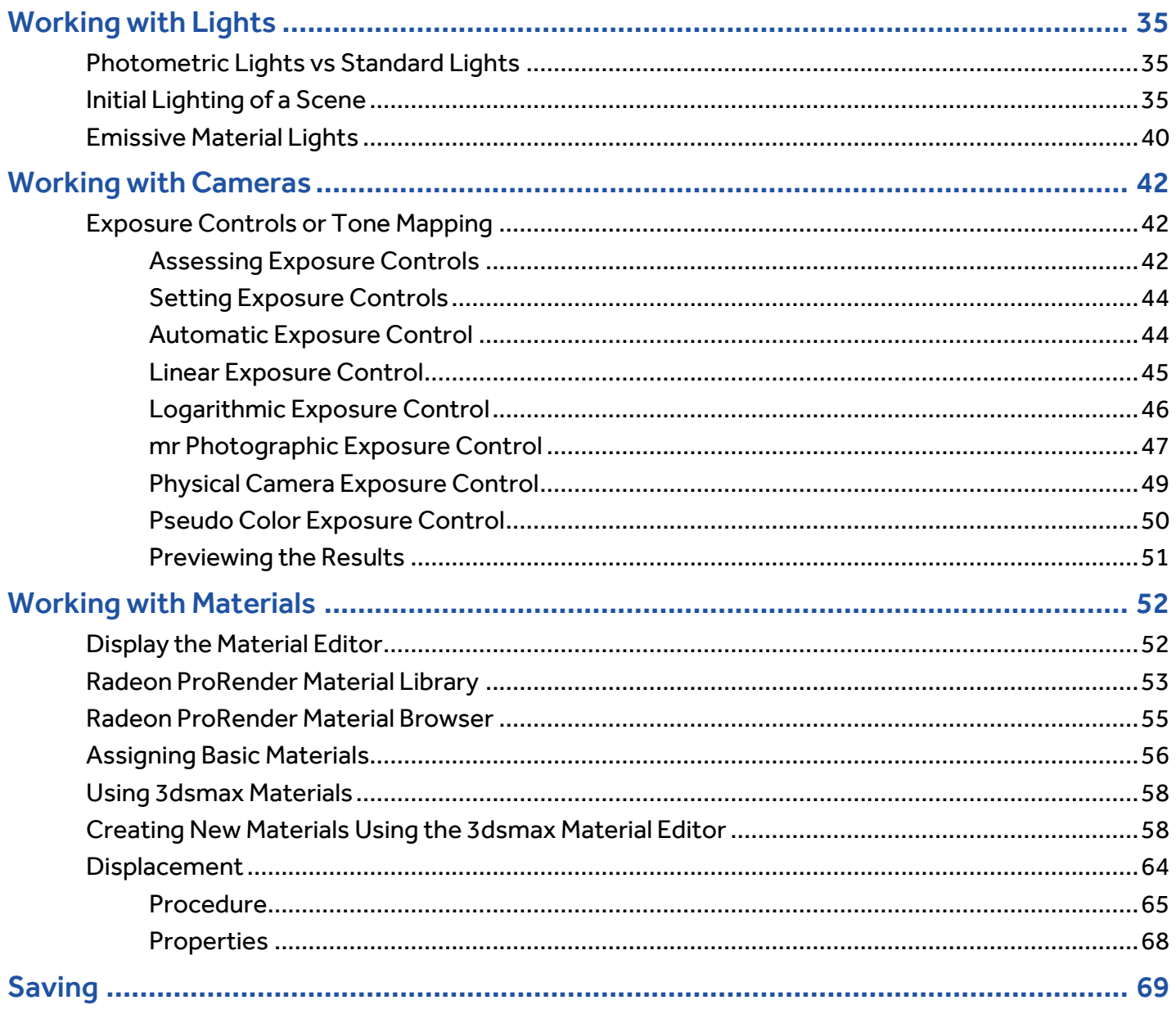

# **OVERVIEW**

Radeon™ ProRender is a free un-biased rendering add-in for your design needs in Autodesk® 3ds Max®. Using physically accurate path-tracing technology, Radeon™ ProRender can produce stunning photorealistic images of your scene and provides real-time interactive rendering and continuous effects adjustments to help create the perfect rendered image. The Radeon™ ProRender plugin is fully integrated into 3ds Max – it supports the 3ds Max lights, materials, and textures and renders your geometry accurately. Radeon<sup>™</sup> ProRender also comes with a library of materials to get you started.

This user guide will describe how to use and setup Radeon™ ProRender for 3ds Max.

## <span id="page-5-0"></span>Install Radeon ProRender plug-in

### <span id="page-5-1"></span>**Radeon ProRender for Microsoft Windows**

Download the Radeon™ ProRender plug-in for 3ds Max for Microsoft Windows®, launch the installer and agree to the license.

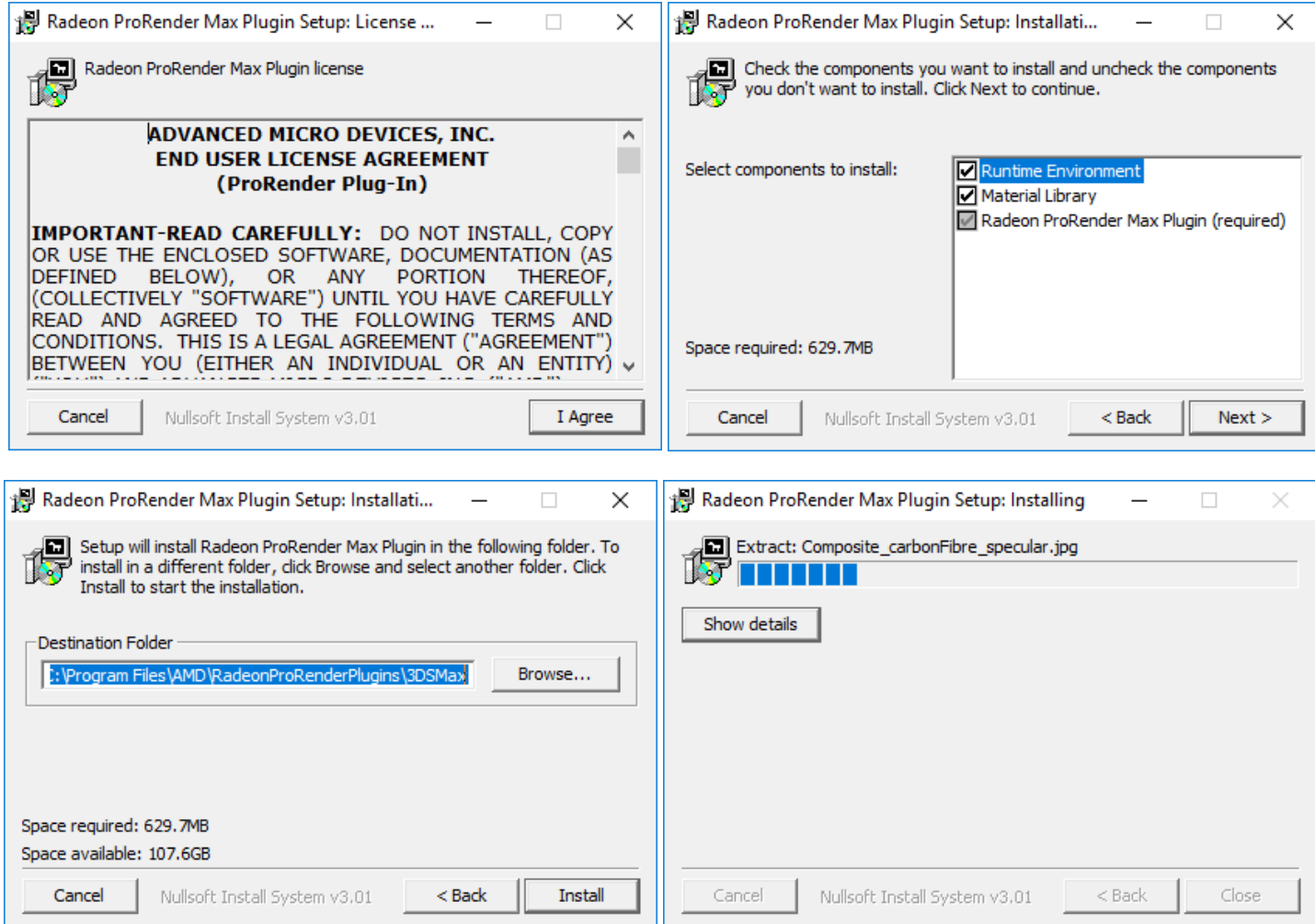

Check the libraries you wish to install. HDRI IBLs can be used to display realistic background lighting.

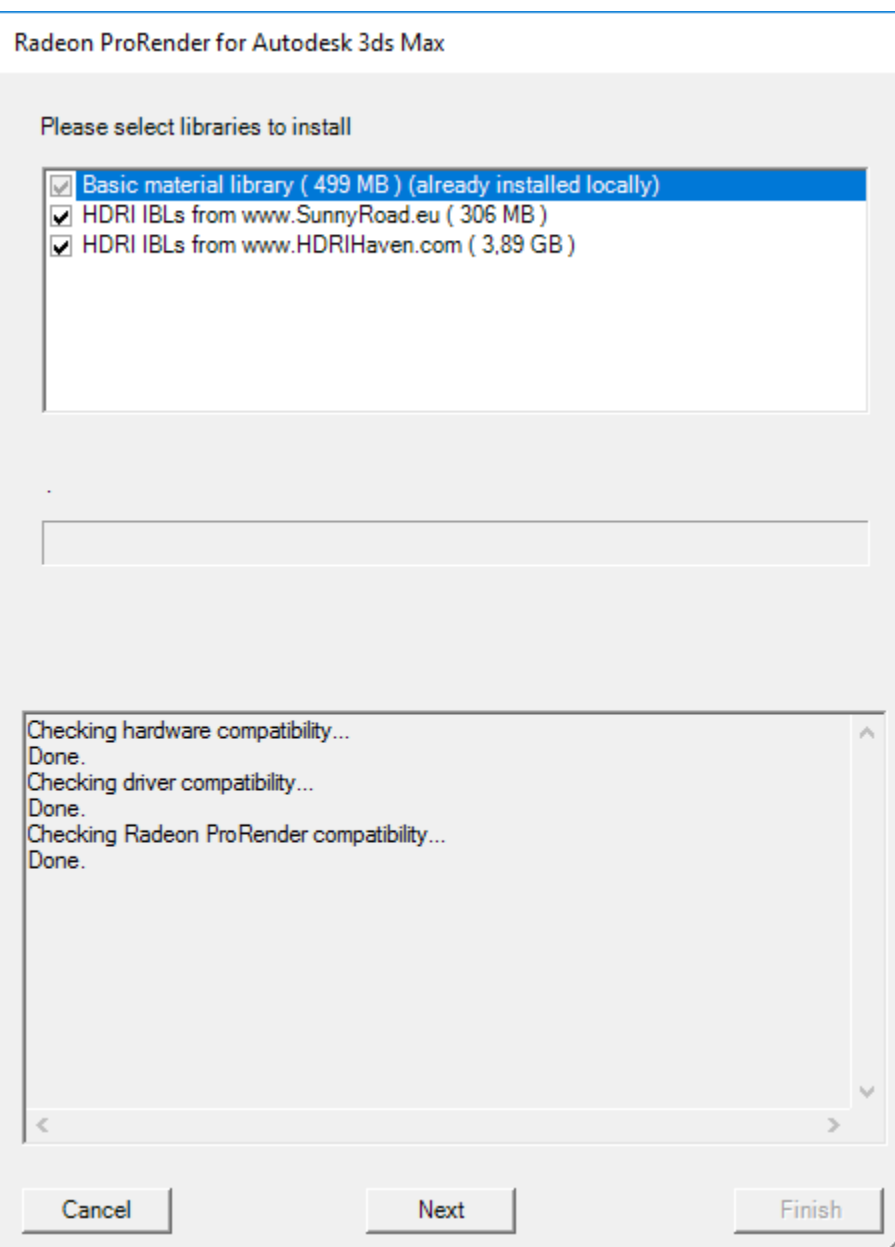

Download the plug-in for the version of 3ds Max you are using.

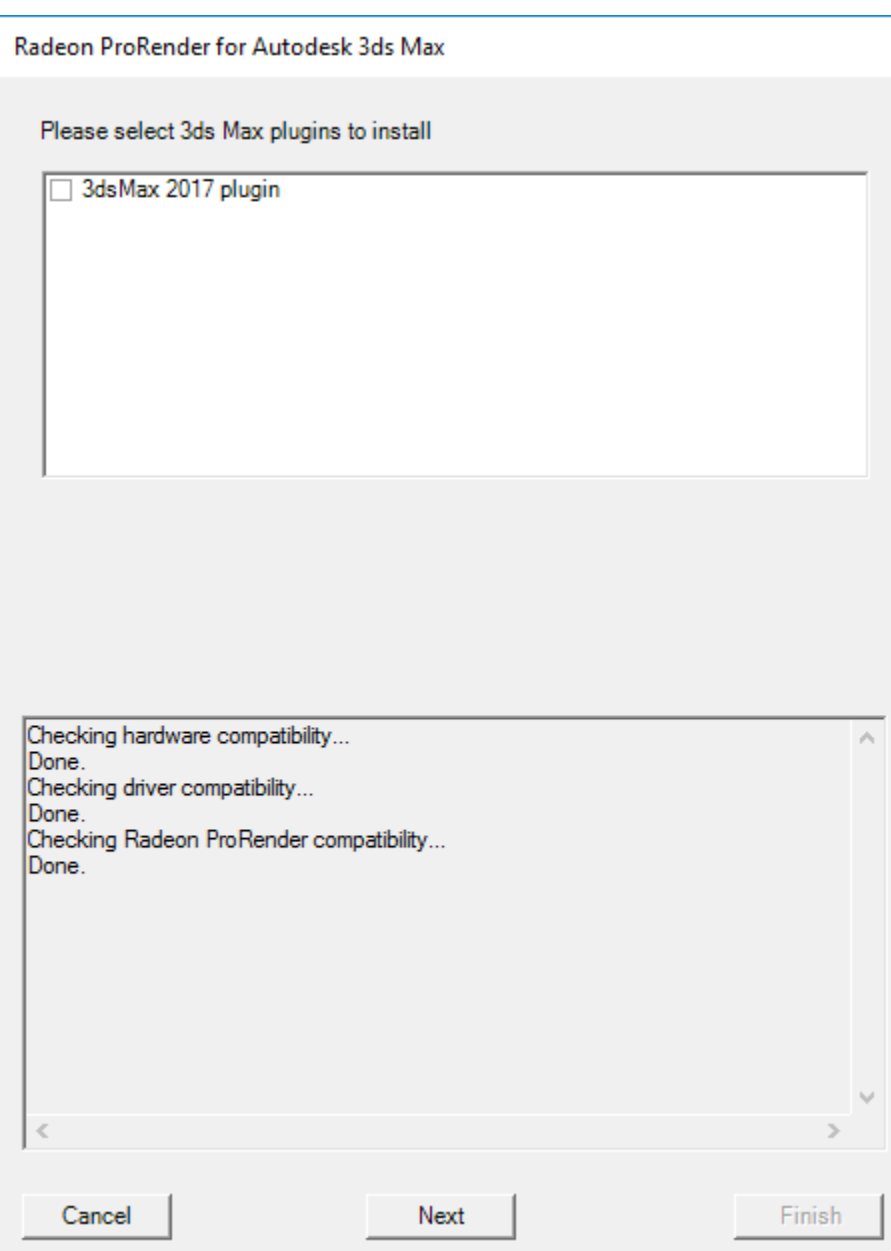

Register your information to receive your activation key.

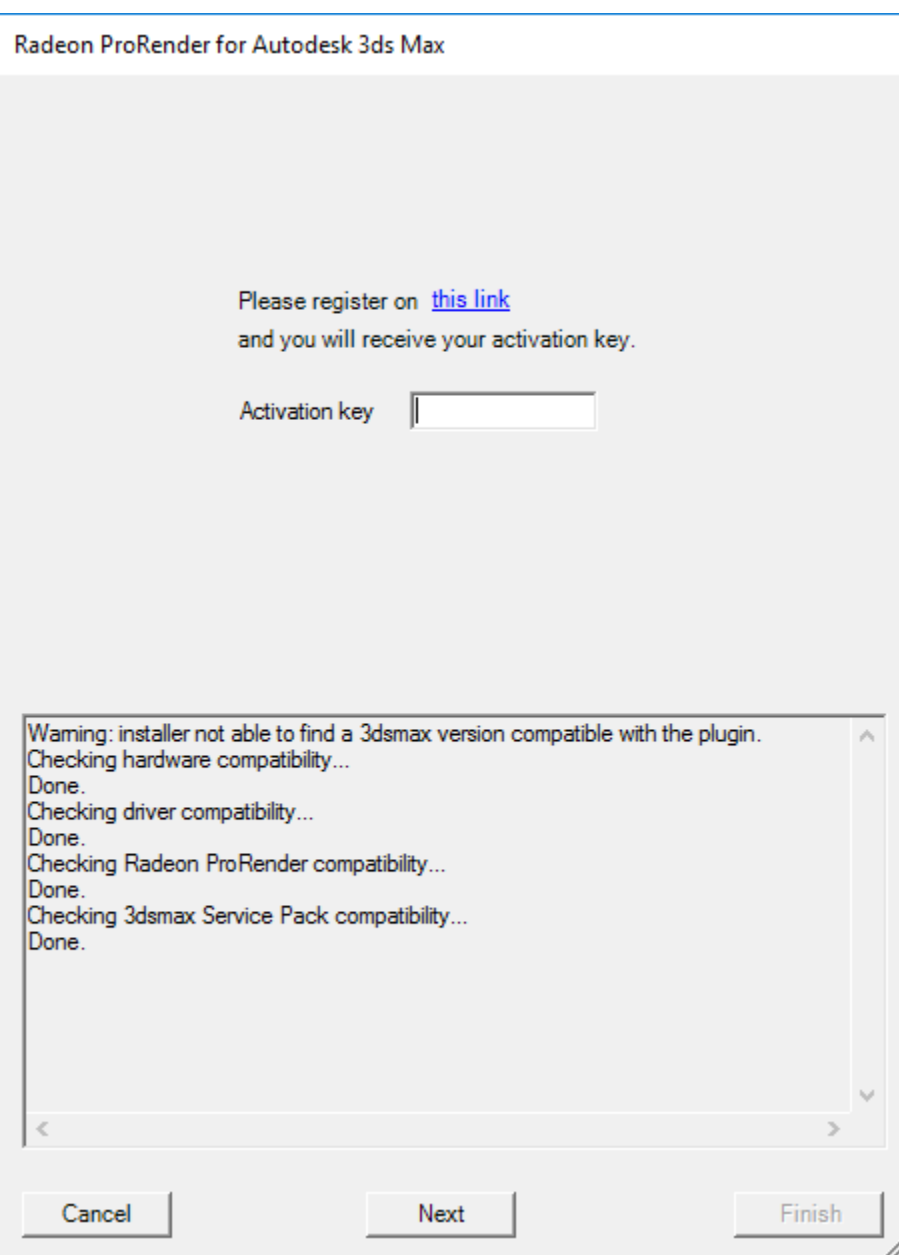

Finish the registration and installation process.

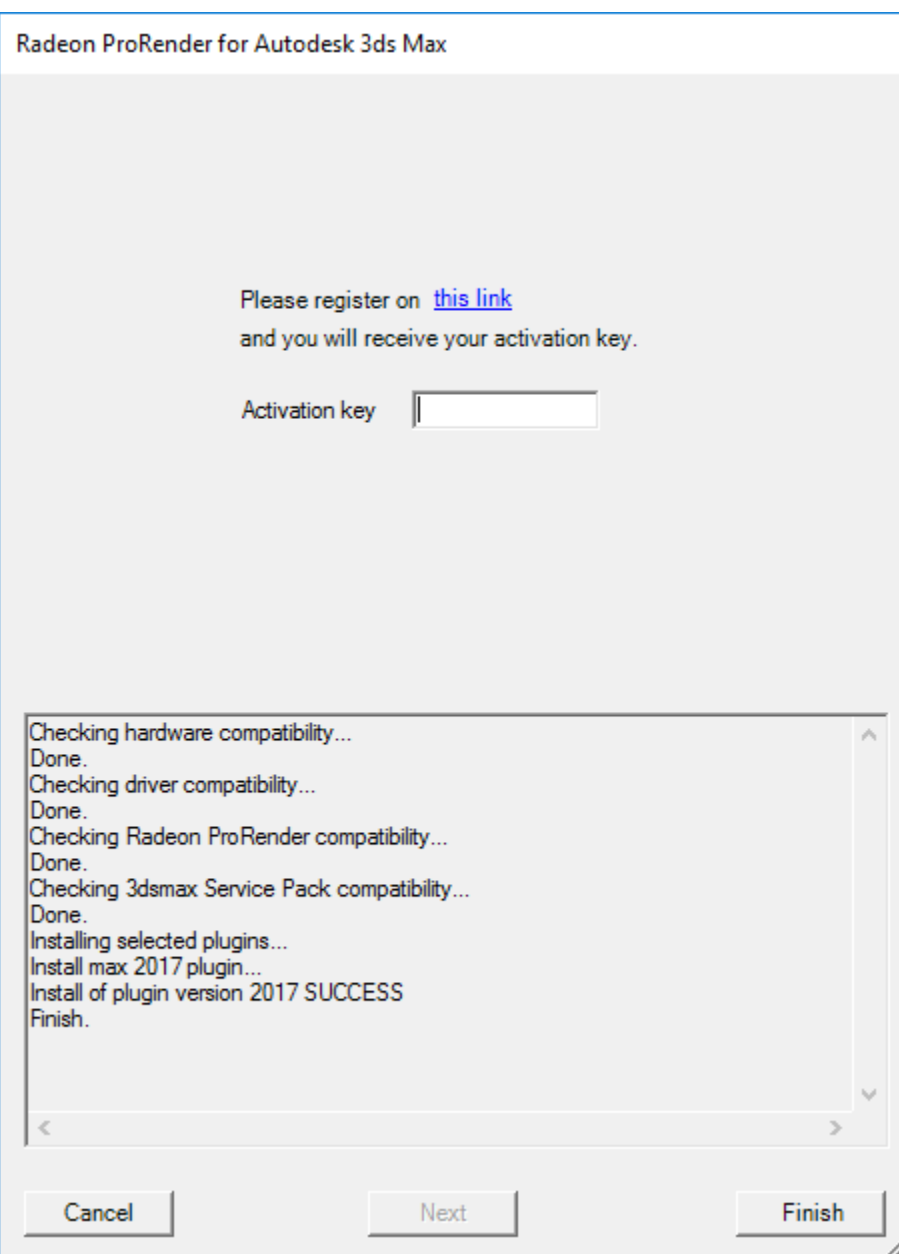

## <span id="page-10-0"></span>Switching to Radeon ProRender

Launch 3ds Max. Select the **Render Setup** button, by going to **Rendering** > **Render Setup...**, or press the **F10** key.

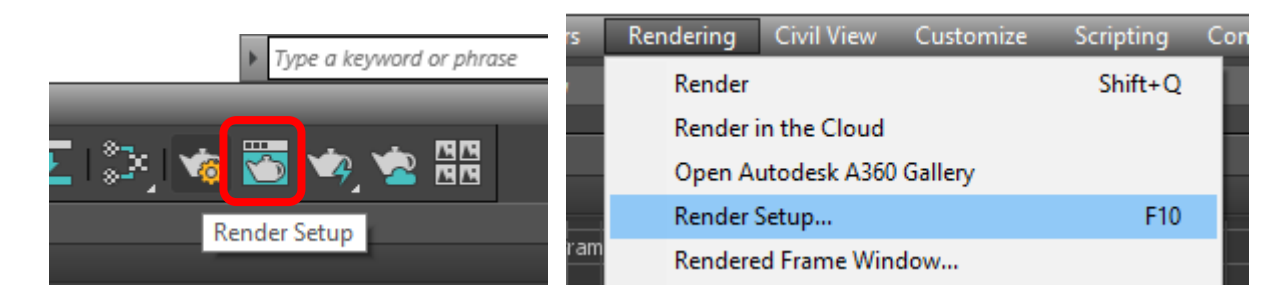

This will display the Render Setup dialog where you can set the default render you want to use for production or final rendering of your scene. Ensure the Target drop down is set to Production Rendering **Mode** and then using the **Render** drop down select **Radeon ProRender.**

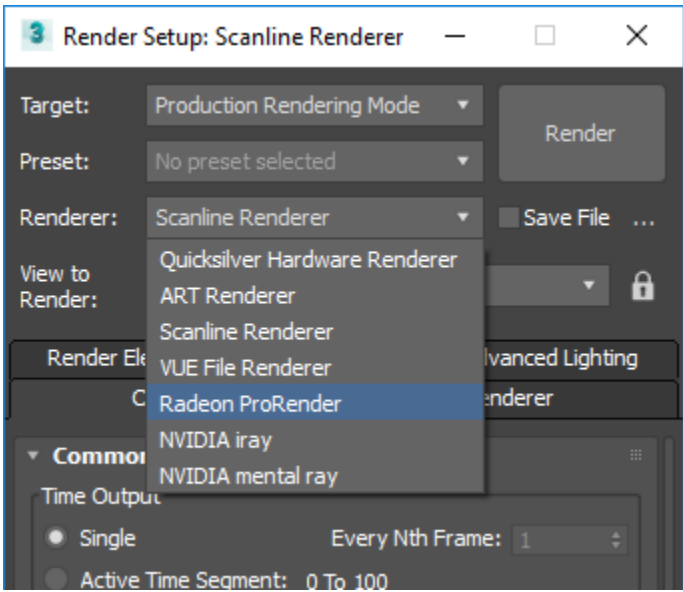

Once you have done this you will see the settings tabs change to include **Settings** and **Advanced**.

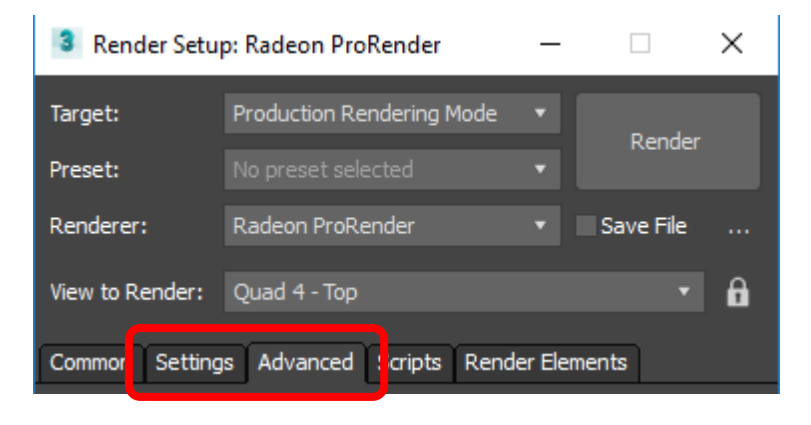

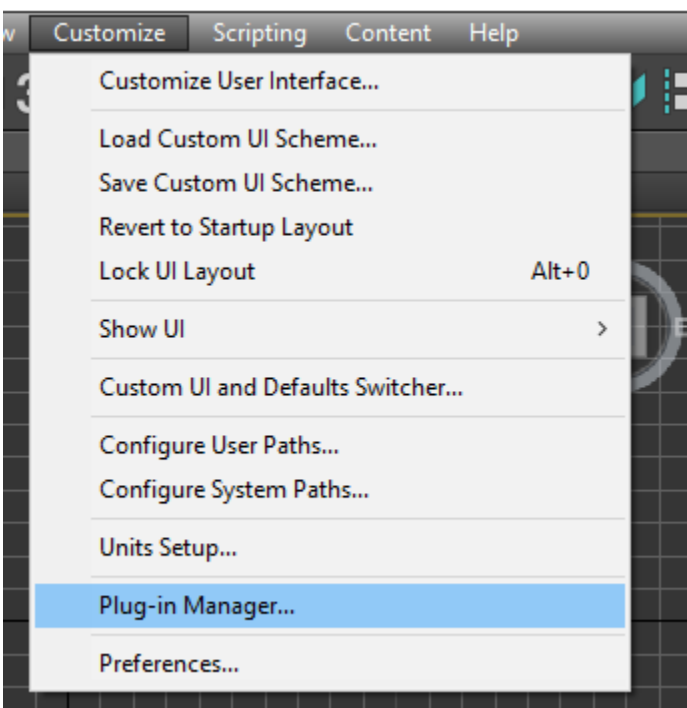

Access the **plug-in Manager**through **Customize > Plug-in Manager**.

You will see the plug-in status has changed to "loaded" for Radeon<sup>™</sup> ProRender for 3ds Max.

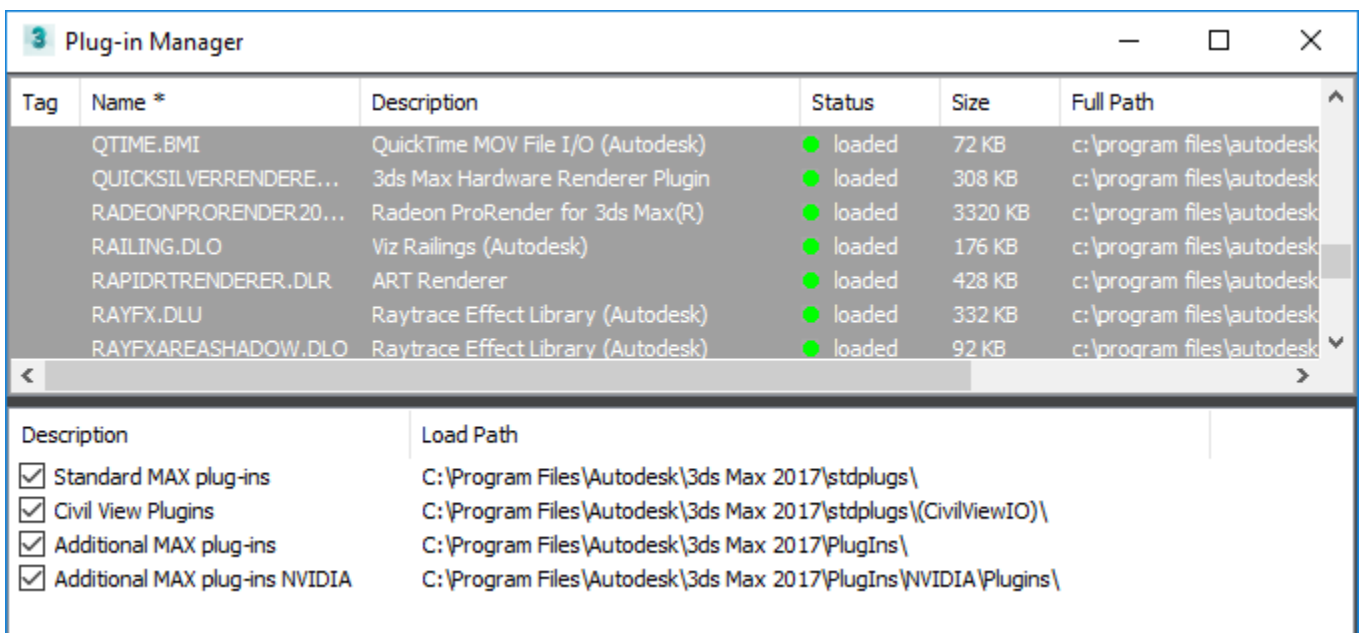

### <span id="page-12-0"></span>Setting Units

Make sure units are set up correctly. Setting the units for the scene can affect the focal length of the camera and other rendering parameters. When opening a new file, you should not select the Rescale the **File Objects to the System Unit Scale** conversion option on opening and use the scene default units.

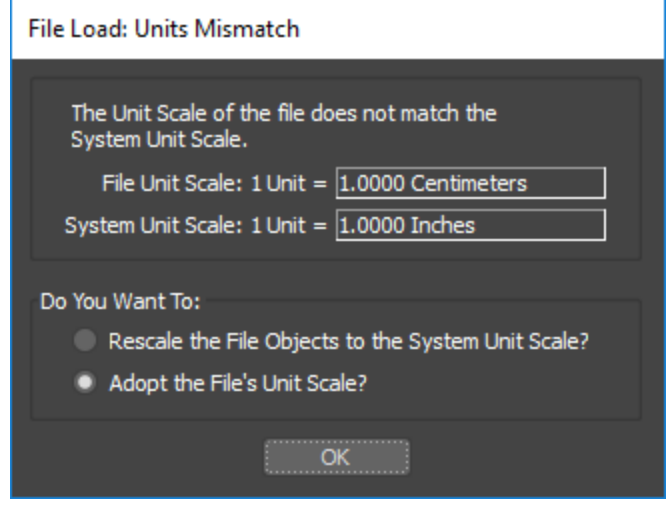

Note: It is advisable that you select standard units for your projects e.g. centimeters, meters, inches and stick with them throughout your build. It is not advisable to convert these to different units during a project or to select the convert option when opening a file.

To establish the units for your project select **Customize > Units Setup**.

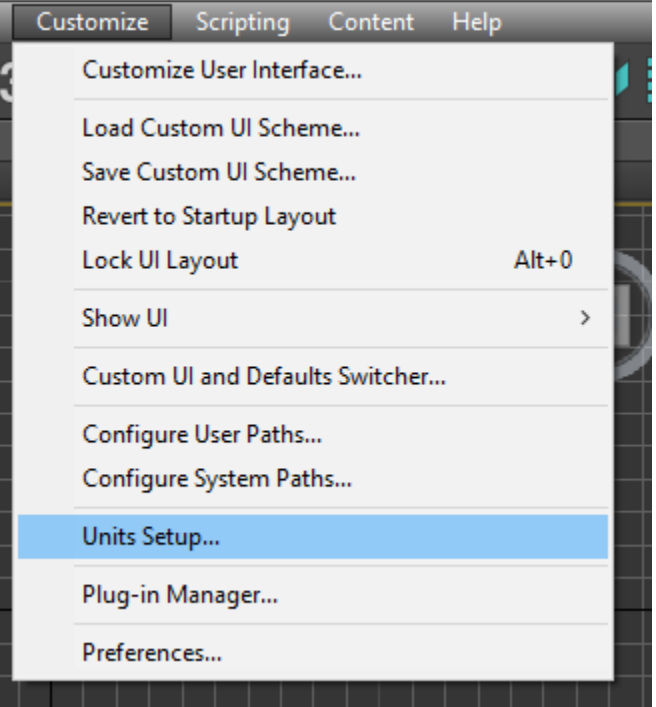

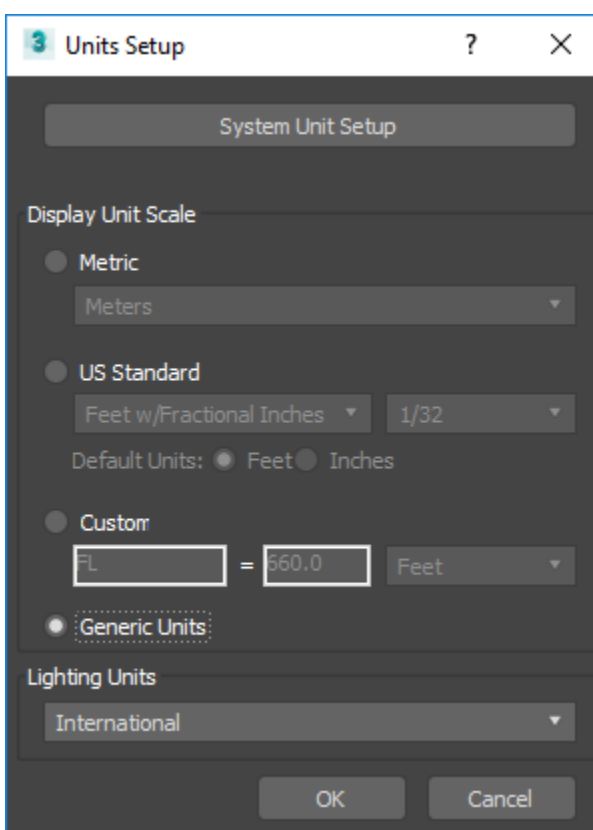

You can leave the Display Unit Scale as **Generic Units.**

The press **System Unit Setup** and select your measurement for1 Unit.

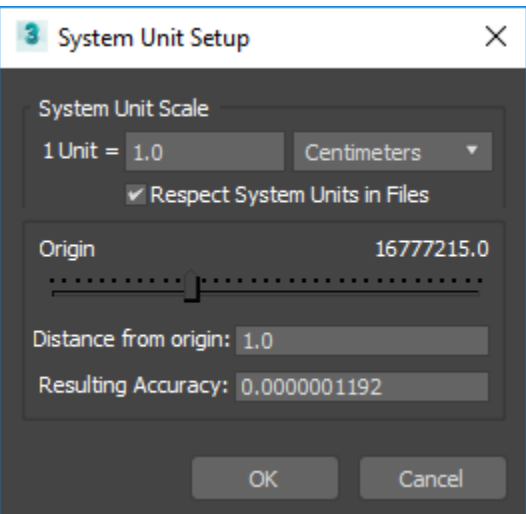

If you try and change this value in a scene after you starting building, you can get some very bad results, so if you do need to update a scene into a new unit size, create a fresh scene, set up the units and then merge the old scene into it and you should be able to avoid the horrible conversions that might occur on some objects. You will still need to change the size of some of your materials if you have used the option to use real world scale, as they will reflect your old condition

## <span id="page-14-0"></span>Overview of User Interface

## <span id="page-14-1"></span>Render Settings

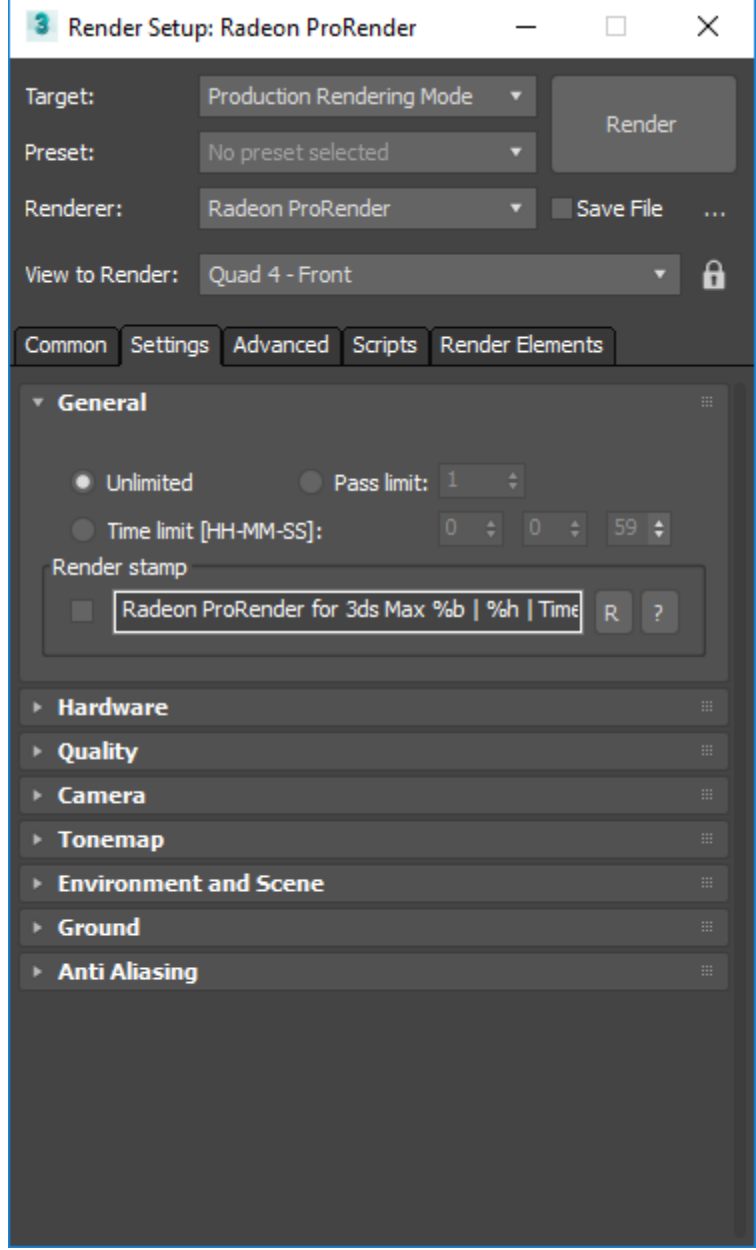

## <span id="page-15-0"></span>Advanced Render Settings

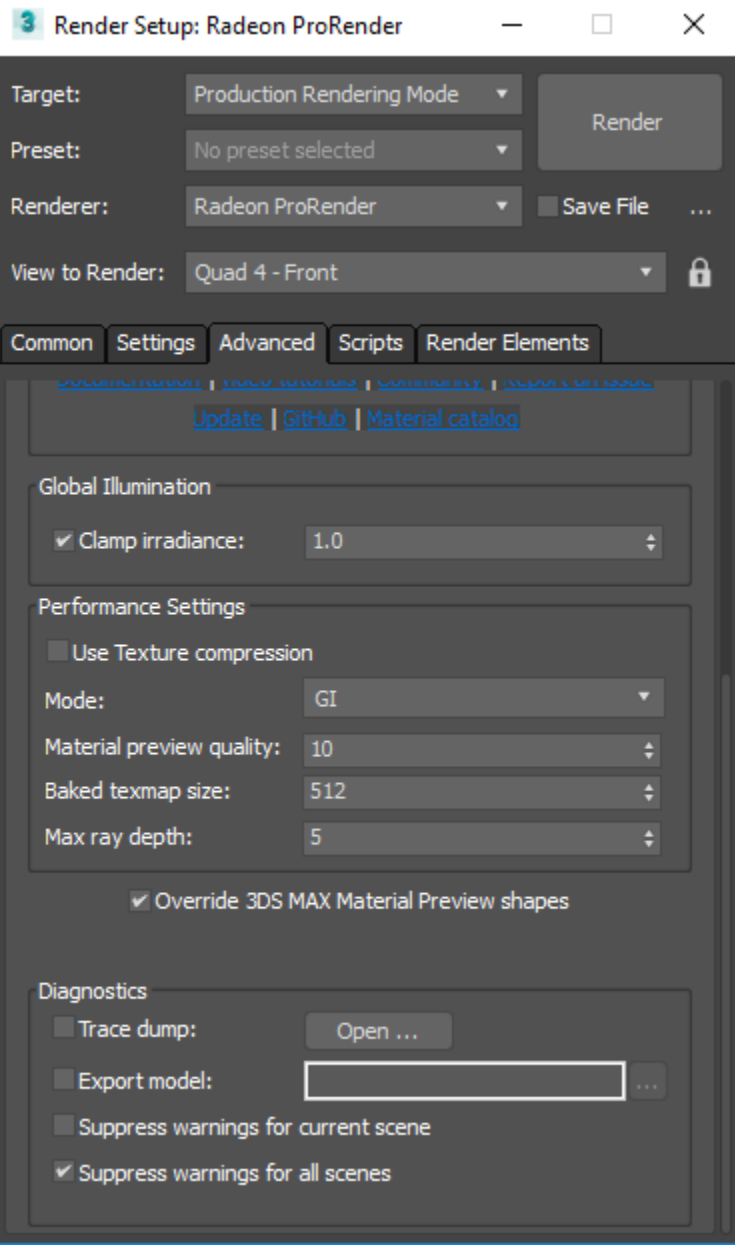

## <span id="page-16-0"></span>Render Viewports

#### Press **F10** to open **Render Setup**.

#### <span id="page-16-1"></span>Production Render Window

The default mode of rendering for Radeon™ ProRender is the Production Rendering mode.

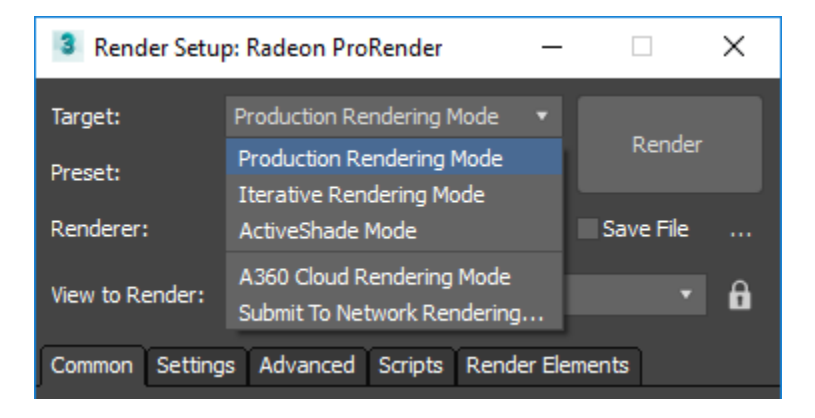

This mode creates a new render from the scene every time a render is requested by either selecting **Rendering > Render**from the main viewport, pressing the **Render Production** button or hitting **Shift+Q**.

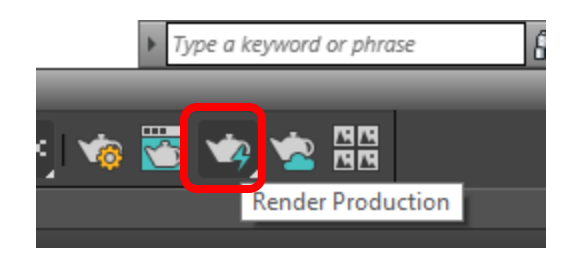

A window is displayed alongside the **Production Render** when a **Render**is started. It displays the number of passes and the time elapsed.

#### USER INTERFACE 14

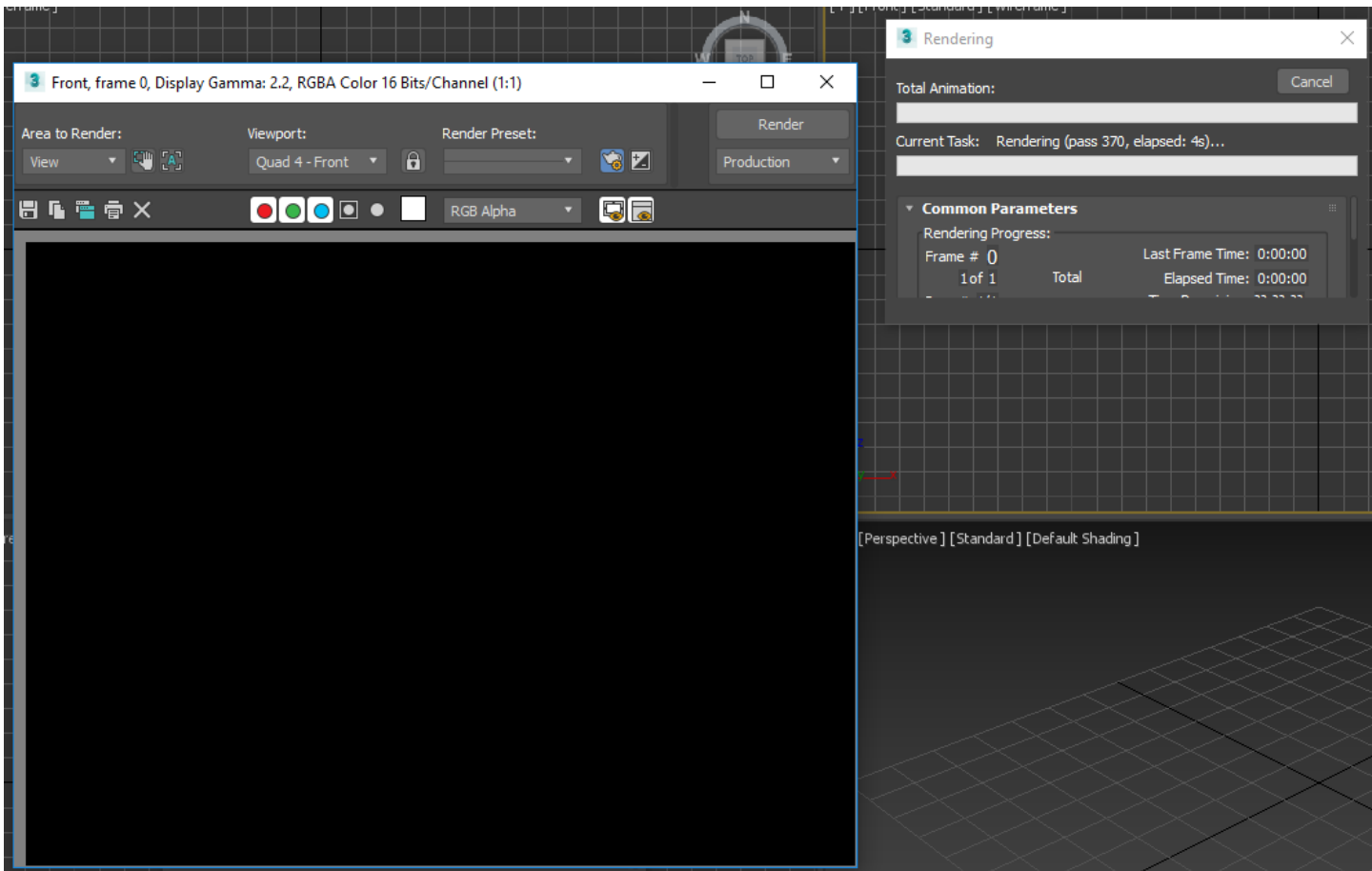

**Tip:** The first render may take longer to initialize. However, successive renders will render faster without the intialization. The render will improve in detail and quality with more passes.

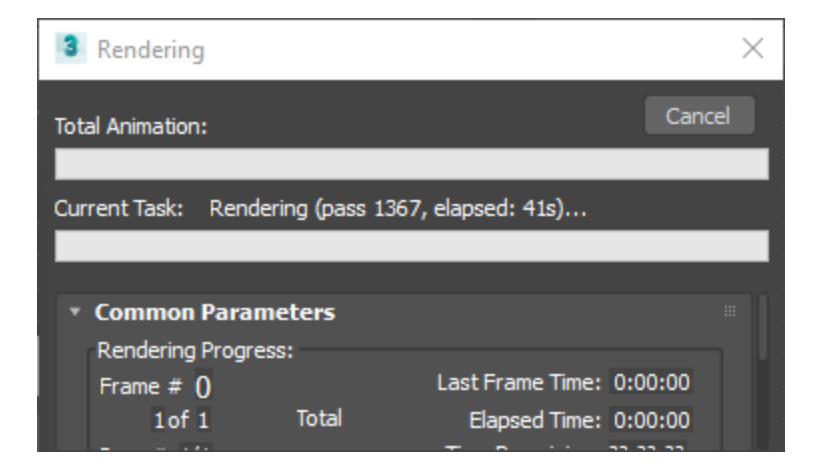

#### <span id="page-18-0"></span>Activeshade Window

If you want to see the render result as you change your scene you can set the render mode to **ActiveShade** mode. Change the **Target** dropdown in the **Render Setup** to **ActiveShade Mode**.

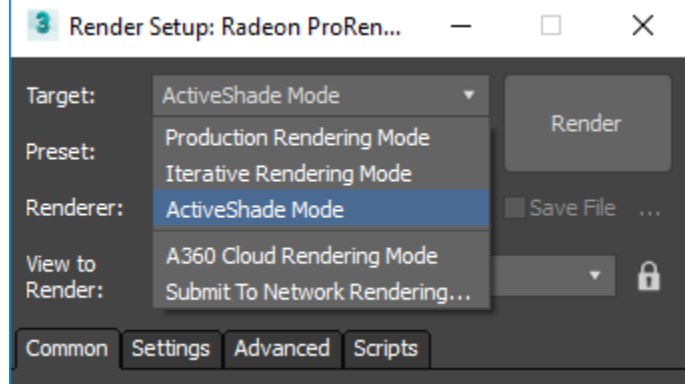

Start a render and you will see as you move around, or move an object in the scene, that the render viewport will be updated with the changes you make.

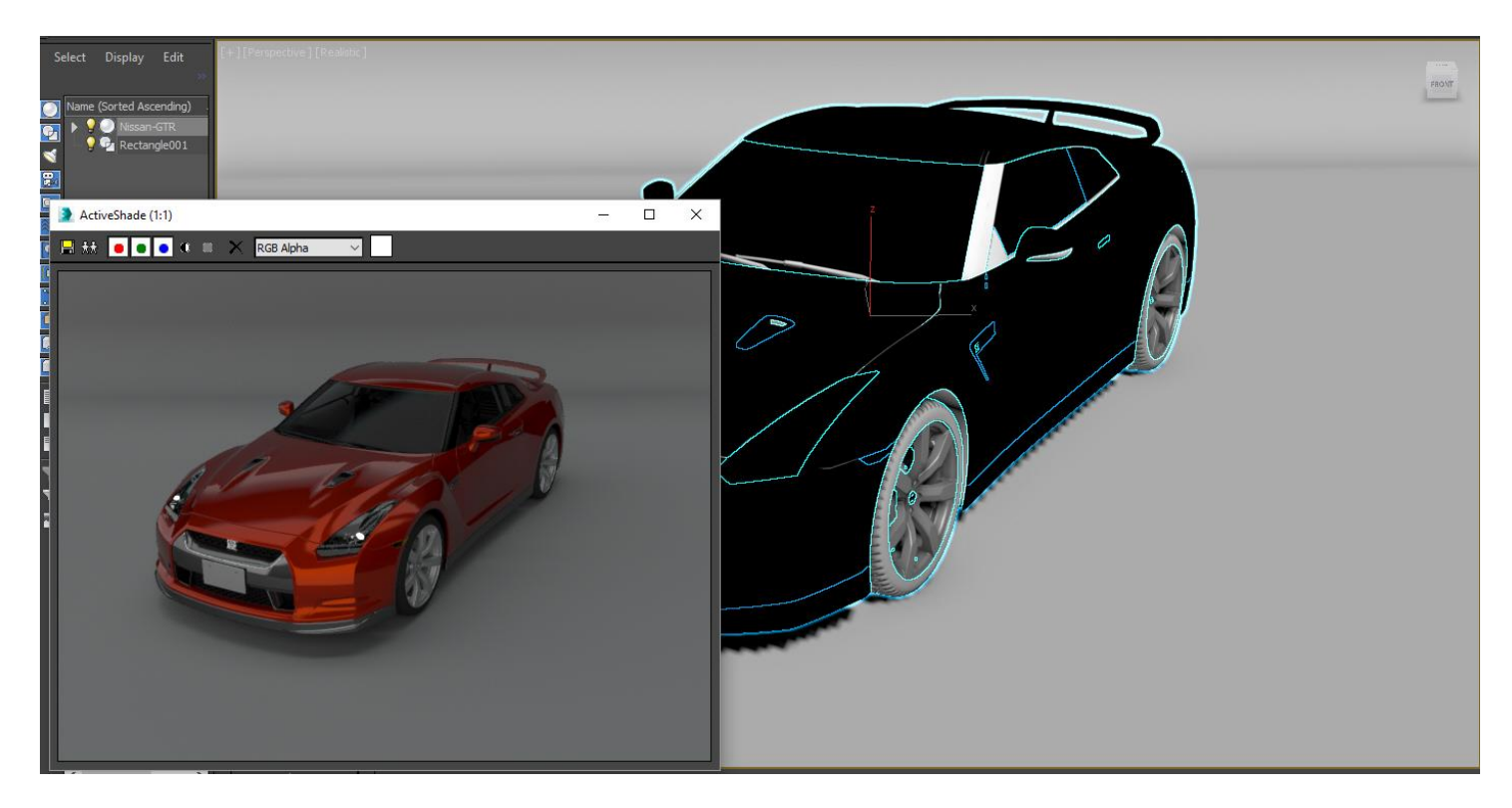

## <span id="page-19-0"></span>Radeon ProRender Settings

Press **F10** to open the Render Setup. Go to the **Settings** tab.

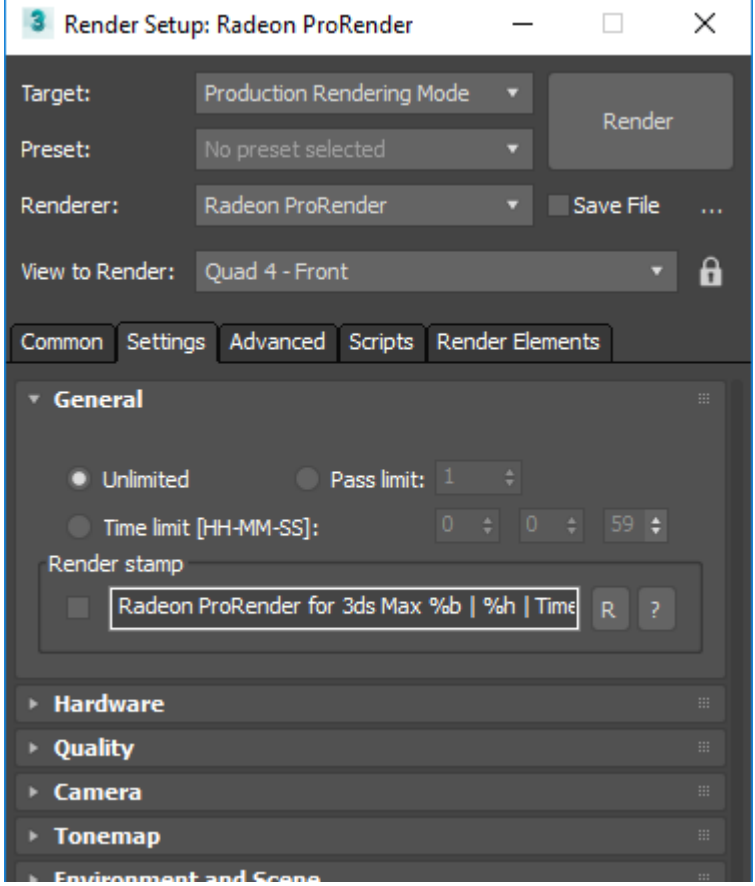

### <span id="page-19-1"></span>**General**

In the General set the amount of time you want your render to complete or set the Iterations to the desired number of passes you would like Radeon<sup>™</sup> ProRender to renderer to complete to do before finishing. You can also create stamp on final rendered image showing details of hardware and 3ds Max scene information.

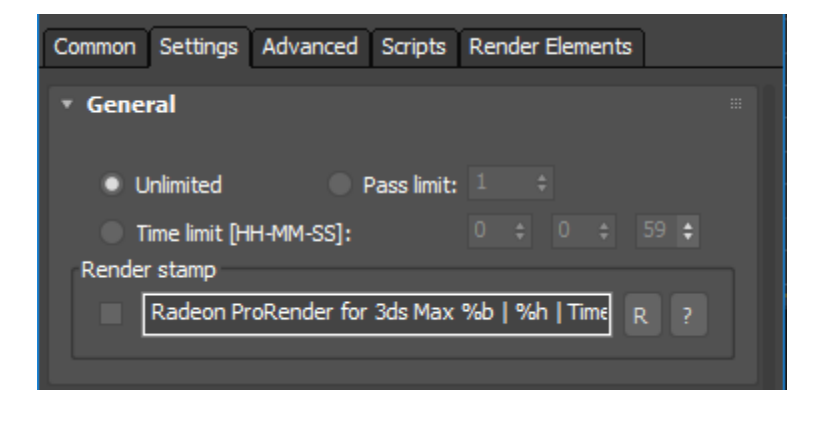

### <span id="page-20-0"></span>**Hardware**

In the **Hardware** section select your hardware to render. There are hardware options like GPU only, CPU only, or CPU and GPU together.

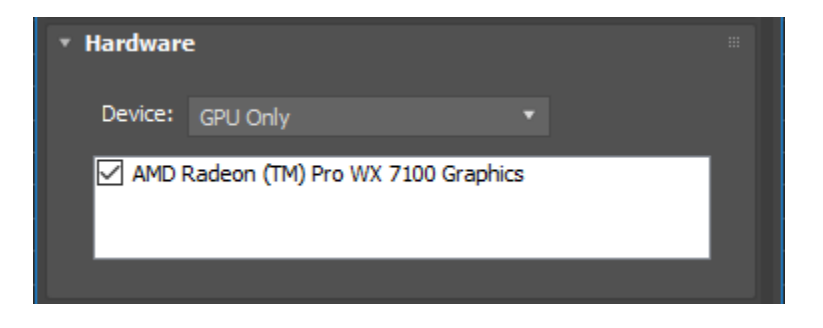

## <span id="page-20-1"></span>**Quality**

**Tip:** You can tune Radeon™ ProRender to be faster or slower. It is recommended to start using lower quality render settings until it is time to do a final render.

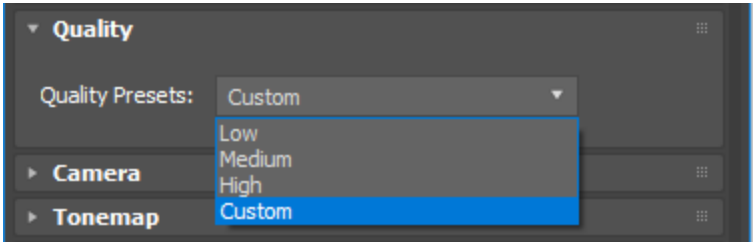

## <span id="page-20-2"></span>Camera

#### <span id="page-20-3"></span>Camera

Select the camera type for VR displays.

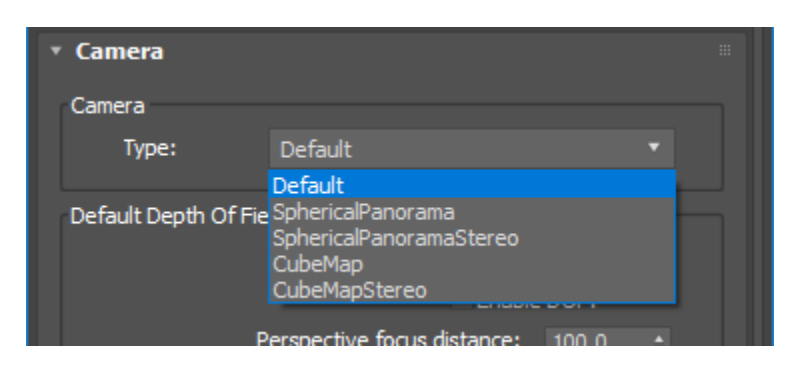

#### <span id="page-21-0"></span>Depth of Field

The Depth of Field (DOF) can be enabled for all cameras via the **Enable** check box.

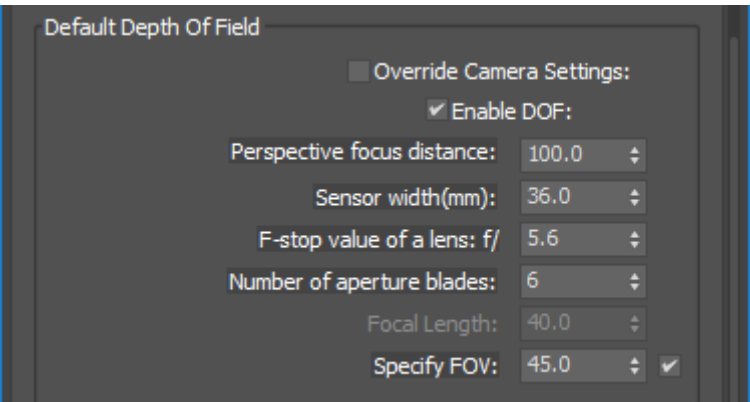

Radeon™ ProRender also supports the DOF settings on the **Physical Camera** which will enable DOF on camera by camera basis.

Set in your focus distance to determine how far you want your camera to focus from the lens to the object. F-stop will determine how much blur will be added to the render. The higher the value the less amount of blur you will see.

#### <span id="page-21-1"></span>Motion Blur Control

This will make object appear as if it's in motion, in stills as well as animations.

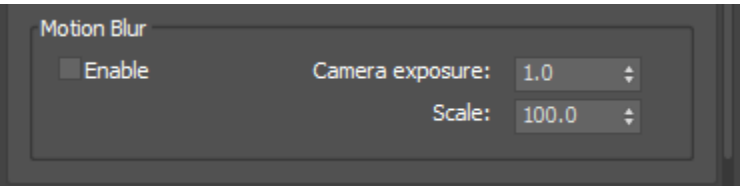

#### **Camera Exposure**

This specifies how long the "virtual shutter" is open. When this is set to 1.0, the virtual shutter is open for the entire duration between one frame and the next. The higher the value, the greater the motion blur effect. Default = 1.0.

#### **Sale**

This is a linear multiplier for objects motion characteristics. Increasing it will make the effect burrier. We calculate linear and angular velocity of objects based on their animation (relative to camera) over time and pass those two velocities multiplied by the scale.

For the car model below, it is moved it back against the wall for frame 0 and set key frame to automatic. On the timeline, it is moved forward to frame 5 and moved the car back to its original position in the shot. If you use ActiveShade to render a frame between 0 and 5 you will see the effect of motion blur.

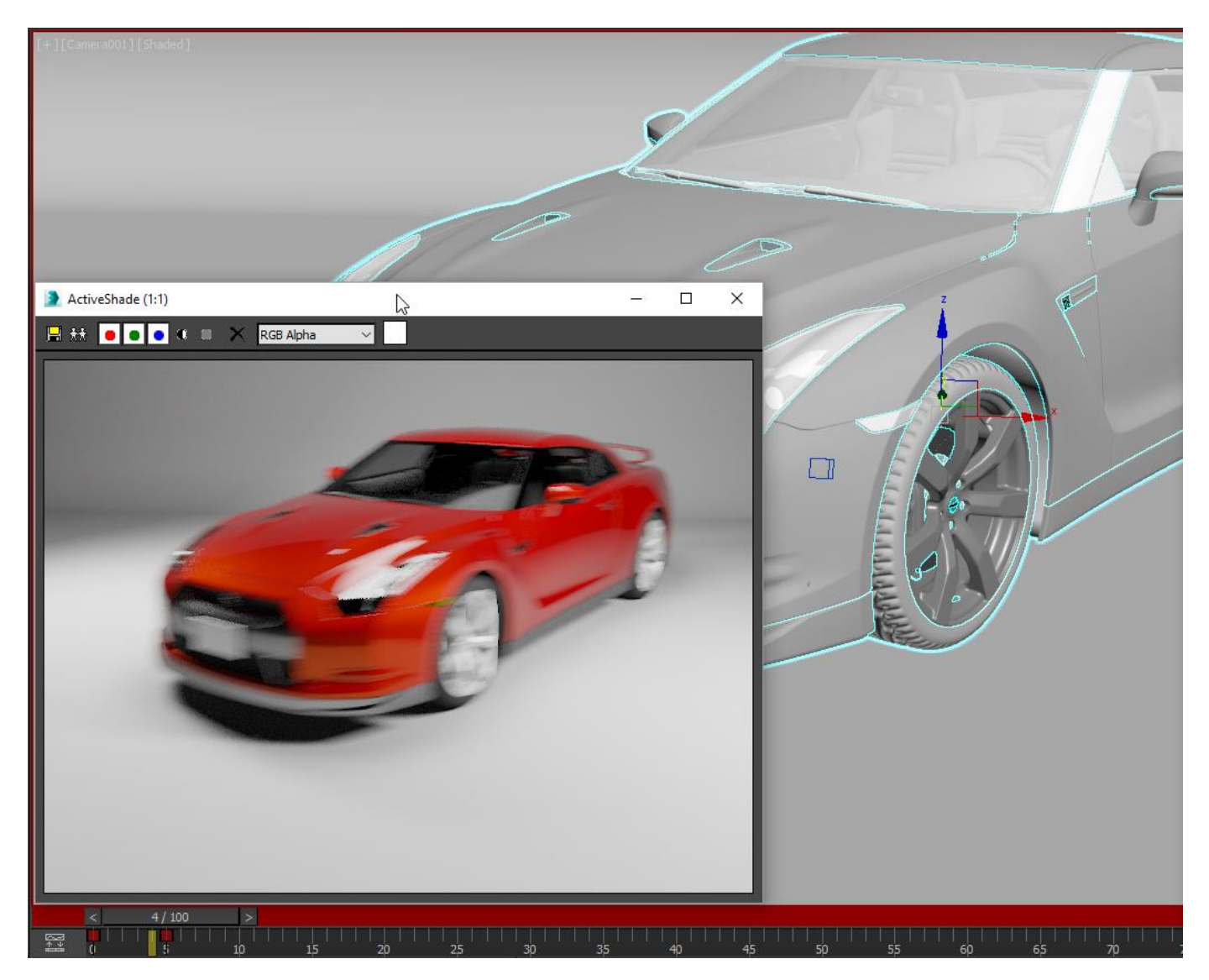

## <span id="page-23-0"></span>Tone Mapping

In **Settings** tab, under **Tonemap**, this is a technique used in image processing.

#### <span id="page-23-1"></span>Non linear (Reinhard)

This is also known as Reinhard which is aimed at adapting the high dynamic range of real world lighting to your screen.

**Note:** It does this by letting you set values for Burn, Post Scale and Pre Scale Pre Scale and Post Scale work together, this means that if you tweak one, you'll probably have to tweak the others.

Pre-Scale controls the brightness of darker areas (i.e. shadows). Post Scale controls the final brightness of the image and Burn is used to tweak the brightness of highlights in your image based on its darker areas.

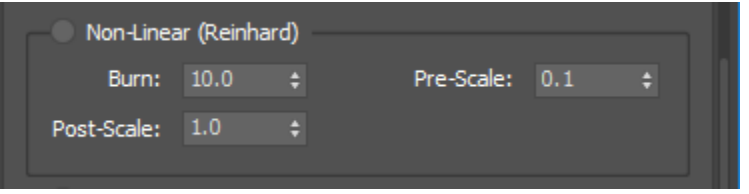

#### <span id="page-23-2"></span>Linear

This is based on real-life camera settings. ISO is film speed – the higher the value, the more light is let into the image. F-Stop is aperture width, and follows regular camera settings – the smaller the number, the wider the aperture, and the more light will be transmitted to the film. Shutter Speed is how long the shutter stays open to let in light, also known as exposure.

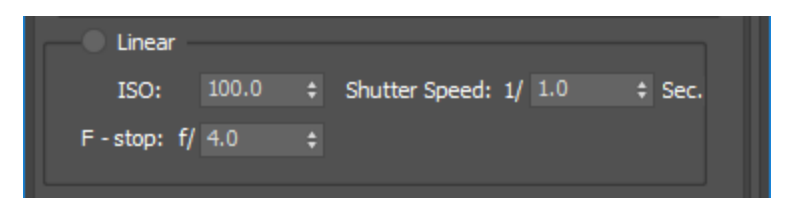

#### <span id="page-23-3"></span>Simplified

This is a simple exposure tweak and contrast option. You can brighten or darken the image by controlling the exposure, or having brighter or darker contrast.

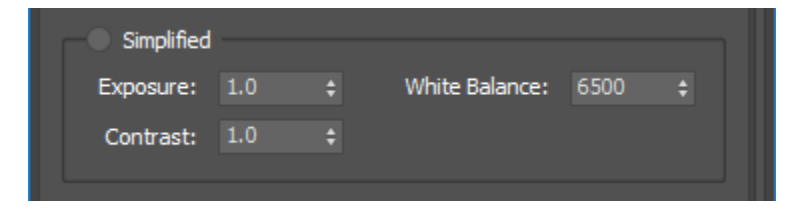

### <span id="page-24-0"></span>Environment and Scene

#### <span id="page-24-1"></span>Image Based Lighting (IBL)

To enable this option, the user should click the checkbox "**Override 3ds max Background**", this way, Radeon™ ProRender will be going to handle the environment look instead of 3ds Max.

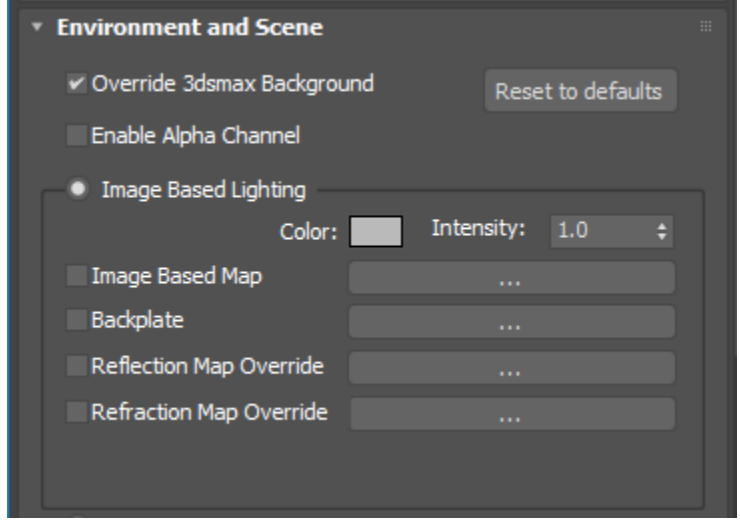

When the user enable the Image Based Lighting option, by default Radeon™ ProRender uses a grey color as environment background and environment light. This color could be changed and the intensity of the lighting could be adjusted too.

#### **Image Based Map**

This option allows the user to select any map as environment light source. It is recommended to use spherical (360 degrees) Images in HDRI or EXR format, but it support LDR Images like JPG, BMP and so on.

#### <span id="page-25-0"></span>Sun and Sky System

To enable this system, the user should enable the option "Override 3ds Max Background", this way, Radeon™ ProRender will going to handle the environment look instead of 3ds Max. Then select the Sun and Sky System.

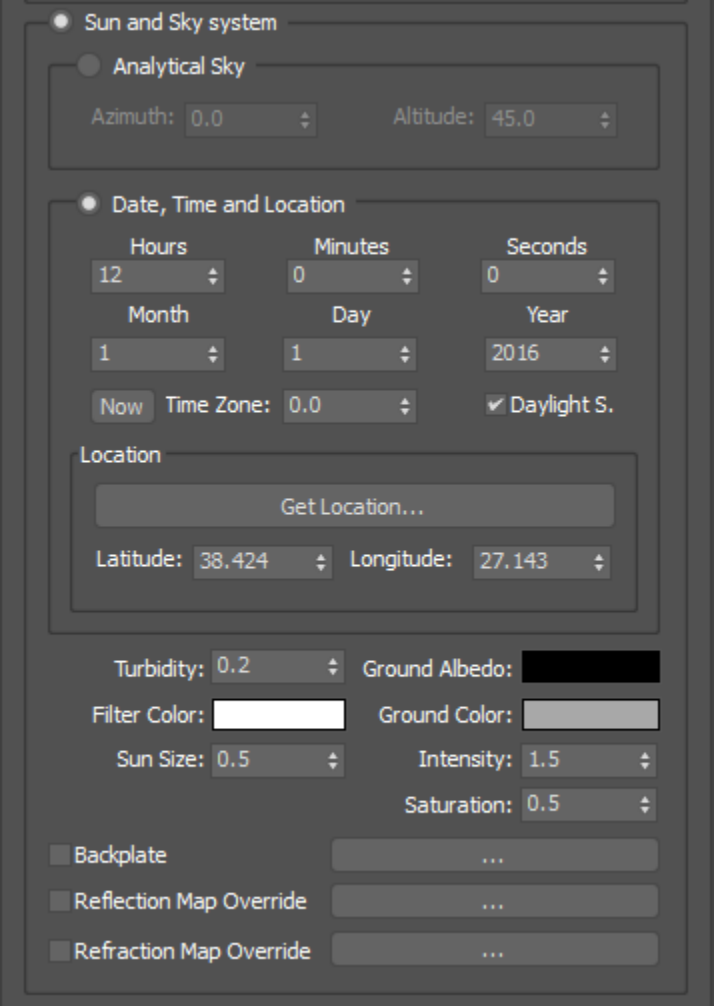

#### **Analytical Sky**

This method creates a "light source" object directly into the center of the scene.

This object will control the sun direction (the scale and distance is not important), so the user can modify the sun position manually or using the Azimuth and Altitude parameters.

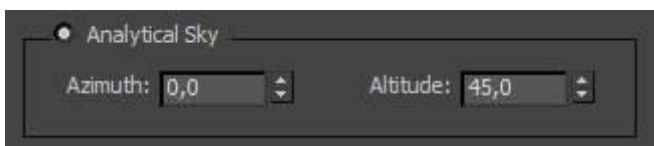

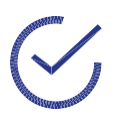

**Note:** The angle of the sun will control the shadow softness and the environment color.

#### **Date, Time and Location**

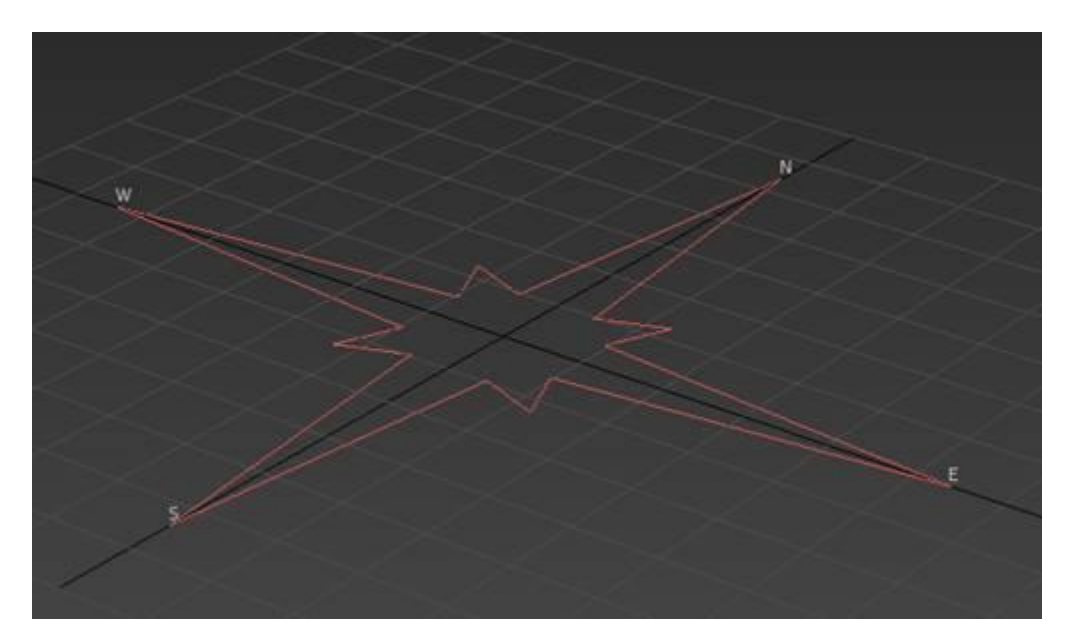

This method creates a "North locator" only in the center of the scene.

To change the North direction, the user can rotate this object using the transform tools.

This used to create lighting for any place in the world at any given time. To control the Sun position, the user has a set of options like Hours, Minutes, Seconds, Month, day, year, latitude and longitude, that allow the user to simulate a precise sun position.

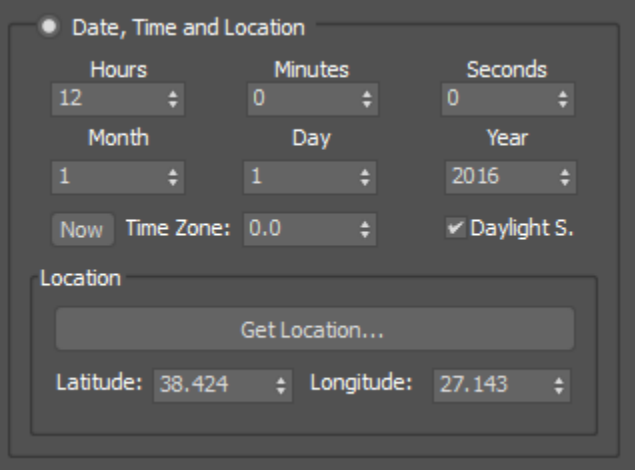

#### **Get Location**

**3** Location Picker  $\times$ Search... OK Cance

Clicking on the Get Location button will display a map to pick any location on the planet.

#### **Search**

The "Search…" button allow the user to locate the project location by written the name of the biggest nearby city.

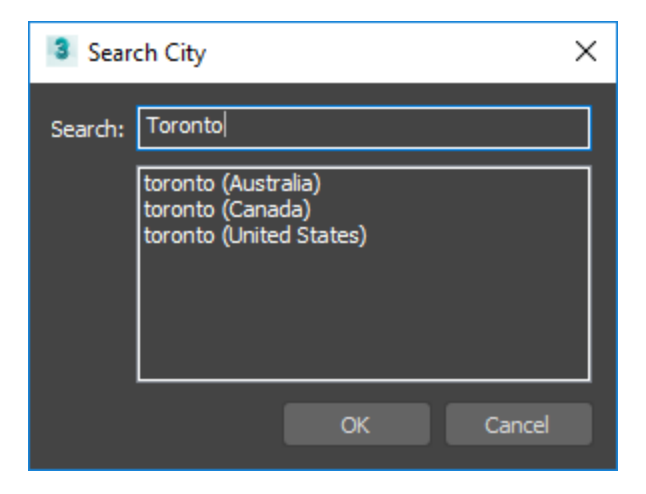

Finally, both methods (**Analytical Sky** and **Date, Time and Location**), share a set of parameters that will going to control the final look of the sky and the sun.

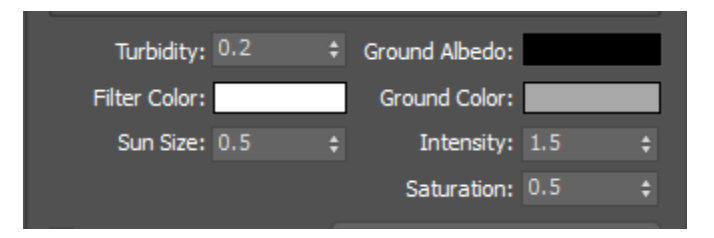

#### **Turbidity**

This parameter controls the amount of "dust" in the air. Lower values will keep the sky clear and bluish and higher values will set the sky to a reddish and the sun will not be visible. Left (0.001) Right (3)

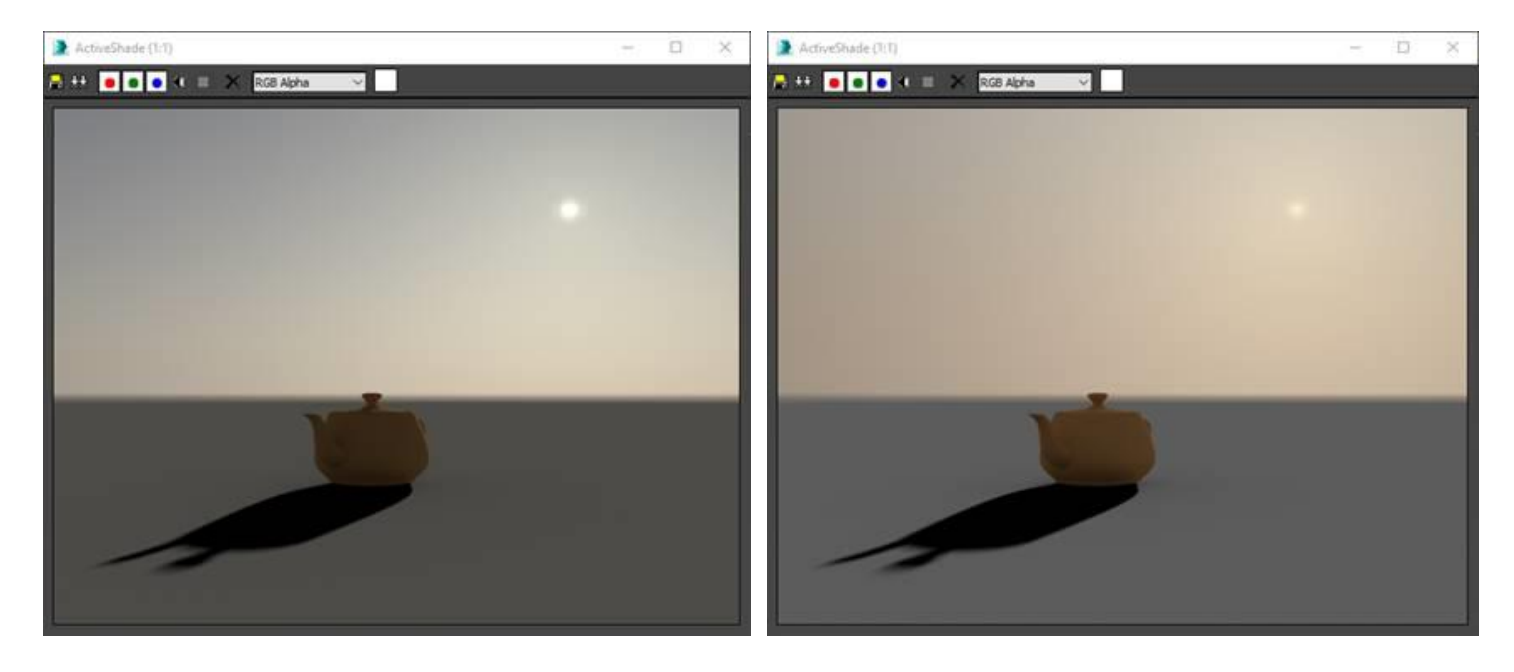

#### **Glow**

This parameter controls how much the sun "glows". Left (0.2) Right (1.5)

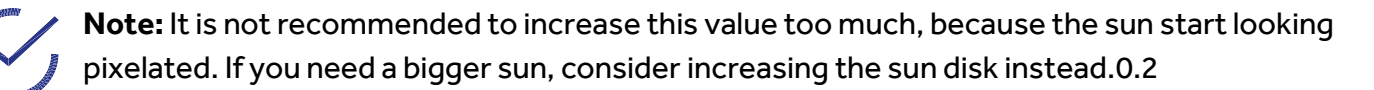

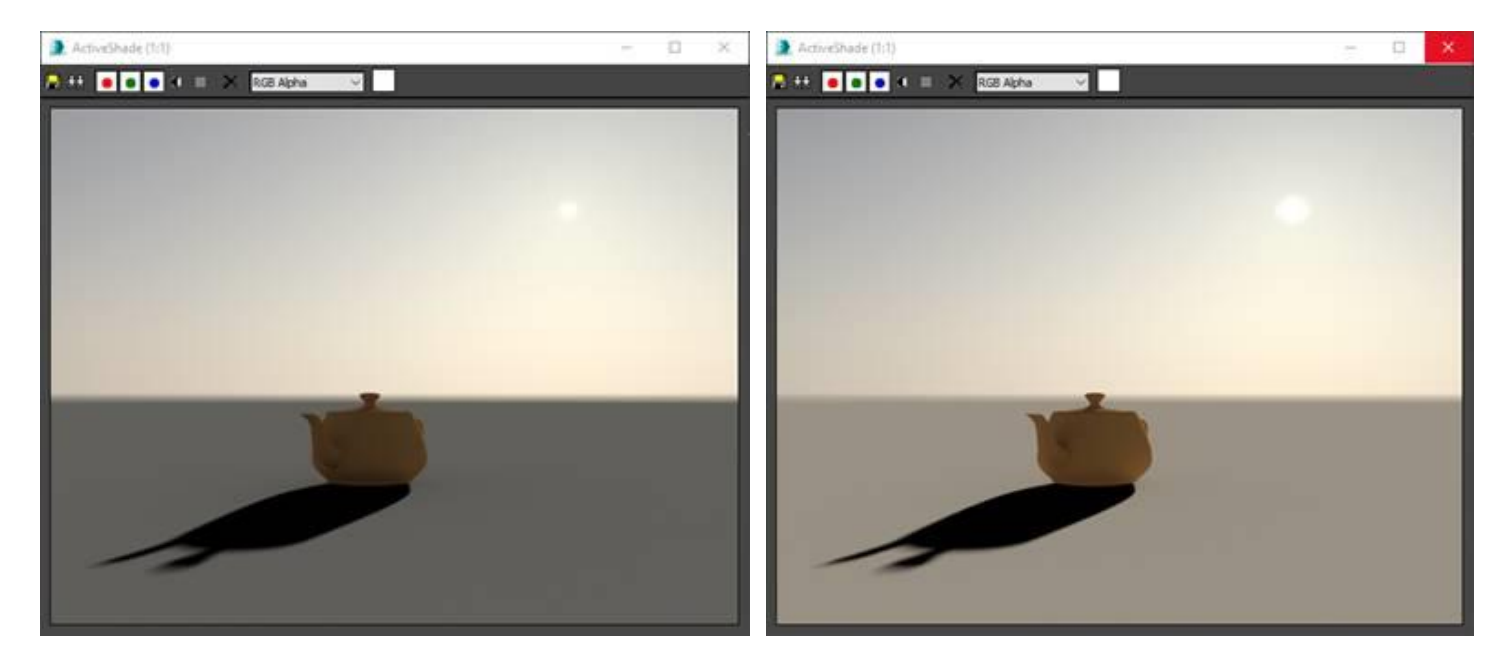

#### **Filter Color**

By default, this value is set to Black, this means that the color of the sky will be defined by the sun position and orientation, but in case the user needs to create a more artistic look, he can use the filter to change the sky color using a traditional "color selector". Filter color changed from black to orange.

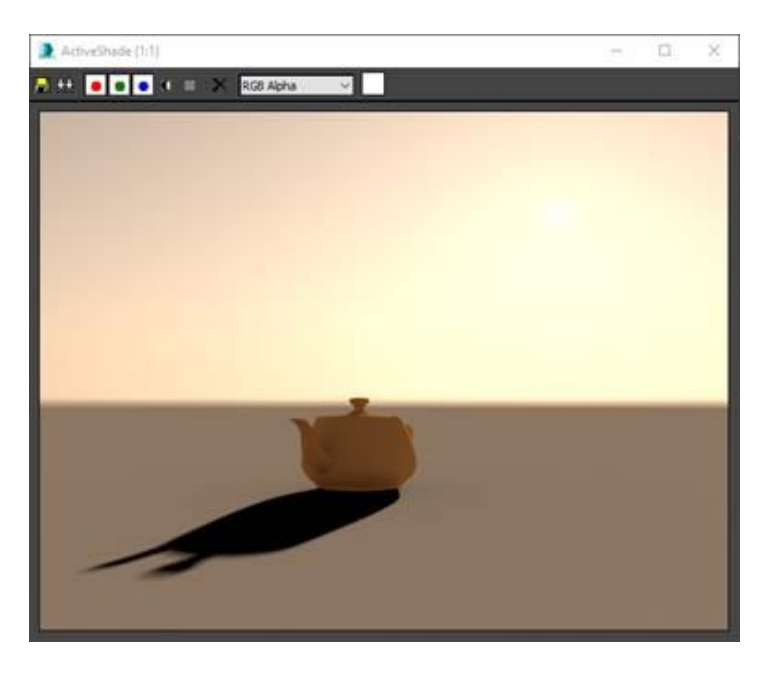

**Ground Color:** This parameter controls the color of the ground. This value is quite important, because it will control the amount of light that bounce from the ground to the scene also.

Default Ground Color (Middle Grey) Ground Color (White)

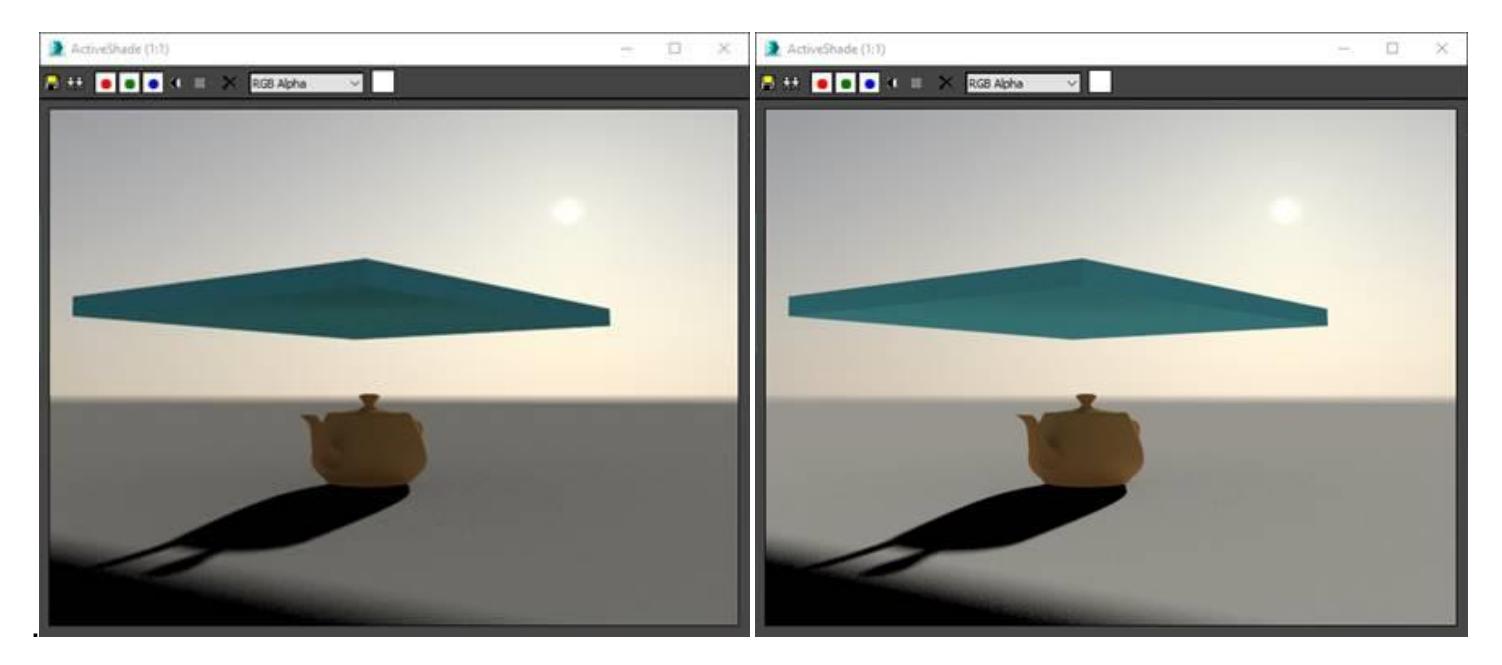

#### **Sun disk**

This parameter controls the sun size on the screen. Changing this value, the shadows fussiness will not change. Left (1) Right (5)

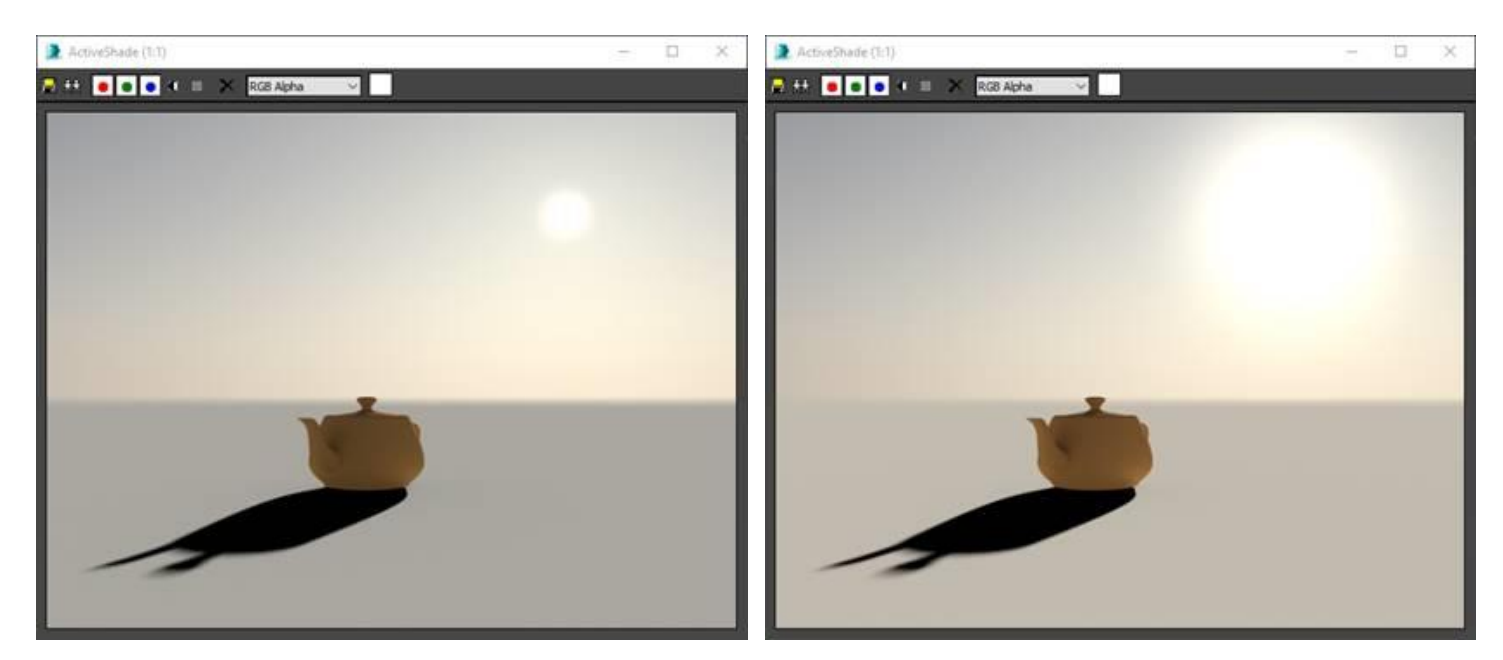

#### **Intensity**

This parameter controls the Sun intensity.

#### **Horizon Height**

This parameter controls the horizon height. This parameter should be kept as default in most cases.

#### **Horizon Blur**

This parameter will control how well defined is the horizontal line. This parameter could simulate the amount of smog in the horizon. Left (0) Right (1)

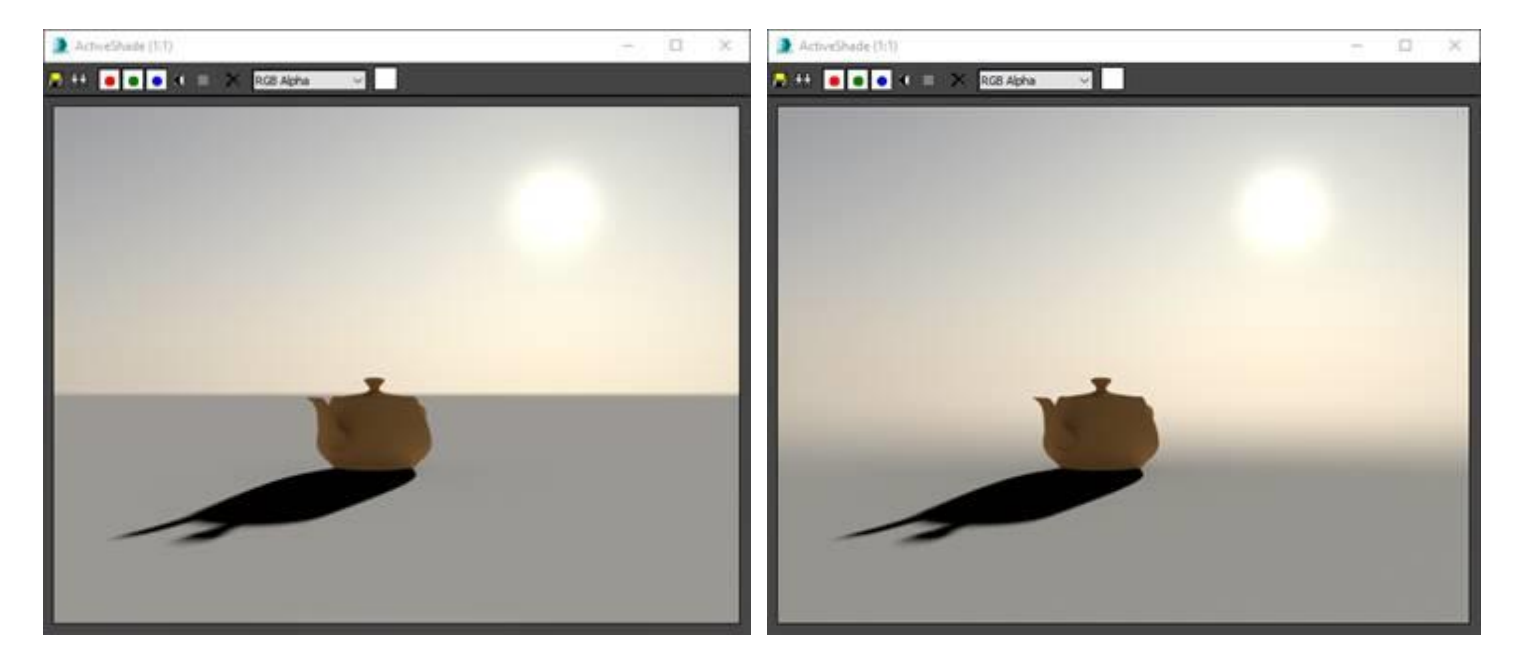

#### <span id="page-33-0"></span>Override Parameters

The last sections of the IBL and Sun and Sky systems include a set of override options.

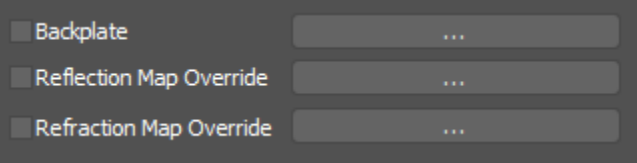

#### **Backplate**

This option allows the user to replace the background image. This image will not affect neither the lighting nor the reflections into the scene. By default, the backplate image should not be a panoramic image, it should be a regular high detailed shoot that the user want to use as render background.

#### **Reflection Map Override**

This option allows the user to replace the reflected environment by any spherical map.

#### **Refraction Map Override**

This option allows the user to replace the refracted environment by any spherical map.

### <span id="page-33-1"></span>Ground

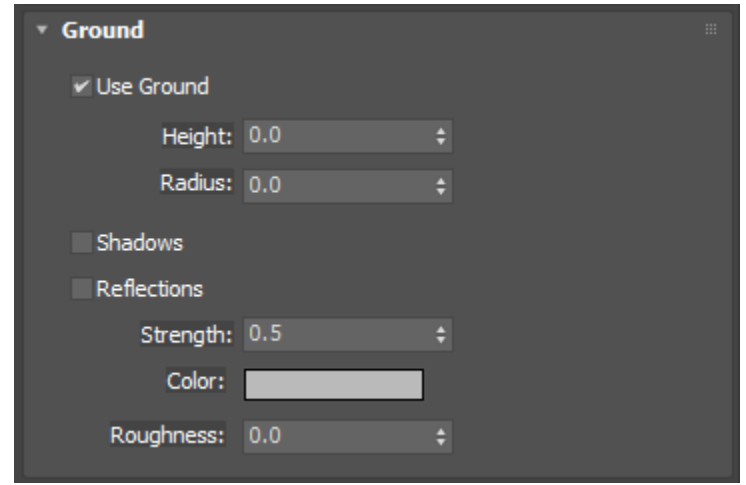

## <span id="page-34-0"></span>Anti Aliasing

We can also use the **Anti Aliasing** section to increase the anti-aliasing. Radeon™ ProRender's antialiasing smooths the pixels in an image, by oversampling single pixels as if they were five pixels or more, and calculating the average. This will in many cases get rid of the harsh edges you can see in some renders with no AA set.

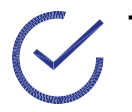

**Tip:** A high number of samples gives you a better render at the cost of render time.

This section is used to add a filter on a sub pixel level. Several postrenderimage filters are also supported.

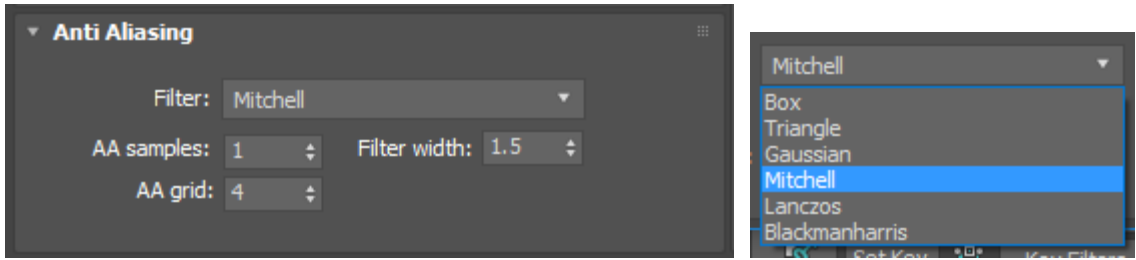

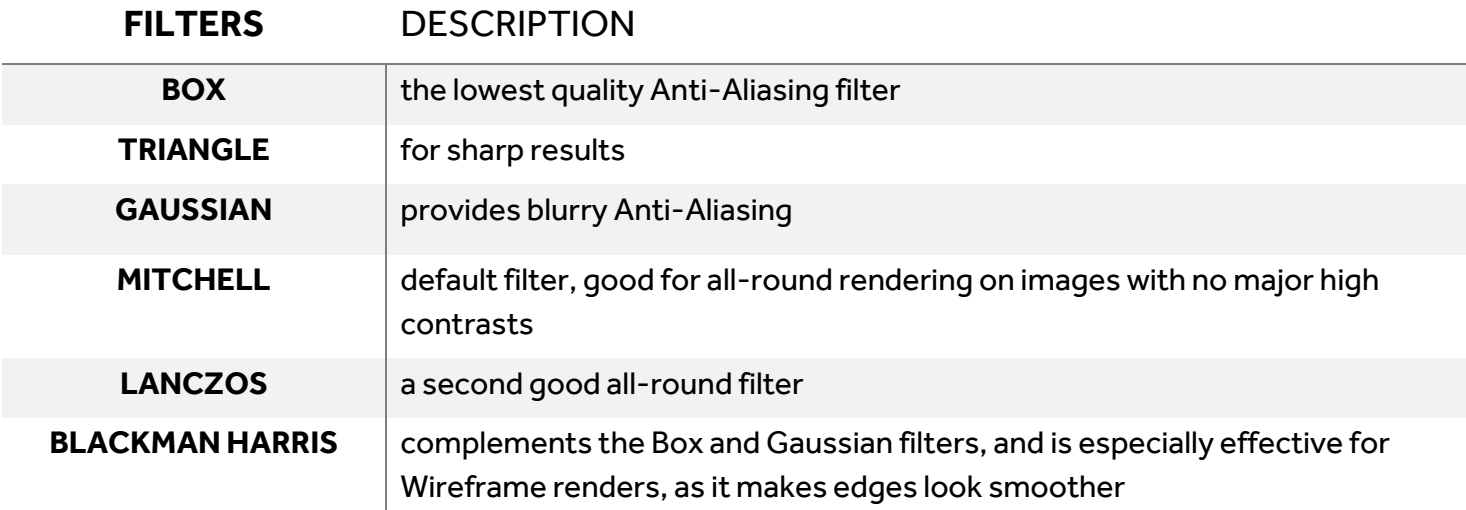

## <span id="page-35-0"></span>Advanced Radeon ProRender Settings

## <span id="page-35-1"></span>Global Illumination

Clamped irradiance is set to 1 by default but can be changed if desired.

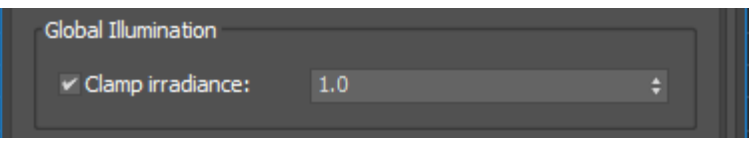

## <span id="page-35-2"></span>Performance Settings

**Tip:** Depending on the power of you CPU or GPU, you may want to change the rendering mode to speed up rendering.

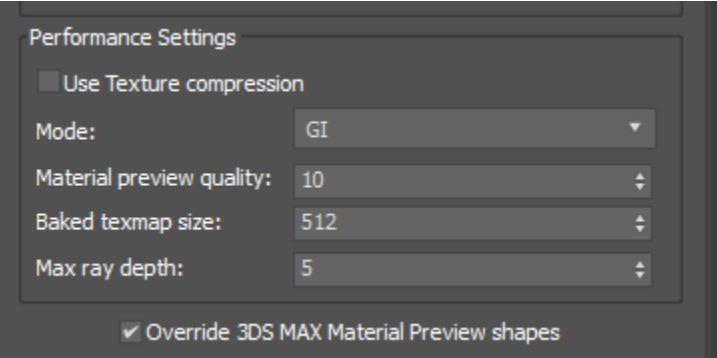

This provides you with the option of rendering in different modes. This changes the look of the 3D model in the viewport.

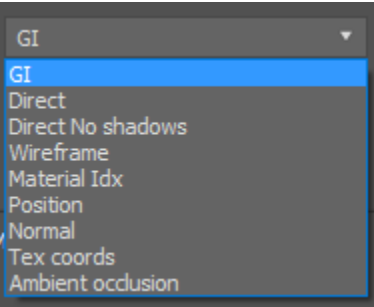
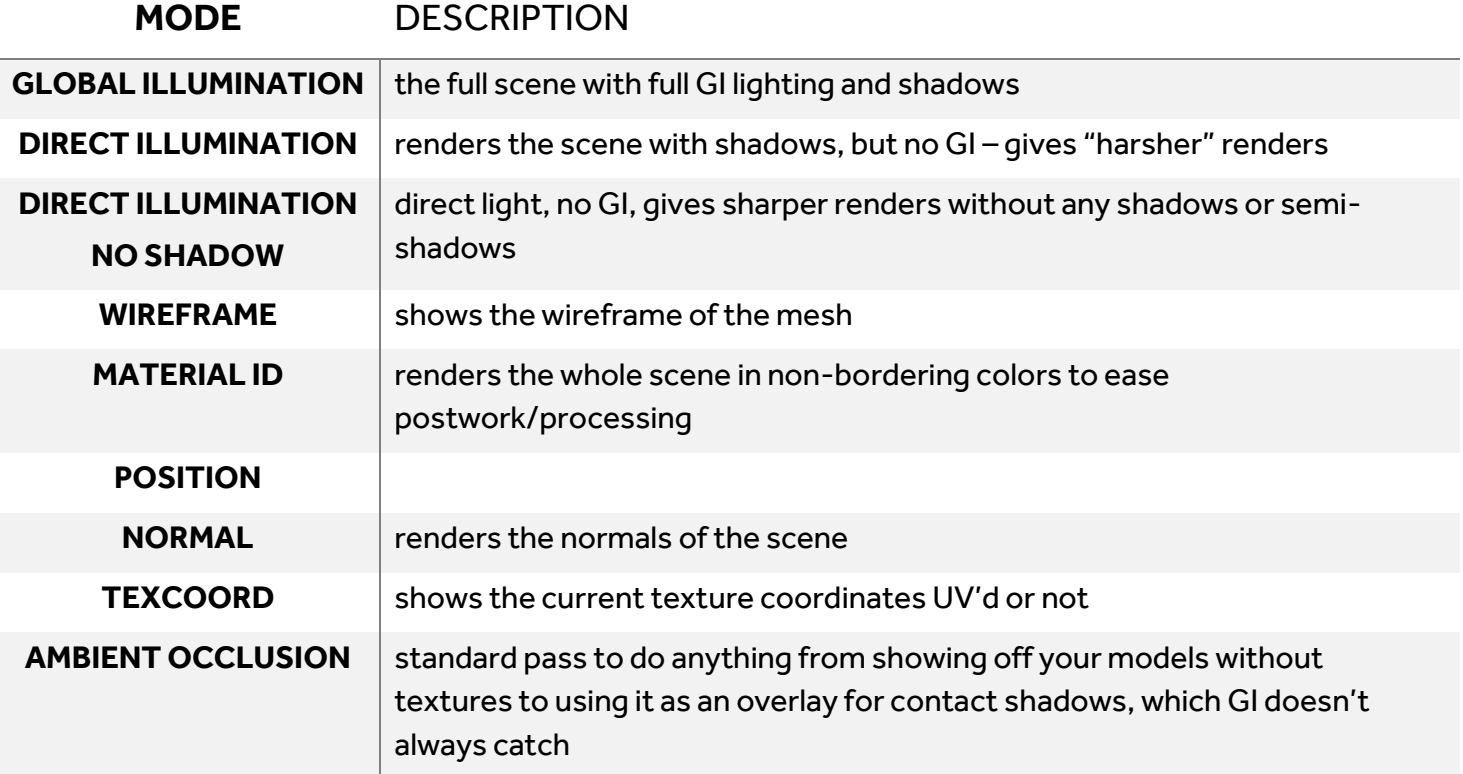

Adjusting **Max Ray Depth** allows a user to set the number of rays that will be cast and bounced around in the scene and is especially necessary for refractive surfaces. This is done by increasing the value of the **Max Ray Depth** input.

**Tip:** When using glass or other translucent appearances, use a high number of Ray Bounces to fully capture all reflections (generally, a good number is 6 unless there are complex, translucent parts).

The transparency and colour of the object is improved with more ray bounces. Improved image quality comes at a cost to other factors.

### Diagnostics and Trace

To allow developers to track down issues with the plug-in it is often necessary to provide trace files that log what happened to the plug-in and where the plug-in may have had problems.

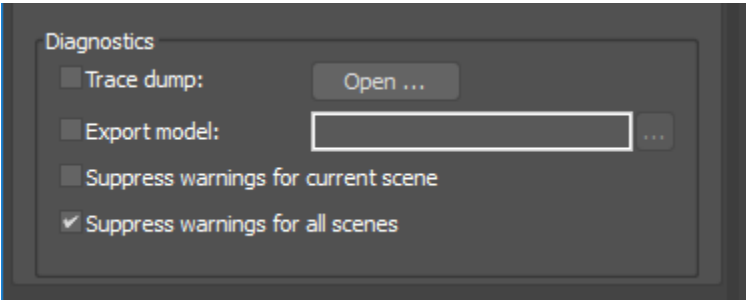

The 2 files are saved under the **<%User%>\AppData\Local\Autodesk\3dsMax\2016 - 64bit\ENU\en-US\plugcfg\Radeon ProRender\trace** install directory are:

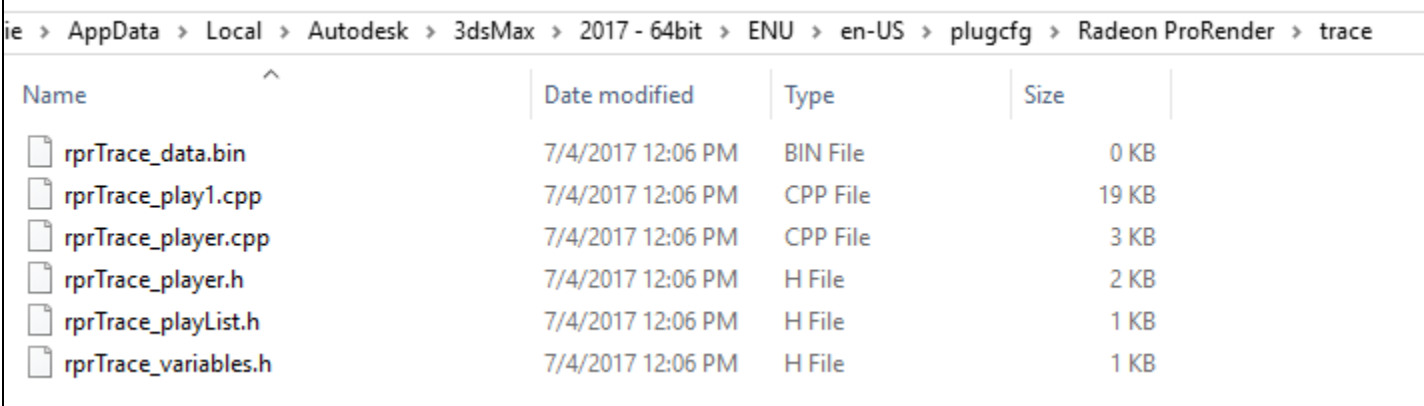

# Working with Lights

### Photometric Lights vs Standard Lights

As Radeon<sup>™</sup> ProRender is a physical ray tracing renderer, it treats lights differently to a normal renderer. Where a normal renderer simulates the effects of lighting, Radeon™ ProRender treats a light a real source of light and traces the individual beams of light on and around the objects in the scene.

As a result, many ofthe parameters required for 3ds Max **Standard Lights** are not meaningful in the context of interpreting these lights for a ray traced scene. Itis possible to use **Standard Lights** with Radeon™ ProRender, as many scenes that have already been created may have included **Standard** Lights, however, these will effectively be interpreted as physical lights for producing a ray traced render.

Itis recommended that you use **Photometric Lights** if you are creating a new scene or modifying a current scene to work well with Radeon™ ProRender.

## Initial Lighting of a Scene

For example, setting up HDRI Environment for the car model below. Once you render the scene you will see we don't have any lighting. The render is very dark except for the car head lights which have an emissive material assigned so will appear to glow.

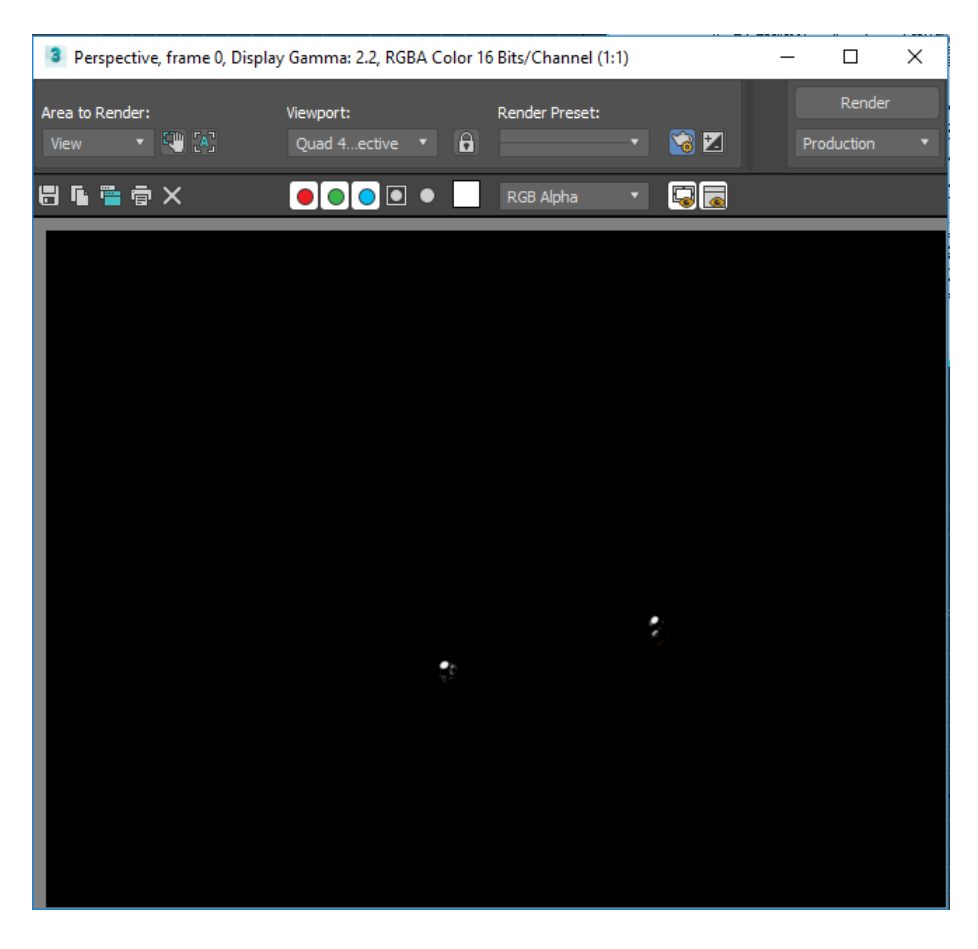

Go to **Rendering > Environment** to set an Environment IBL map to illuminate the model.

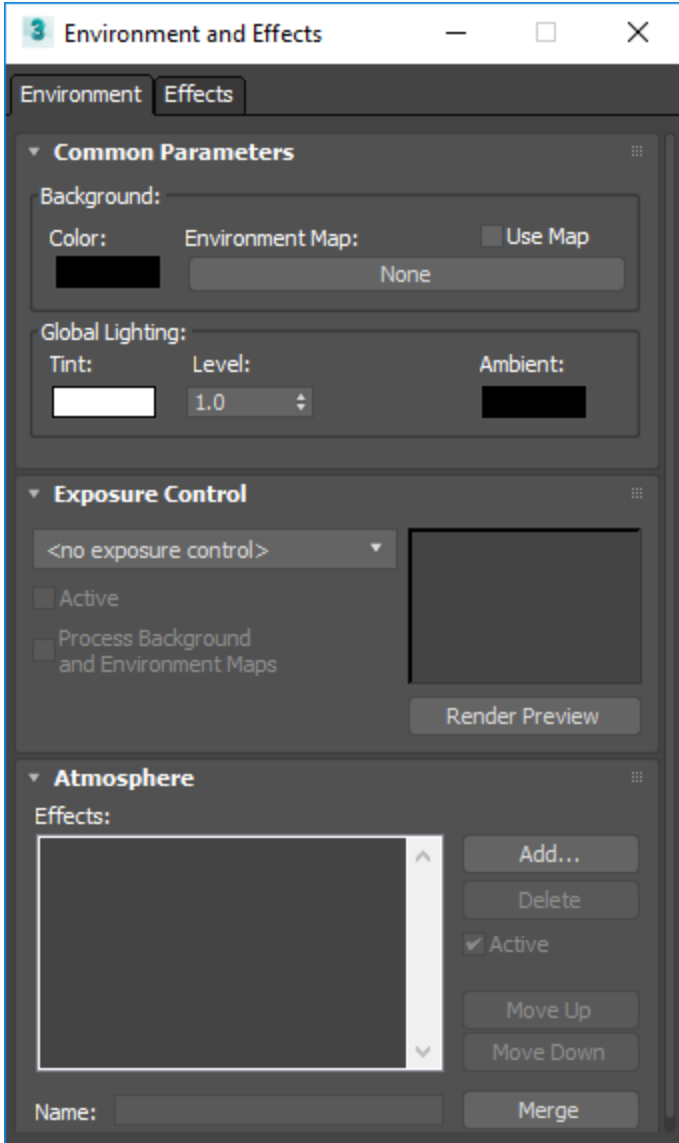

Open the Material Browser by pressing **M**. Go to **Maps > General > Bitmap** to import an image.

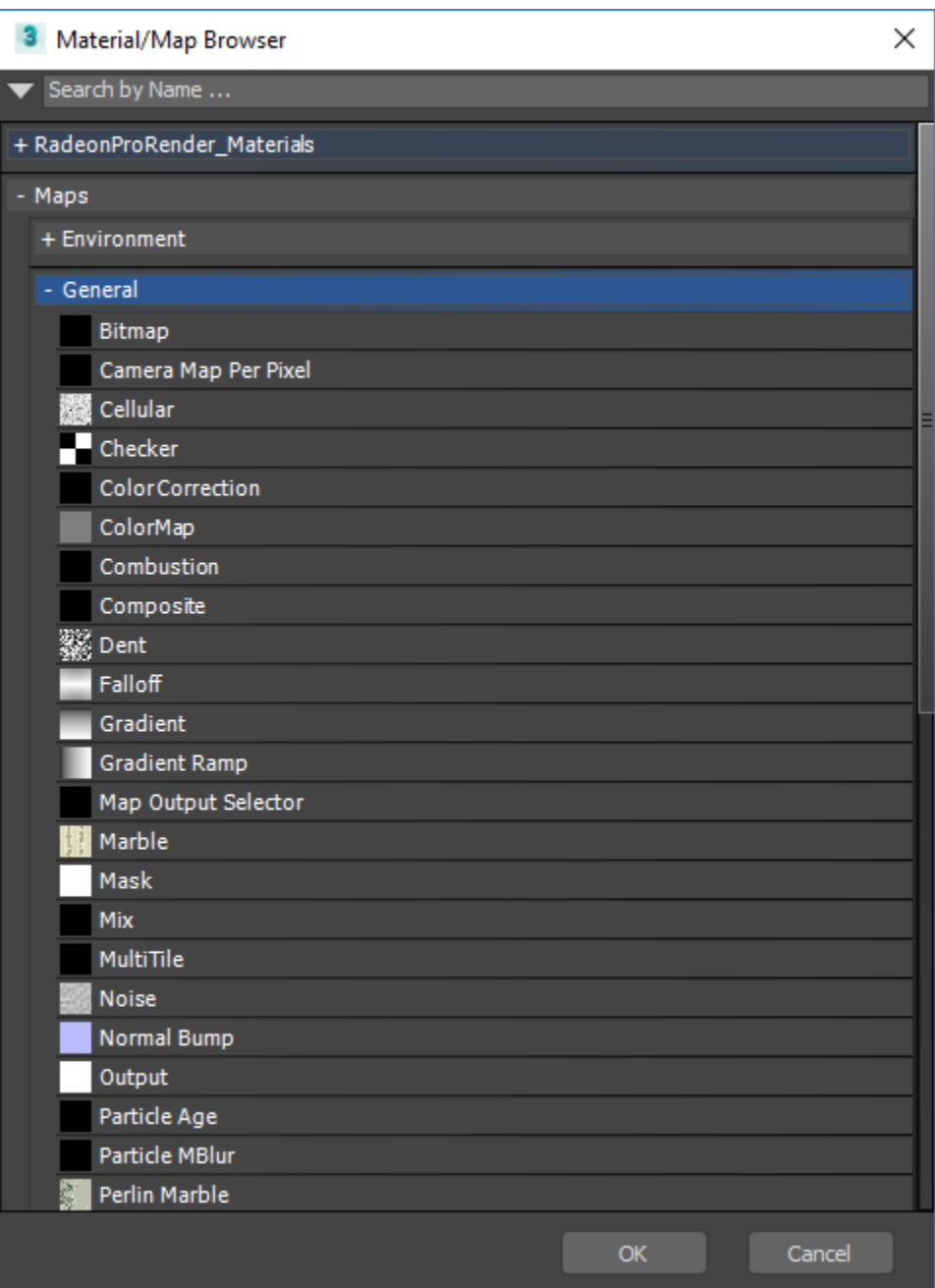

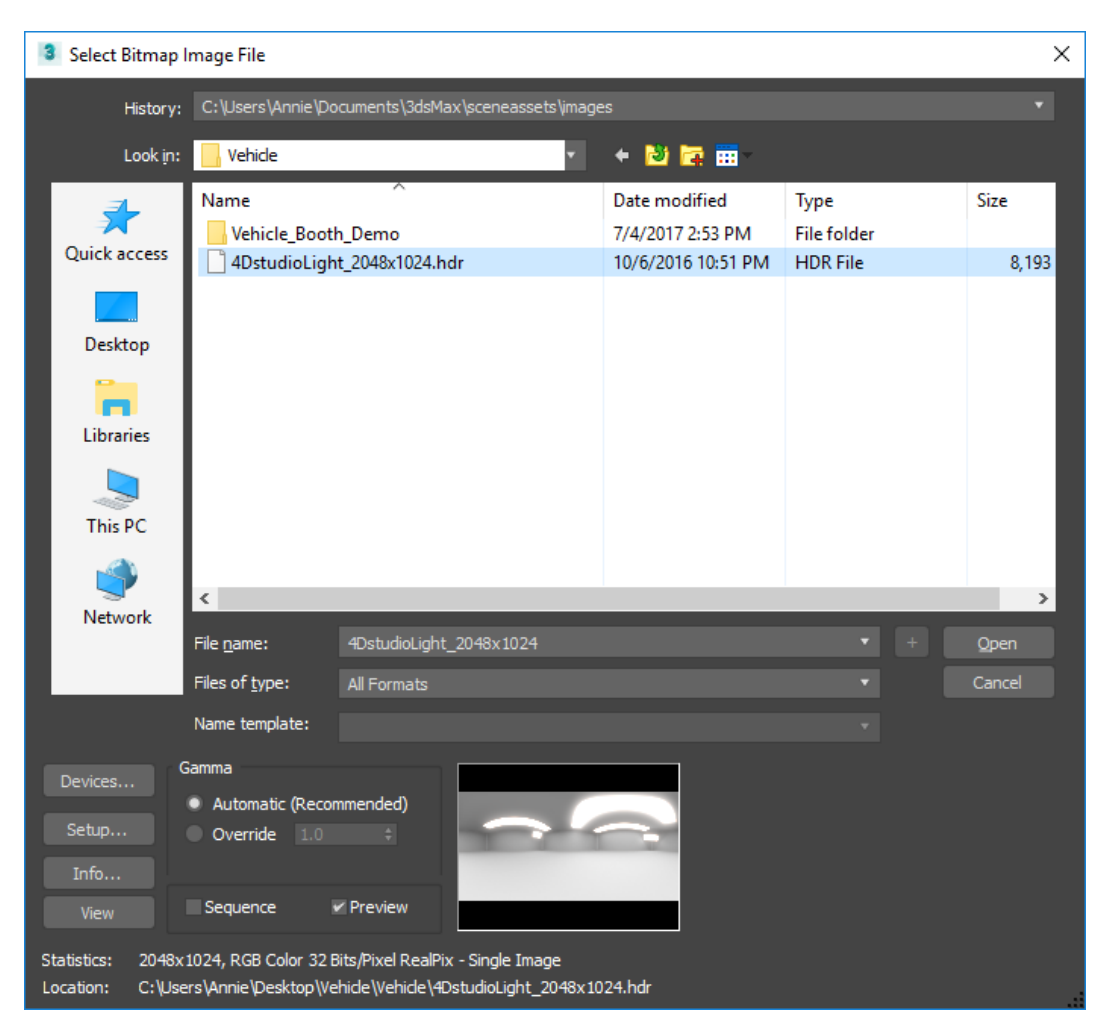

Select a background hdr file to be used for the environment lighting.

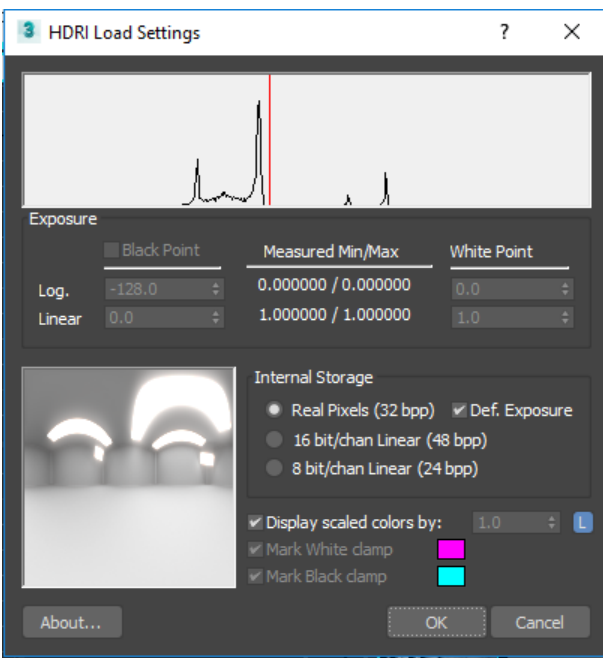

If you have built a test scene like the teapot above, perform a test render by either selecting **Rendering > Render**from the menu, pressing the Render Production button or hitting **Shift+Q** .

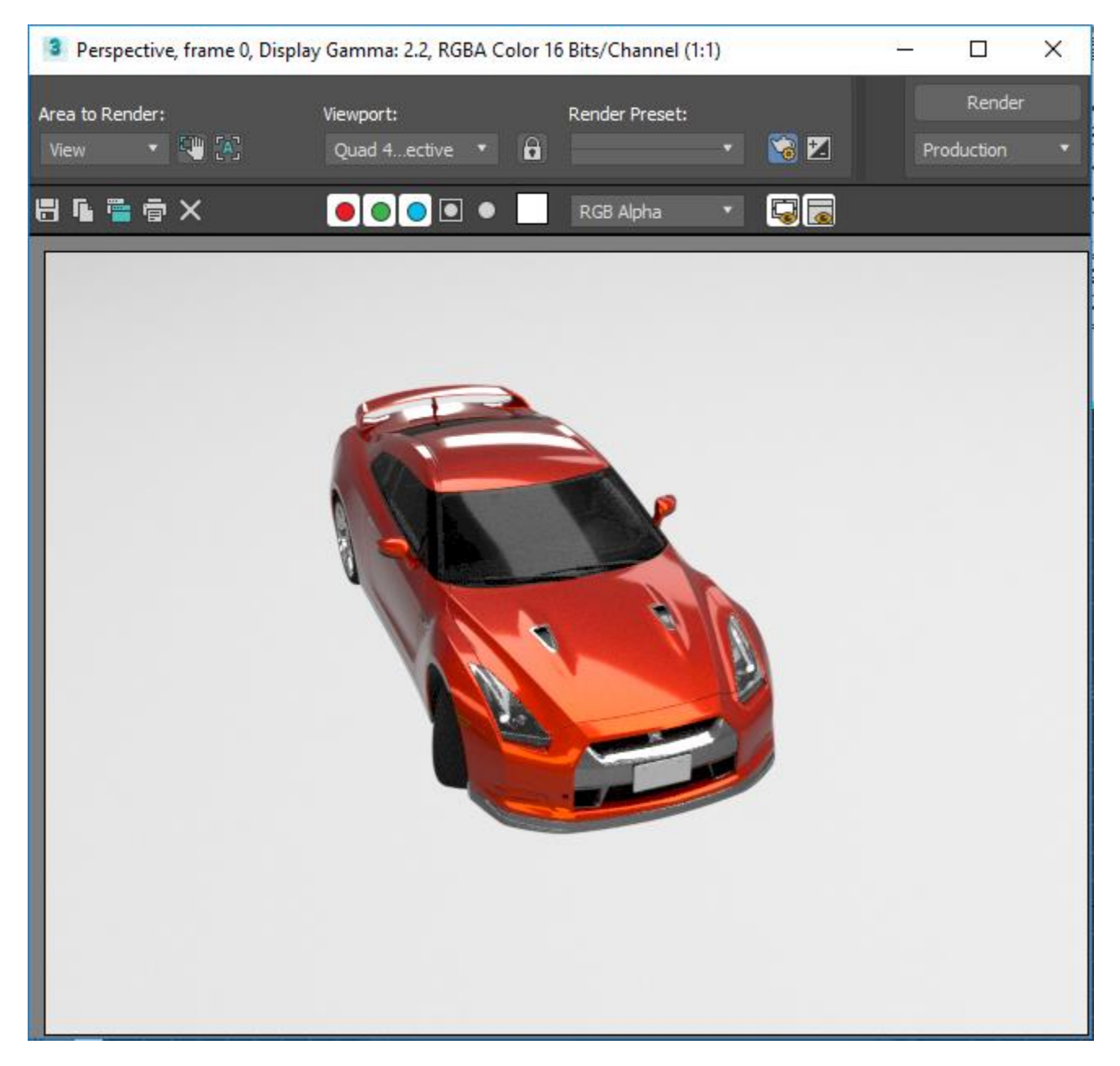

If we now perform another test render we can see that our car has been lit by the HDRI background.

### Emissive Material Lights

Another technique to create lights for Radeon<sup>™</sup> ProRender is to use the **ProRender Emissive Material** to create an object or geometry that is a source of light in itself.

Create a cylinder and move, rotate and scale it so that it becomes a long cylinder "hanging" over the car. This will simulate a large long florescent light once we put the emissive material on.

Open the **Slate Material Editor** and drag the **ProRender Emissive Material** from the **Materials > ProRender**tab in the **Materials/Maps Browser** onto the editor panel. Click on the material and adjustthe **Multiplier**to be around **50.0**. After selecting the cylinder, right click the material and select **Assign Material to Selection.**

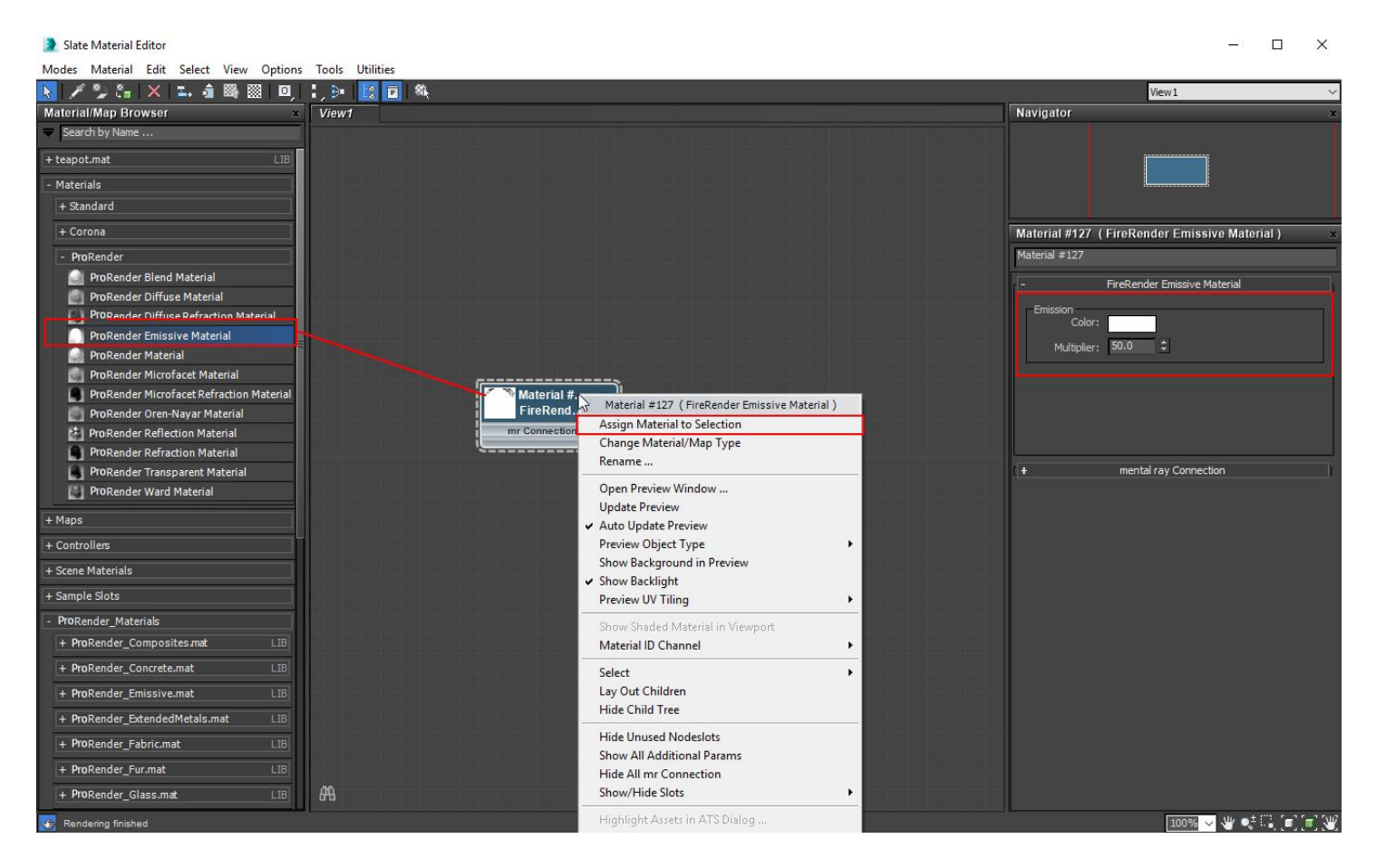

If you have the **ActiveShade** render window open you will see the resultimmediately, otherwise start a Render to see the emissive lighting.

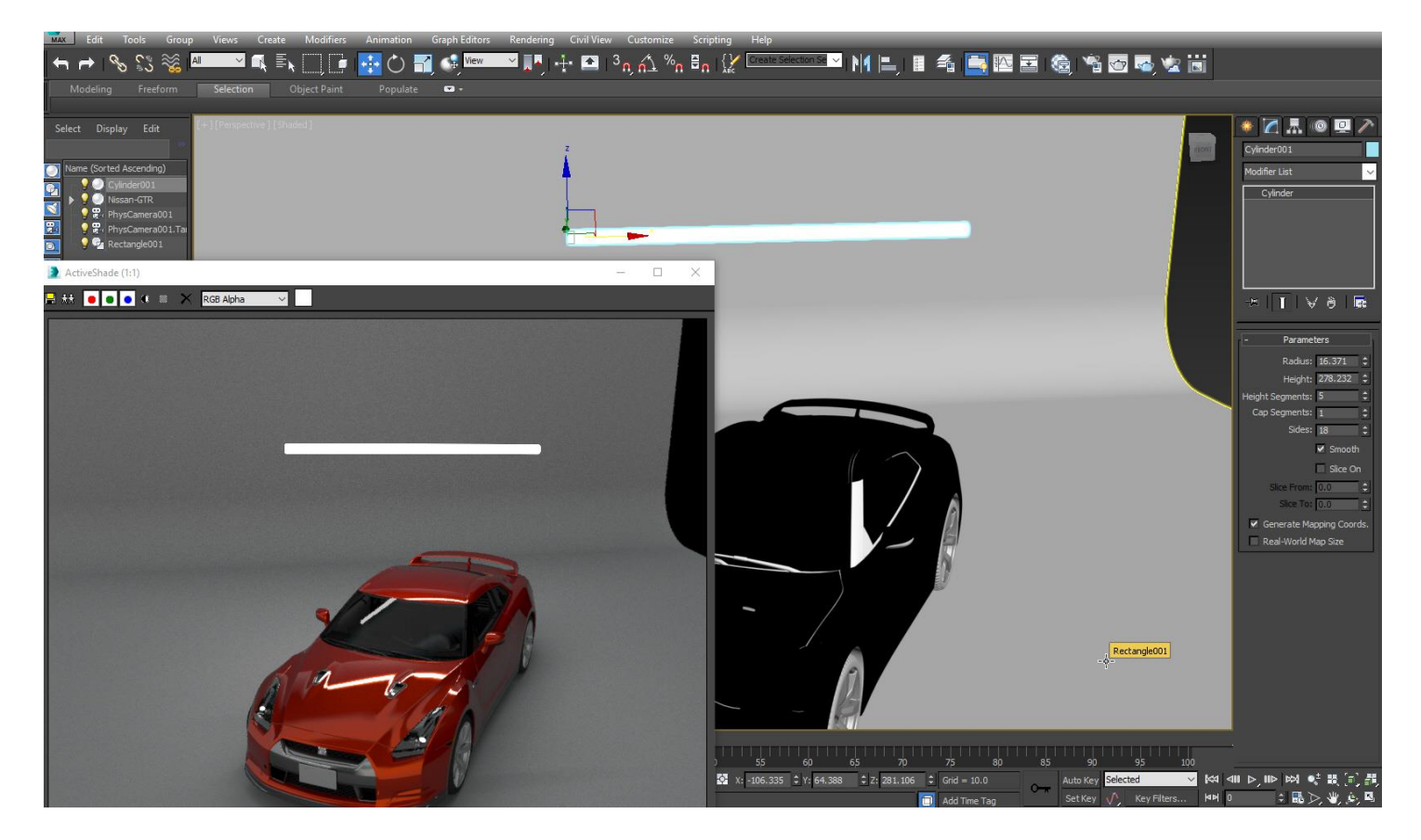

# Working with Cameras

Itis recommended that we use the **Physical** camera when working with Radeon™ ProRender. To create a Physical camera, you can place a camera in the scene by hand or you can create a Physical camera from your current perspective view.

## Exposure Controls or Tone Mapping

#### Assessing Exposure Controls

One of the advantages of Radeon<sup>™</sup> ProRender is that the exposure controls or tone mapping have now been integrated into the standard 3ds Max workflow and are not a separate function. This means that artists do not have to learn any new processes or techniques for adding tone mapping effects. They can just use the approach they are familiar with and the results will be rendered with Radeon™ ProRender.

Exposure controls are post processing rendering features that simulate the effects of the aperture, shutter speed and film speed etc. or the output levels and color range of a rendering, just like adjusting film exposure and setting on a camera. They can be found under **Rendering > Exposure Control…**

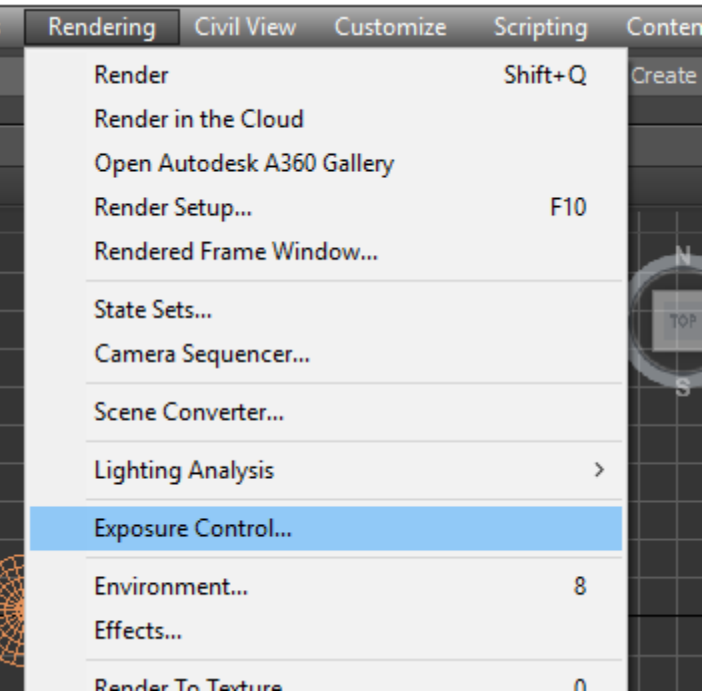

The **Exposure Control** process may also familiarto you underthe topic of **Tone Mapping**. Many renderers have special menu items for **Tone Mapping** undertheir **Render Settings** dialog however Radeon<sup>™</sup> ProRender uses the 3ds Max workflow and features to achieve the same result.

As you change these settings within the 3ds Max dialogs the results can be viewed immediately through the 3ds Max **Active Shade** window or via the **Render Preview** panel within the **Exposure Control** settings.

#### **CAMERAS** 43

To access the exposure controls dialog either go to the main menu and select **Rendering menu > Environment** or press **8.** The **Exposure Controls** are underthe **Environment** tab and are defaulted to the **Physical Camera Exposure Control** setting.

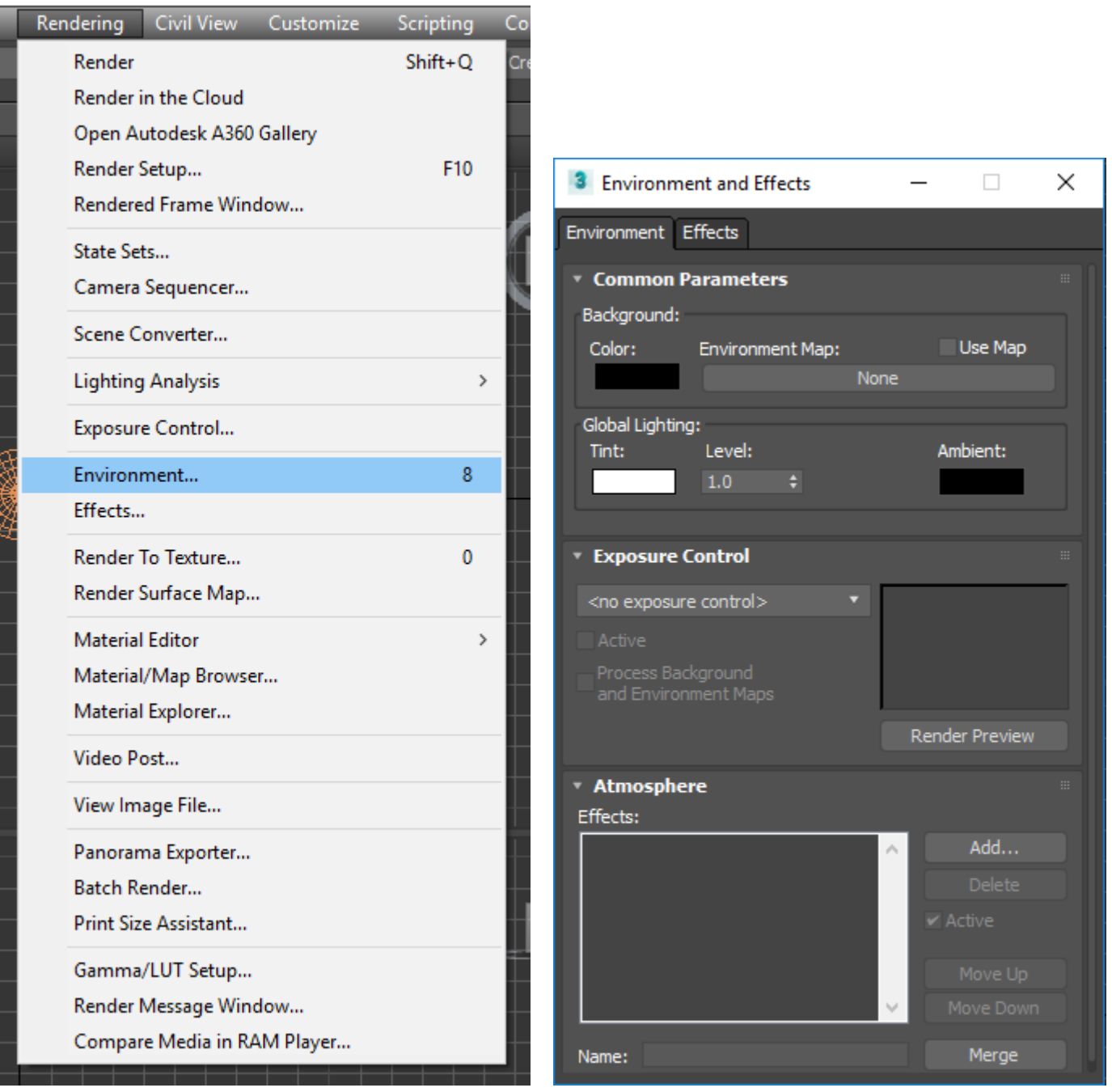

rs

#### Setting Exposure Controls

The **Exposure Control** panel has a drop down from which you can select different exposure algorithms:

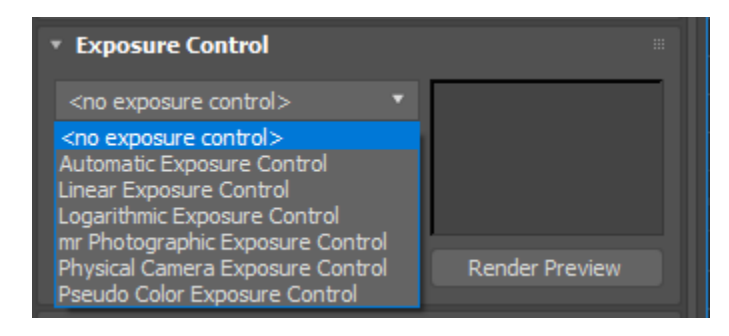

#### Automatic Exposure Control

**Automatic Exposure Control**. The algorithm samples your render and builds a histogram to provide improved color separation across the dynamic range of the rendering.This is very useful for enhancing lighting effects that would normally be too dim to see.

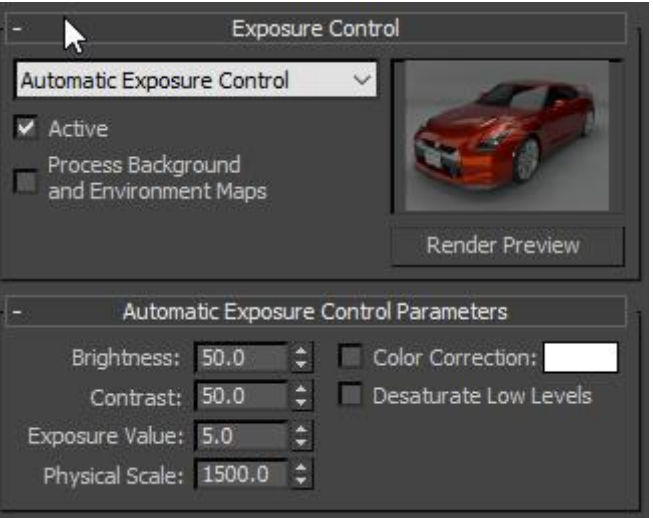

- **Brightness:** Changes the brightness of the converted colors.
- **Contrast:** Changes the contrast of the converted colors.
- **Exposure Value:** Changes the overall brightness ofthe rendering. Negative values darken the image, and positive values brighten the image.
- **Physical Scale:**
	- $\circ$  Is a physical scale for improving the exposure control for lights that are not physically lights. The resulting rendering approximates the human eye and how it would response to the scene in the real world.
	- o Each standard light's Multiplieris multiplied by the **Physical Scale** value to give a lightintensity value in candelas. Physical Scale is also factored into reflections, refractions, and self-illumination.
	- o Photometric lights, which are the recommended lights to use Radeon™ ProRender, will be unaffected by the **Physical Scale** value.
- **Color correction check-box and color selector:**

#### **CAMERAS** 45

- $\circ$  Turning the check-box on shifts all colors so that the color swatch will appear as white.
- o The **Color Selector** allows you to choose any other colorto adaptto.
- o These controls are useful in simulating how the eye naturally changes to lighting.
- **De-saturate Low Levels:** Setting this renders dimly lit colors that are too dim forthe eye to distinguish. The rendering of dimly lit colors that the eye can not normally see is improved.

#### Linear Exposure Control

**Linear Exposure Control.** Uses the average brightness of the rendered scene to map physical values to RGB values. This is useful for scenes with low dynamic range.

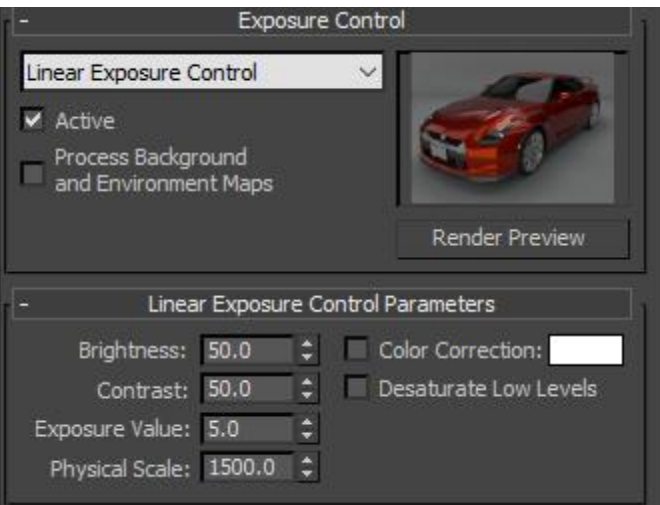

The parameters are the same as for **Automatic Exposure Control**.

#### Logarithmic Exposure Control

**Logarithmic Exposure Control.** Inspects brightness, contrast, and daylight intensity to map physical values to RGB values. This improves scene lighting where there is a very high dynamic range.

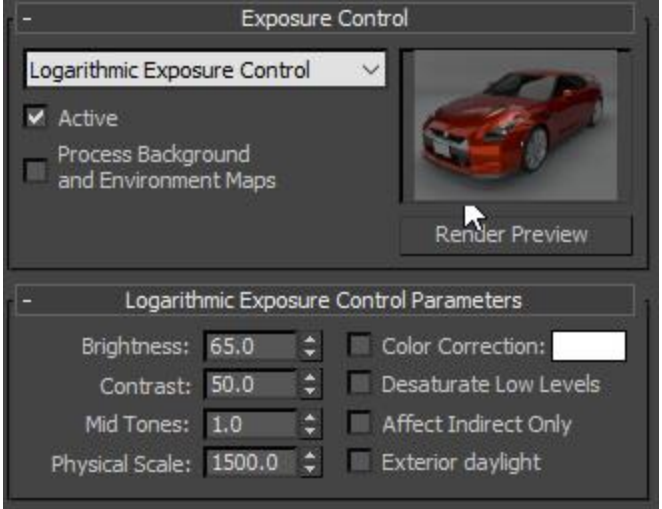

- **Brightness:** Changes the converted color's brightness.
- **Contrast:** Changes the converted color's contrast.
- **Mid Tones:** Changes the converted color's mid-tone values.
- **Physical Scale:** Provides the same result as **Automatic Exposure Control.** See **Automatic Exposure Control** above for description.
- **Color Correction check-box and color swatch:** Provides the same result as **Automatic Exposure Control**. See **Automatic Exposure Control** above for description.
- **De-saturate Low Levels:** Provides the same result as **Automatic Exposure Control**. See **Automatic Exposure Control** above for description.
- **Affect Indirect Only:**
	- o Setting this applies a **Logarithmic Exposure** to the areas of indirectlighting.
	- $\circ$  This is valuable when the primary lighting for your scene comes from standard lights.
	- $\circ$  Affect Indirect Only is essentially redundant when the primary lighting for your scene comes from photometric lights.
- **Exterior daylight:** Converts an outdoor scene color compensating forthe extreme intensity of IES sun light.

#### mr Photographic Exposure Control

This simulates camera settings like exposure, shutter speed, aperture, and film speed. It is also valuable for improving high-dynamic-range scenes.

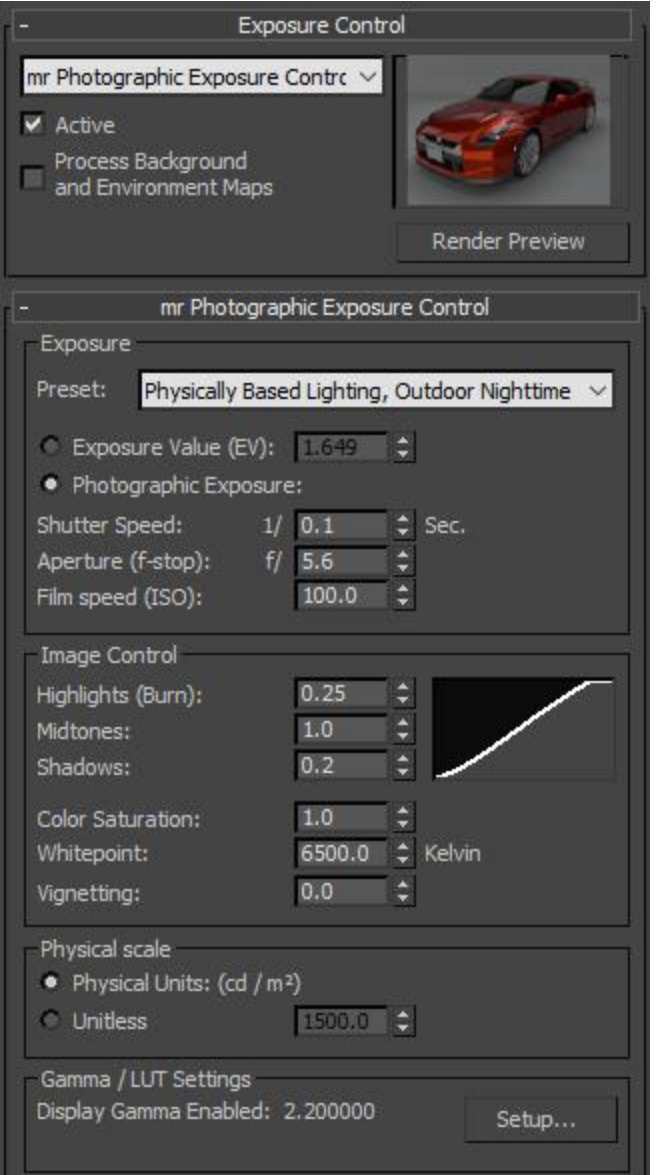

#### **Exposure:**

Exposure provides a Preset as well as a choice of Exposure Value or Photographic Exposure. Selecting one makes the other settings unavailable, however, the values will still change depending on adjustments you make to your method of choice.

- **Preset drop-down list:** Allows you to choose from the available presets.
- **Exposure Value (EV):** The Exposure Value provides a single value that corresponds to a combination ofthe three Photographic Exposure values Shutter Speed, Aperture and Film Speed below.
- **Photographic Exposure:** This allows you to independently setthe exposure using camera like controls.
- **Shutter Speed:** Provides the duration that the "camera shutter" is open. The higher this value, the longer the eye of the camera will be open, and therefore the greater the exposure.
- **Aperture:** This represents the size ofthe opening ofthe "camera lens", and is expressed as a ratio. The higher this value, the smaller the opening in the camera's iris, and therefore the lower the exposure.
- **Film Speed (ISO):** This represents how quickly the "camera film" willreactto light, and is expressed as an index. The higher the value, the quicker the film will react and therefore the greater the exposure.

#### **Image Control:**

The brightness or highlights, mid-tones, and shadows in a rendering can be managed with these controls. The graph on the right side show the result of changing the 3 settings. Color saturation, white-point, and vignetting are also available

- **Highlights (Burn):** Manages the level ofthe brightest areas in a render, increasing the brighter highlights with higher values, while darkening the highlights with lower values.
- **Mid-tones:** This changes the level of a render where the brightness lies between highlights and shadow and yields brighter mid-tones while lowering the values of darker mid-tones.
- **Shadows:** Manages the level of darker areas within a renderlightening shadows for lower values while, while darkening shadows for higher values.
- **Color Saturation:** Changes the intensity of the colors within an image, making colors more intense with increasing value.
- **White-point:** Defines the scene's light sources main temperature.
- **Vignetting:** The brightness in the centre of a renderis increased compared to the edges. This results in a circle of fully exposed light in the centre, with darker areas at the edges.

#### **Physical Scale:**

When outputting HDR (high-dynamic-range) images you can use the physical scale inherent within the scene, or establish a Physical Scale for non-physically-based lighting.

- **Physical Units (cd/m2):** Outputs physically correct HDR pixel values when lighting the scene with photometric light sources.
- **Unitless:** Allows you define how the illumination from standard lights is interpreted.
- **Gamma/LUT Settings:** The status of the current Gamma/LUT settings is displayed here along with a Setupbutton that opens a Preference Settings dialog to allow you to can change the settings.

#### Physical Camera Exposure Control

Provides exposure settings for **Physical Cameras**, using the **Exposure Value** and a color-response curve. Radeon™ ProRender provides the bestresults when using **Physical Cameras**.

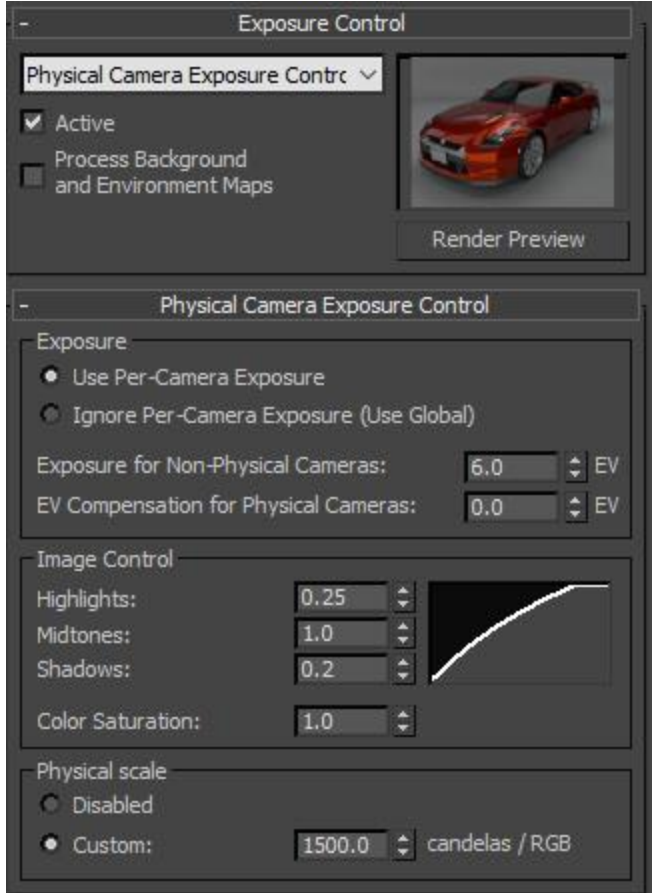

#### **Exposure**

- **Use Per-Camera Exposure:** The**Use Per-Camera Exposure** implies the controls will be set on each physical camera's **Exposure** which will adjust the effect of the exposure on a camera by camera basis.
- **Ignore Per-Camera Exposure (Use Global):** Implies thatthe controls on each camera's **Exposure** are ignored, and the settings effect all physical cameras.
- **Exposure for Non-Physical Cameras:** Provides an **Exposure Value** forlegacy cameras.
- **EV Compensation for Physical Cameras:** Provides an **Exposure Value** for physical cameras.

#### **Image Control**

- **Highlights, Mid-tones, and Shadows:** These spinners allow you to adjust a color-response curve.
- **Color Saturation:** Changes color saturation of an image.

#### **Physical Scale**

This provides a physical scale for exposure control for lights that are not physically based and will approximate the human eye's response to a scene.

- **Disabled:** When the scene uses non-photometric lights the result will likely be dim.
- **Custom:** Multiplies each standard light's by an intensity value in candelas.

#### Pseudo Color Exposure Control

Maps luminance or illuminance values to replacement colors showing you the brightness of the values being converted.

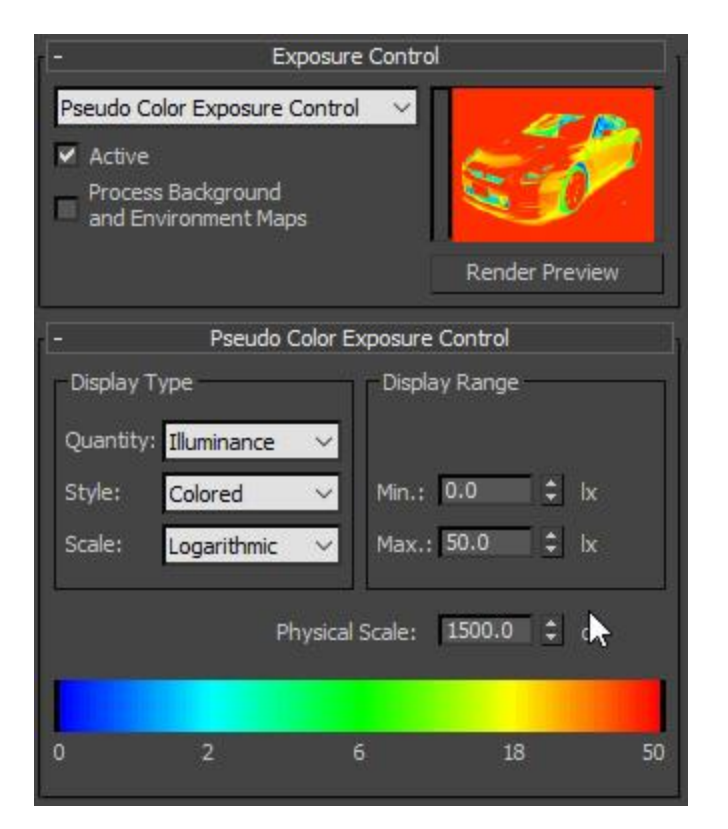

#### **Display Type group**

- **Quantity:** Allows you to choose the value being measured.
	- o **Illuminance** highlights values of light incident on surfaces.
	- o Luminance highlights values of light reflected from surfaces.
- **Style:** Allow you to choose the way to display the values.
	- o **Colored** shows the spectrum.
	- o **Grayscale** shows you the range in white to black.
- **Scale:** Chooses the technique used to map values.
- **Logarithmic** uses the logarithmic scale.
- **Linear** uses the linear scale.

#### **Display Range**

- **Min:** Allows you to change the lowest value to measure in the image.
- **Max:** Allows you to change the highest value to measure in the rendering.

#### **Physical Scale**

Allows you to set a **Physical Scale** for **Exposure Control**to use with lights that are not physically based.

The **Spectrum Bar**is ranges from the Minimum to the Maximum settings and shows the spectrum/intensity relationship.

#### Previewing the Results

There are 2 options for previewing the results of changes to the Exposure Controls. You can either:

- Press the **Preview Button** which will display a sample thumbnail ofthe renderin the small preview area or
- Change the render settings so thatthe renderer uses the **ActiveShade** window. Once the **ActiveShade** render is opened and changes you make to the exposure controls will be immediately reflected in the render.

# Working with Materials

### Display the Material Editor

To display the Materials Library, open the **Slate Material Editor** either by using the **Rendering > Material Editor > Slate Material Editor** menu option, clicking the **Material Editor** button or hitting the **M** key.

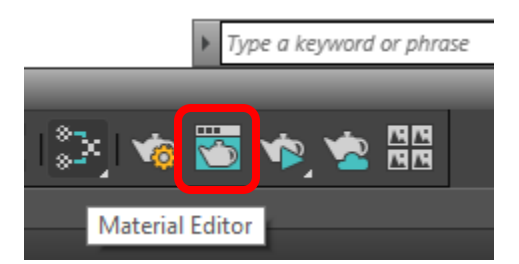

After the Material Editor opens, navigate to the Radeon<sup>™</sup> ProRender menu set within the Material/Map **Browser** on the left-hand side ofthe **Material Editor.**

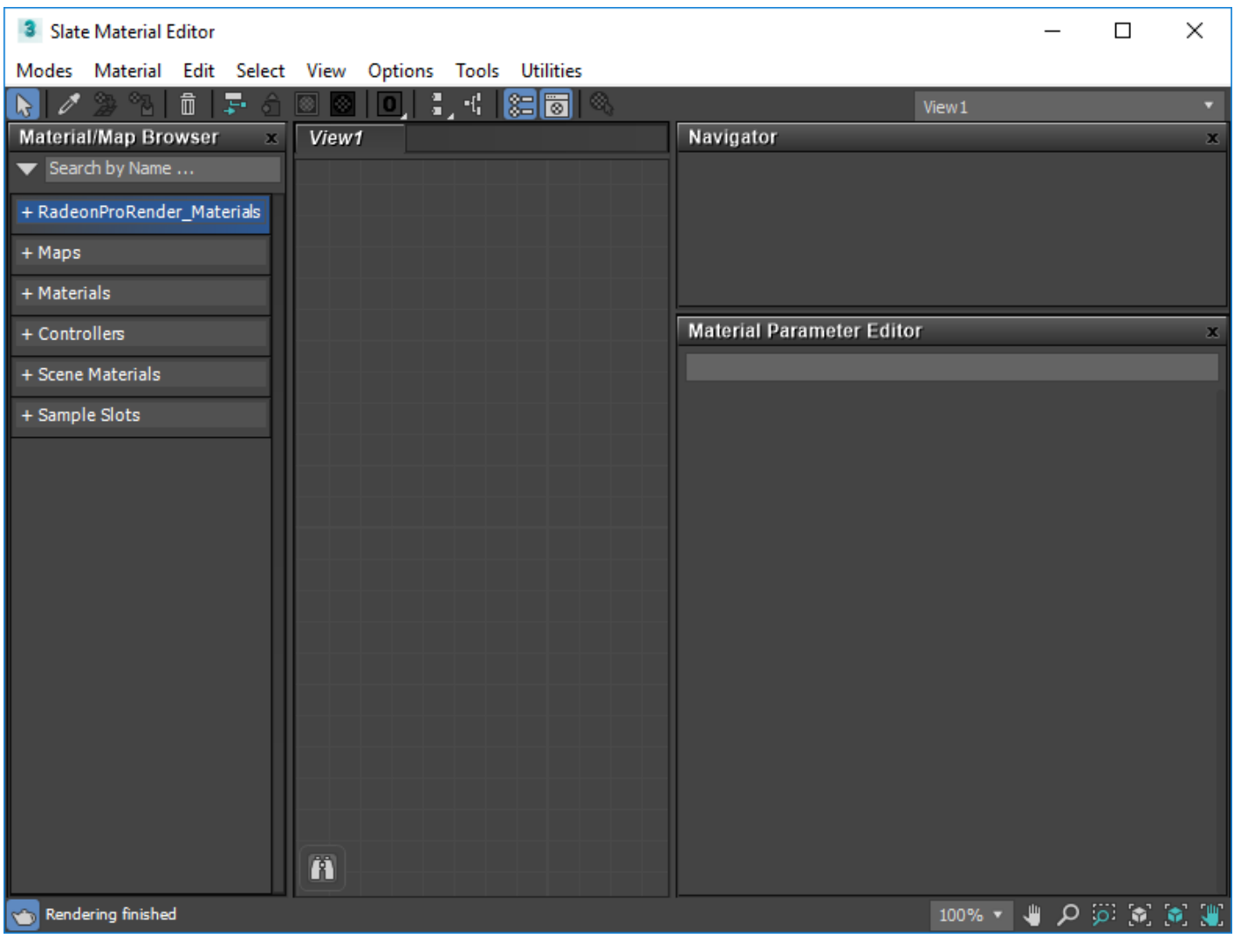

Included within the Radeon™ ProRender install is the addition of Radeon™ ProRender materials to the 3ds Max Material Library for you to use.

## Radeon ProRender Material Library

Radeon™ ProRender Materials Breakdown:

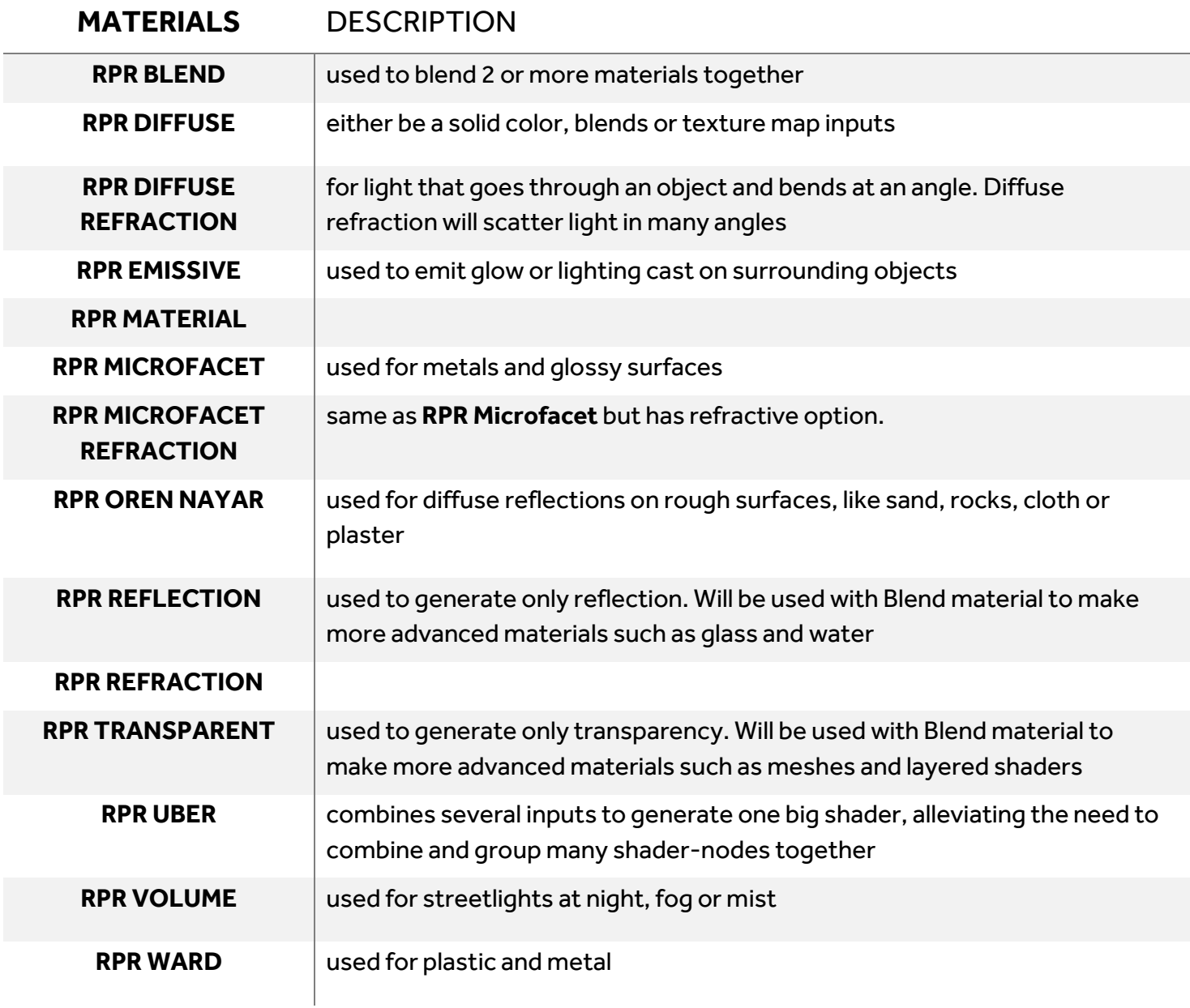

The installer also adds the following Maps:

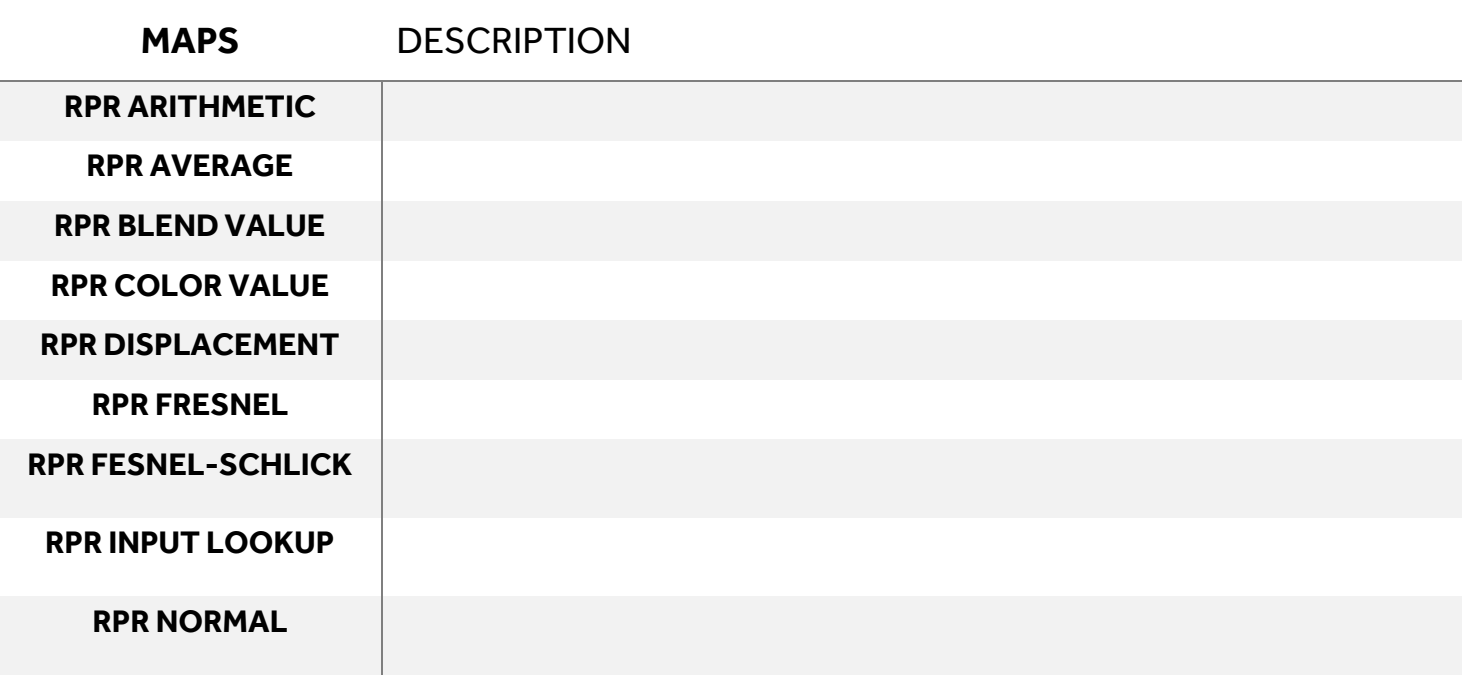

### Radeon ProRender Material Browser

The installer package adds complex materials that uses the materials above in conjunction with maps and node connections to create a large library of pre-configured materials for you to use.

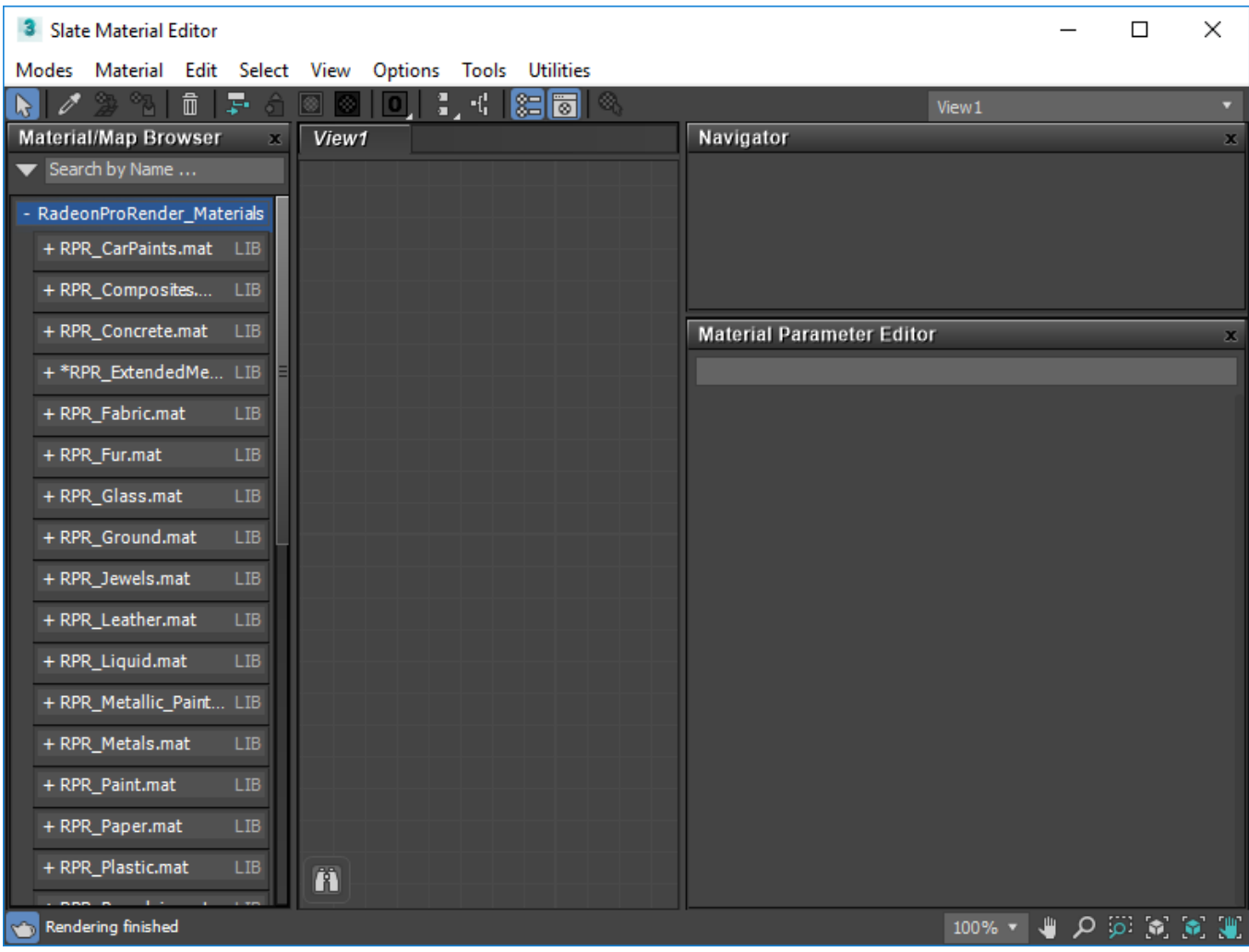

You can preview any ofthe materials within the **Slate Material Editor Material/Map Browser** by expanding the + sign under each Material category.

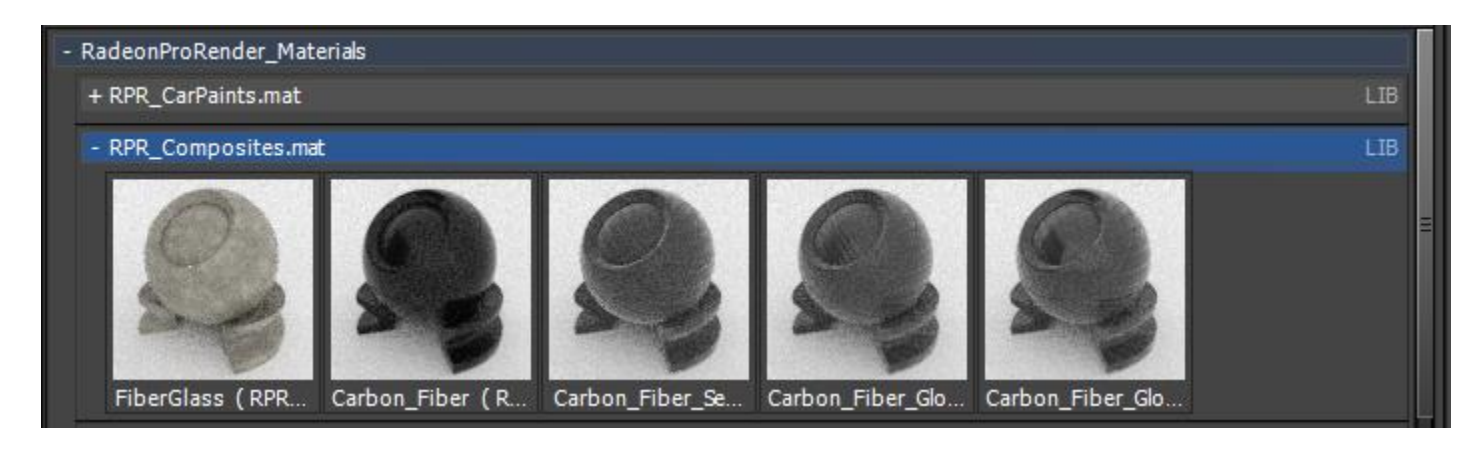

## Assigning Basic Materials

To assign a material to an object from the Material Editor select your object or models in the scene then right click over **RPR Material** you have previously dragged into the **Material Editor** workspace and select **Assign Material to Selection** to your selection.

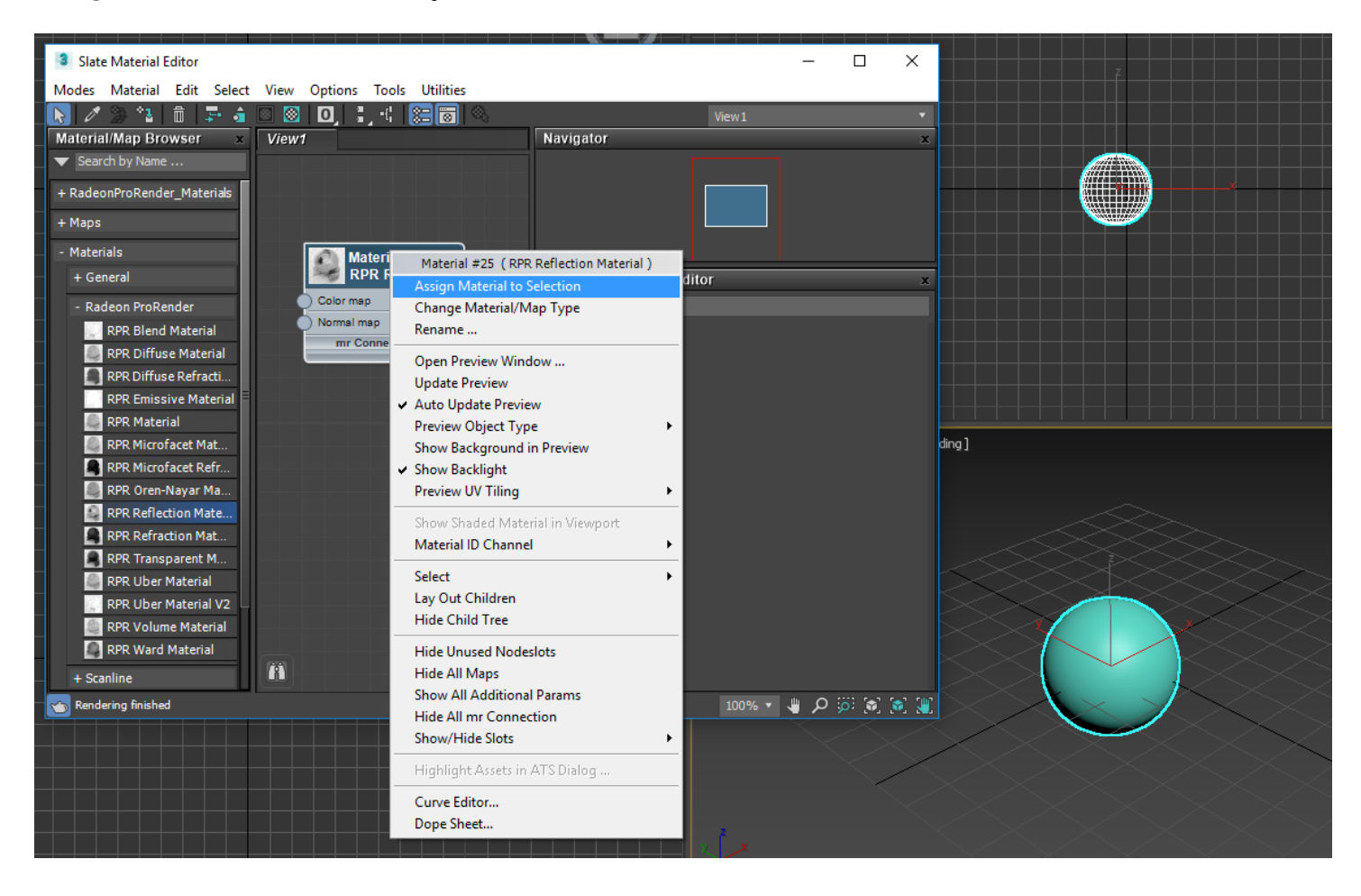

You can also assign the pre-configured materials that combine maps and node connections to create a large library of different materials that you can use or modify to create just about any surface you desire.

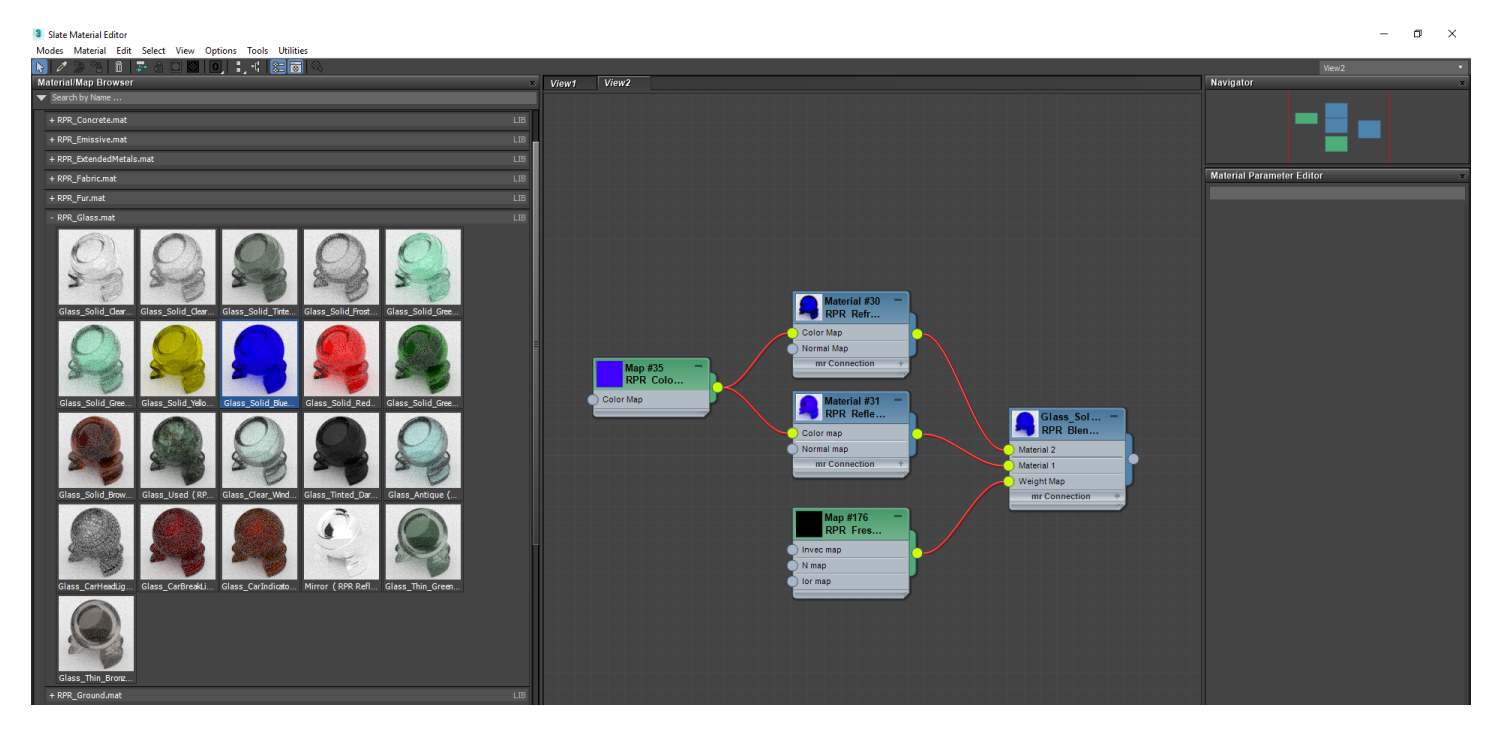

Select the object in the scene then right click the right most material box. Select the Assign Material to **Selection** from the popup menu that appears.

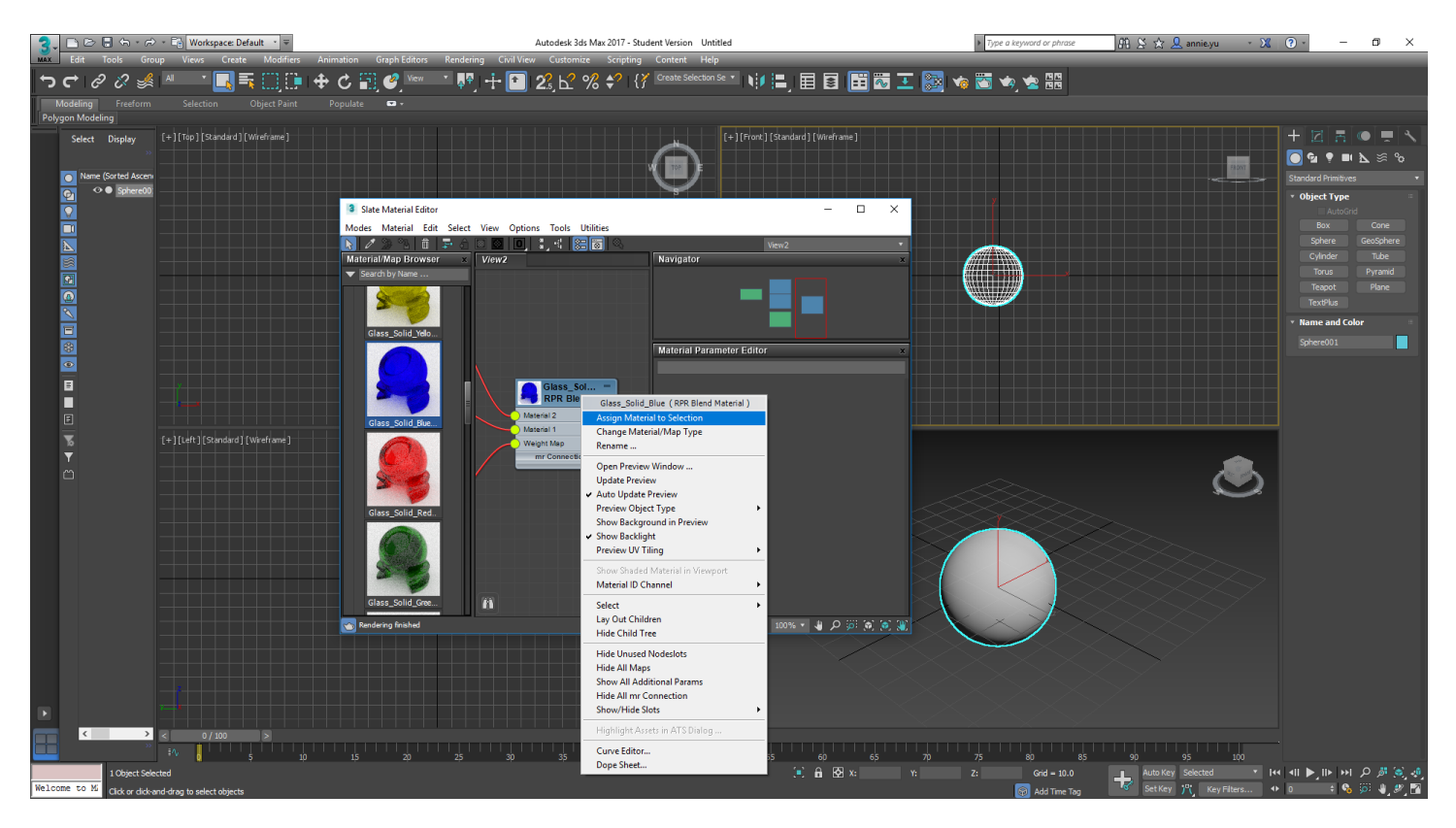

## Using 3dsmax Materials

Like the Standard Lights many of the Standard Materials are not supported by Radeon™ ProRender. Many of these materials simulate a physical effect on the surface of an object which is not required when using a physically based material and ray-tracing renderer.

The specific models supported by Radeon<sup>™</sup> ProRender include:

- Blinn
- Metallic
- **MultiLayer**
- Oren-Nayar-Blinn
- Phong
- **Strauss**
- **Translucent**

### Creating New Materials Using the 3dsmax Material Editor

To create realistic looking materials, we must first use our observation of surfaces in the real world to get an understanding of the different variations of color, reflection, bumps and imperfections that make objects stand out as having realistic looking surfaces.

Often real object surfaces have imperfections are effected by weather, use or even by their manufacturing process. To make believable materials we need to add scratches and stains. Most importantly, we need to provide a physical texture and rendering attributes which will affect the way light is reflected off the surface.

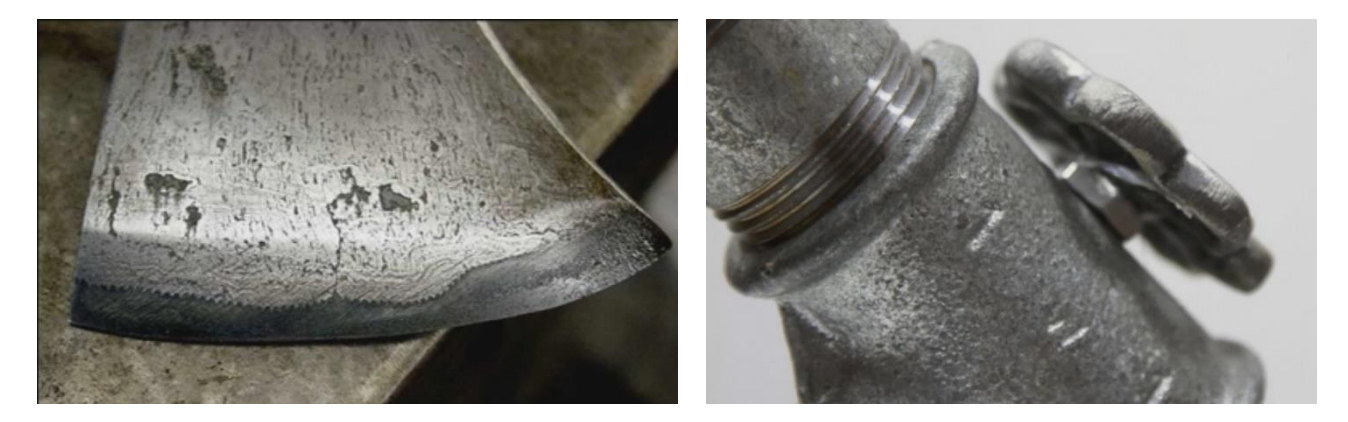

First, we should select a surface we would like to use and add it to the Material Editor. Below is an image of a metallic surface. Right click the image and save it on your disk.

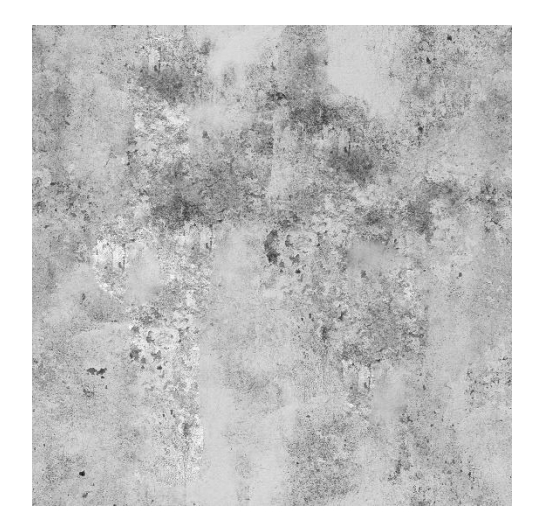

Once you have saved the file in a convenient place, locate the file with your file explorer and drag it onto the **3ds Max Material Editor**.

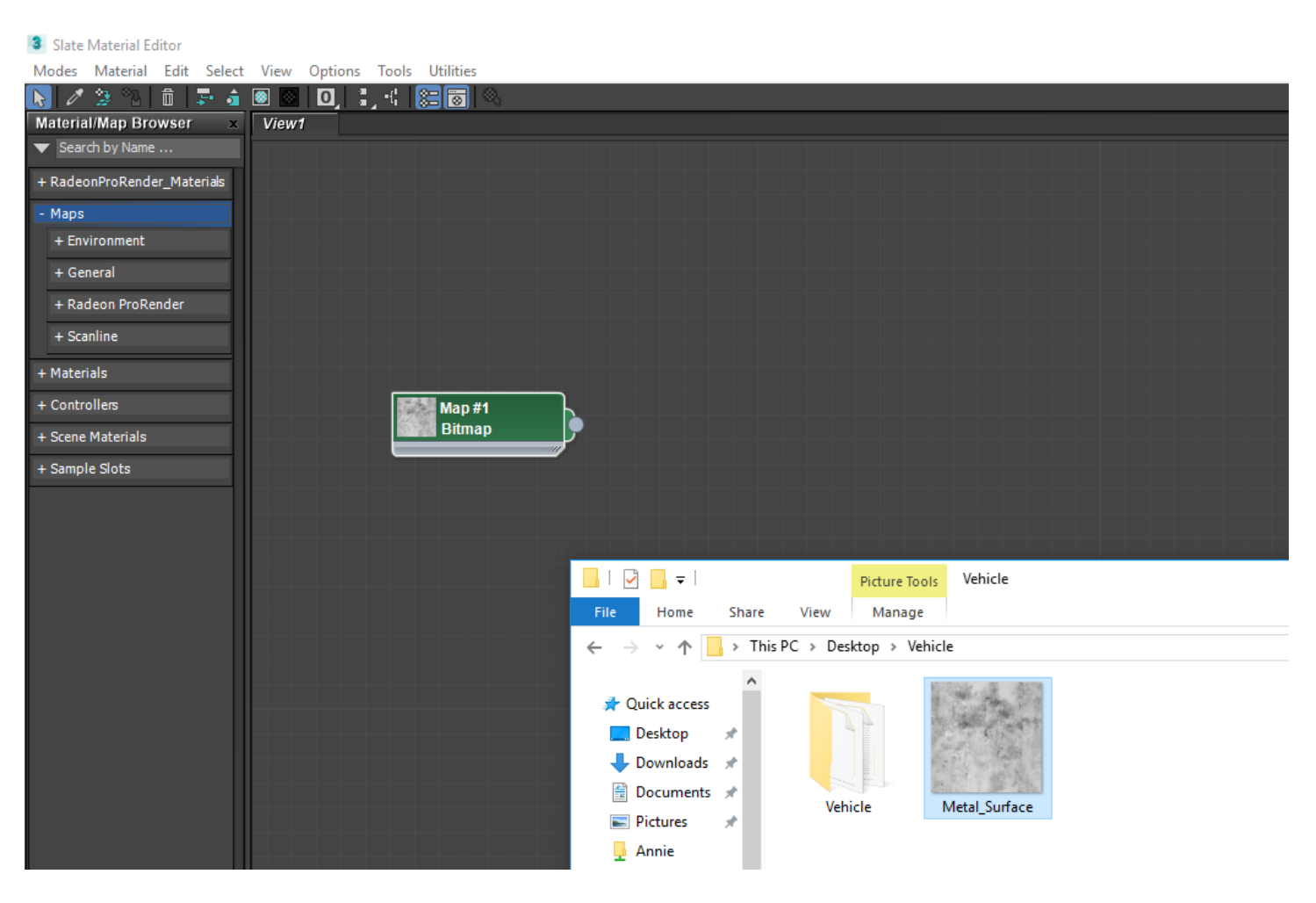

For a metallic surface, we need a combination ofroughness and shininess so we'll use the **RPR ProRender Microfacet Material**. Open the **Radeon ProRender** materials underthe **Materials** tab in the **Material/Map Browser**. Select the RPR Microfacet Material and drag it onto the Material Editor panel next to the **Bitmap** that you have already placed previously.

Right click the **RPR Microfacet Material** node/box and select **Open Preview Window**. This will allow you to view the material as you make changes to it. Or you can double click the material box and size it to make the icon image larger.

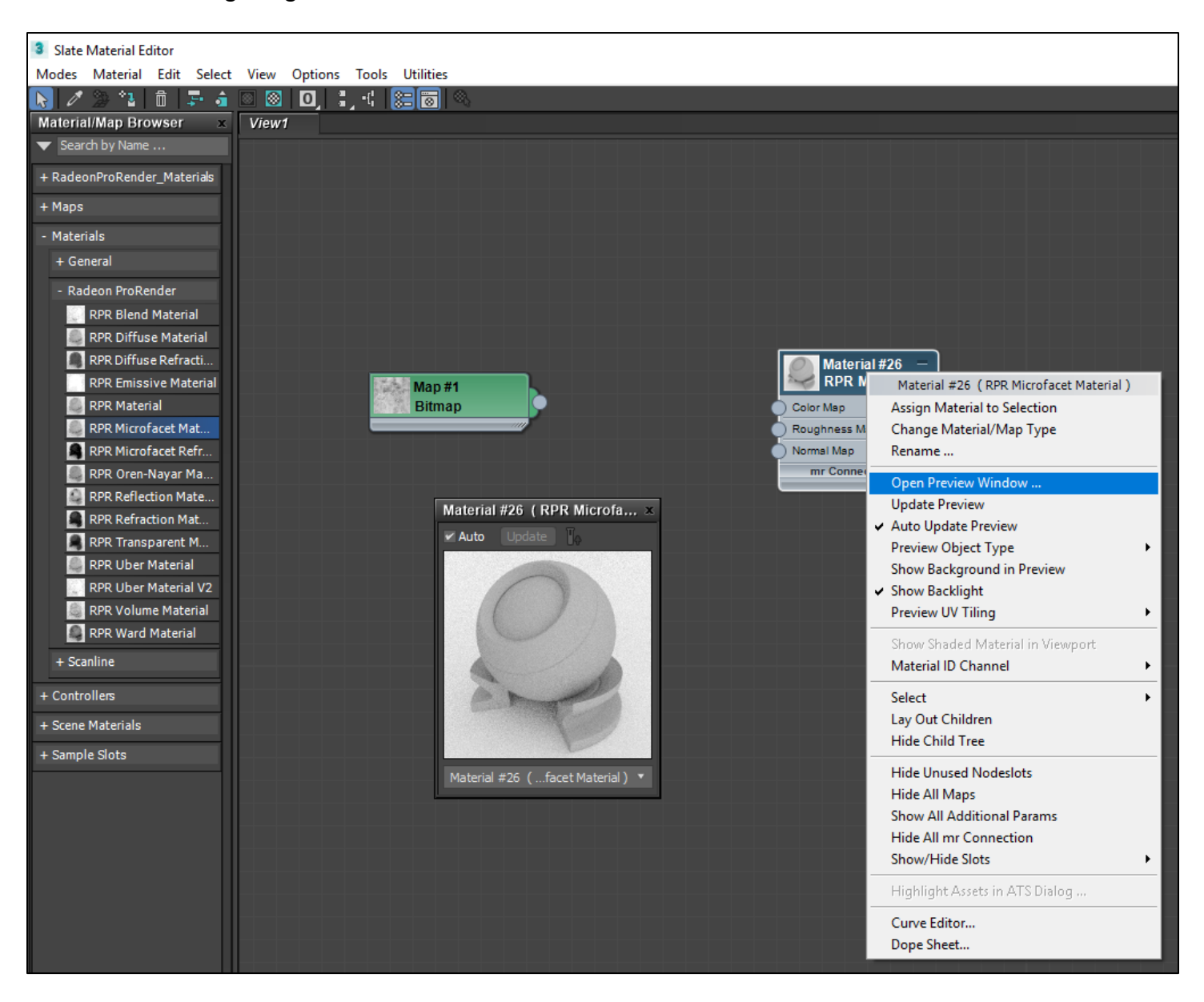

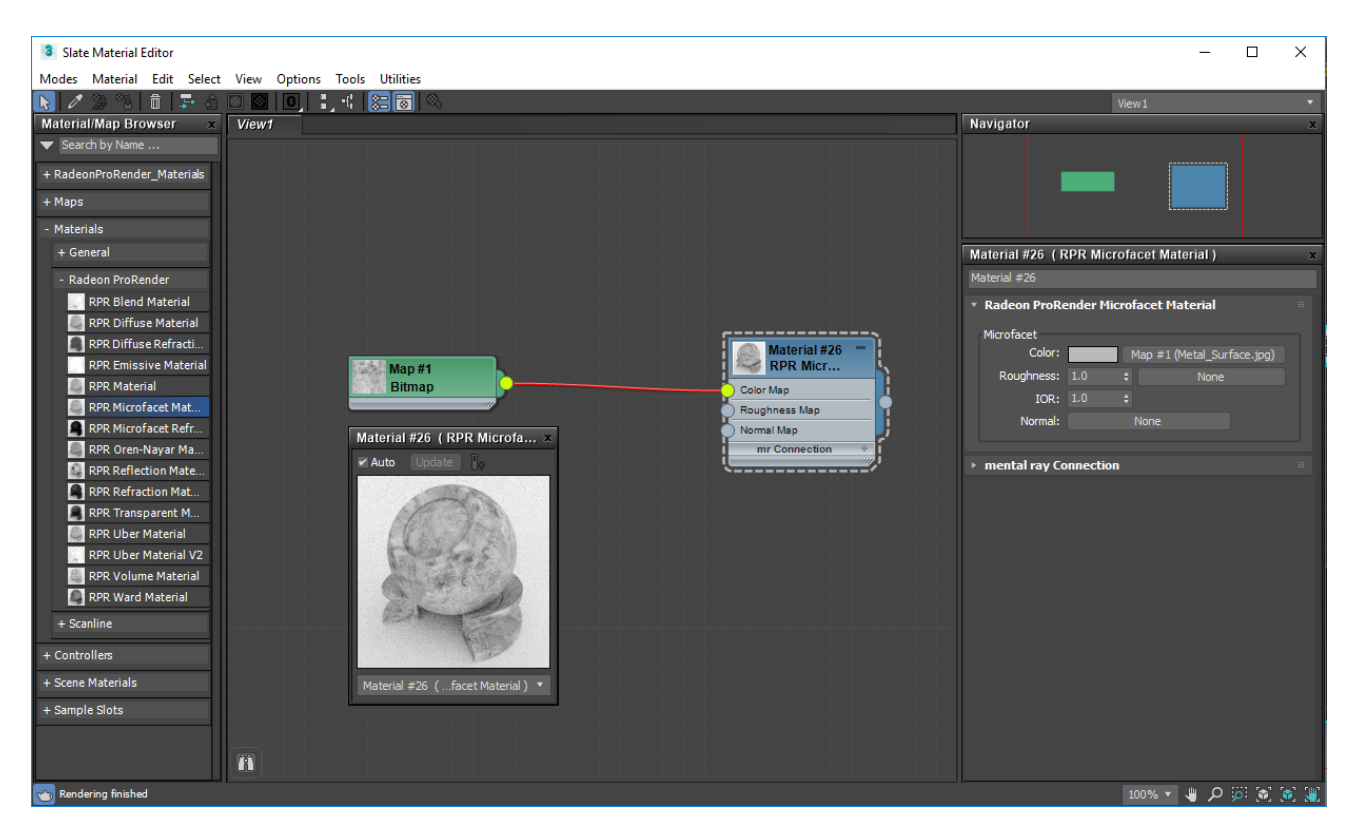

Click on the Material node and on the right-hand side, you are able to adjust properties of that material. For example, decreasing the roughness to 0 will make the surface appear shiny.

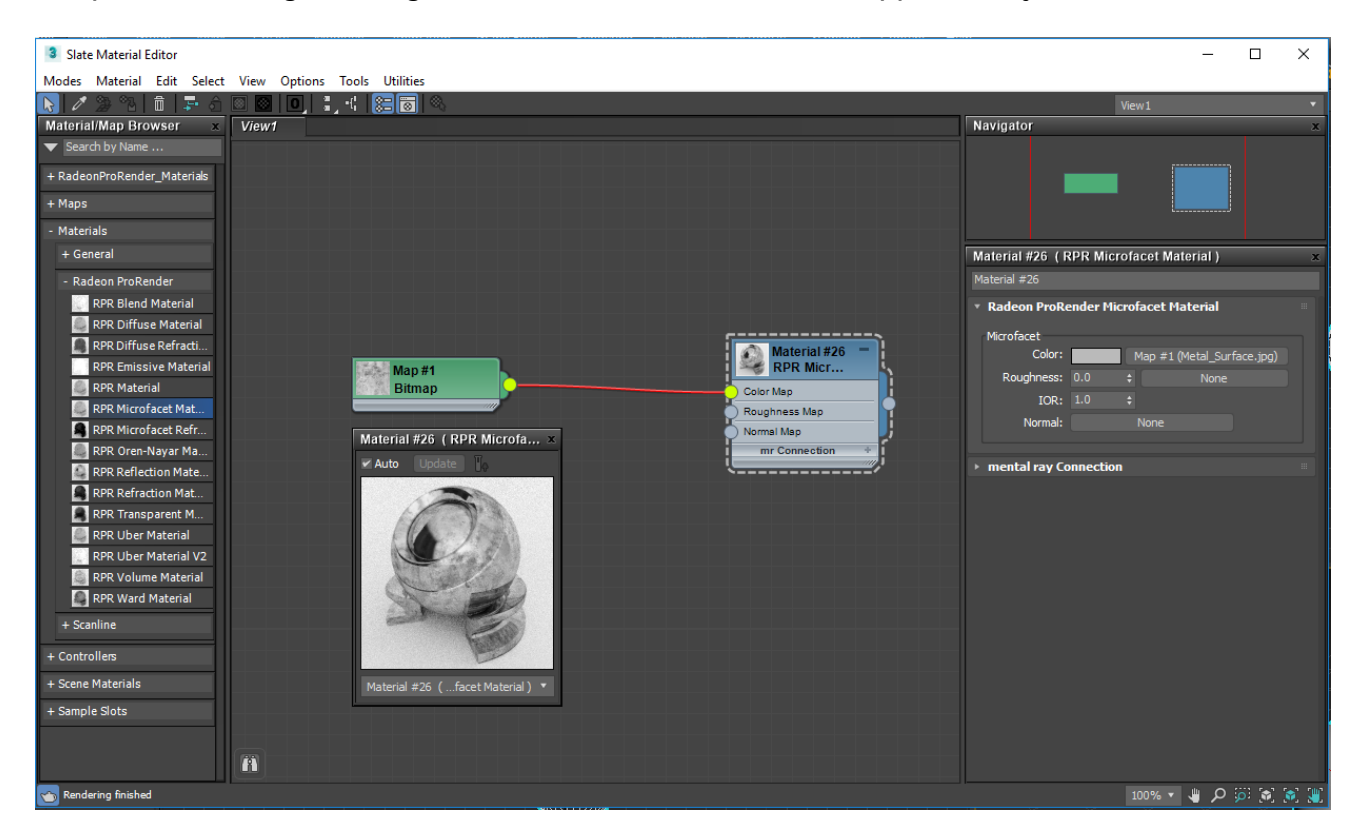

Connect the two nodes together. In the material preview, the image is not overlayed on the object.

To save this new material you can view all the materials used in a scene and either save all the materials into a new library or select a single material and save that into a separate library. Open the Material **Editor** and scroll down to the Scene Materials tab in the **Material/Map Browser** and expand the **+** to show the materials underneath. Right click the tab or one ofthe materials and select **Save As New Material Library**.

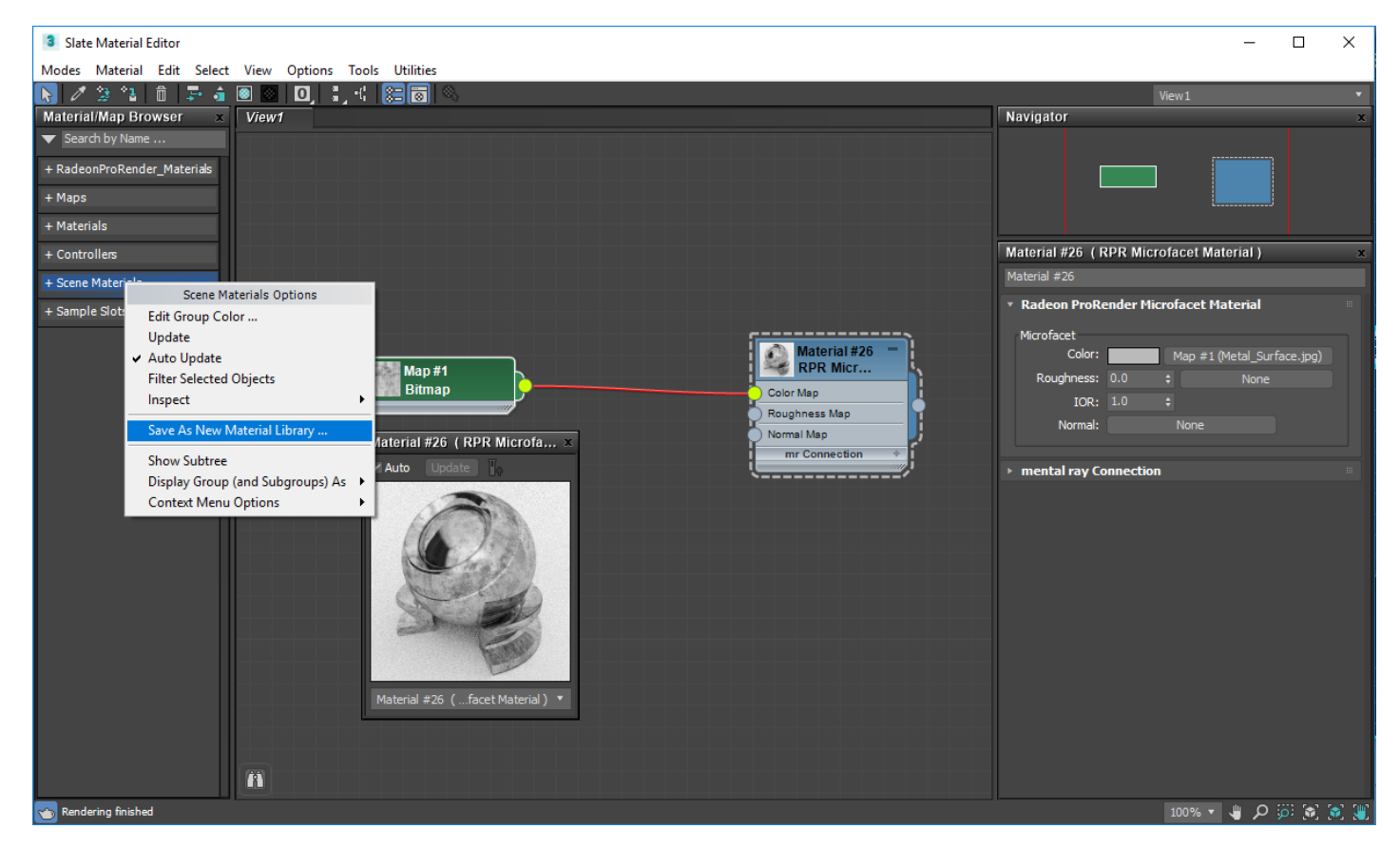

You will then be presented with a dialog to select which parts of your scene you want to extract the materials. Select all of them for now. Then choose the filename and where you want to save the library.

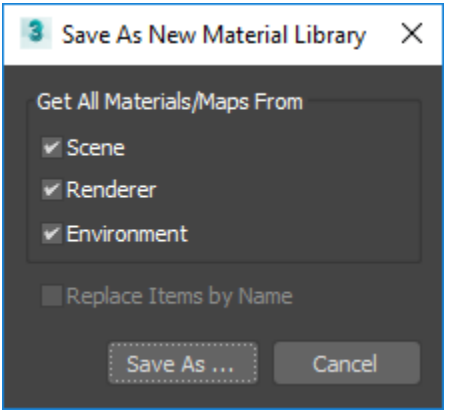

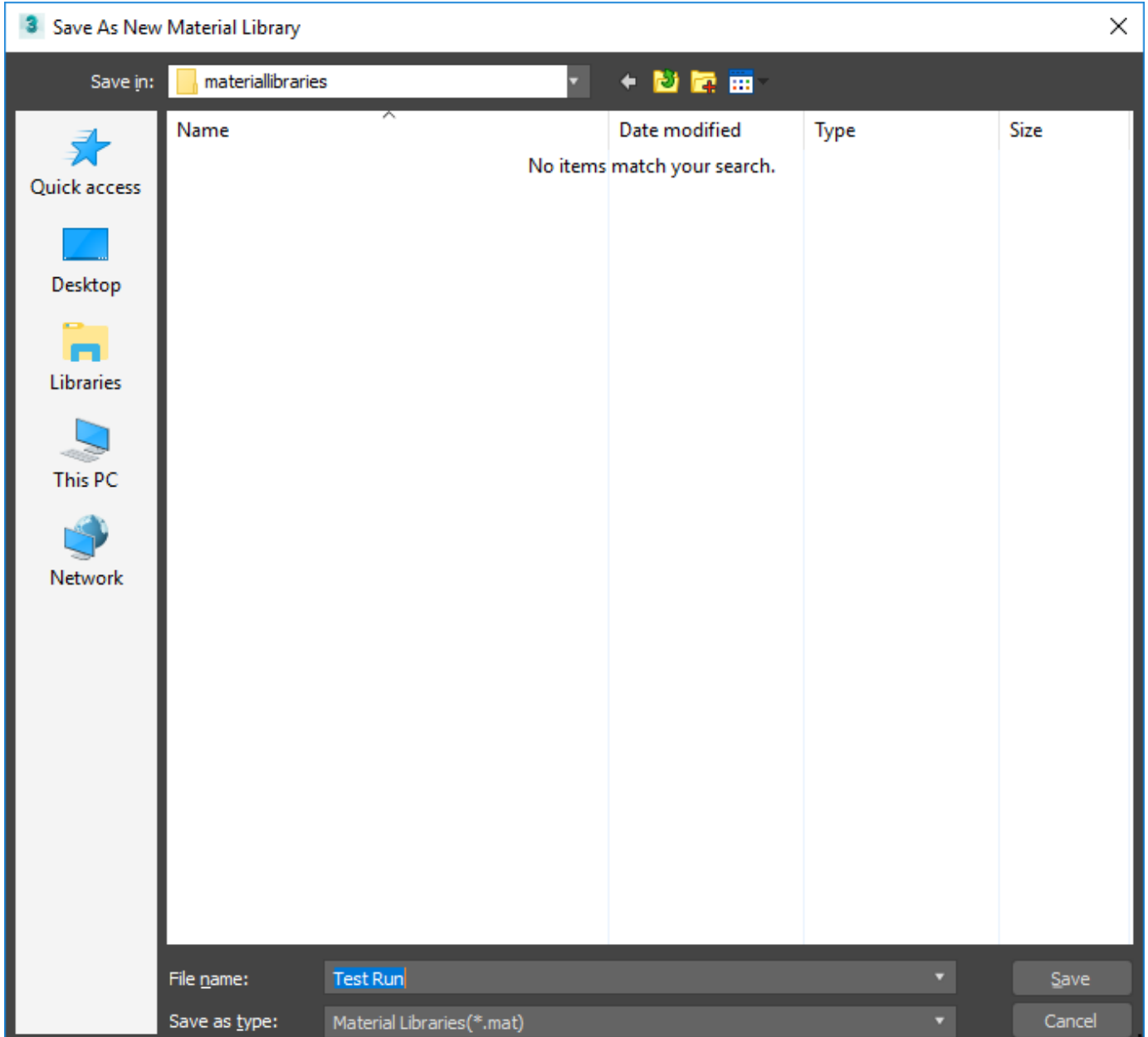

Your library will then appear in the Material/Map Browser for you to use whenever you want. Even if you open or create a new scene, the new material will be displayed in the **Material/Map Browser** for you to use.

### **Displacement**

Displacement maps could be used inside Radeon™ ProRender when the user need to increase the geometry details on any object that have a material applied on it. Similar as the Bump and Normal maps, the displacement will improve que realism of any material, but compared to the Bump and Normal maps that only create a visual effect (simulating geometry details), the Displacement maps will subdivide the geometry during rendering time to improve details in a more precise and realistic way.

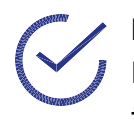

Note: In order to have the displacement effect working on a geometry, this one must be an Editable Mesh or Editable poly or in case it is a basic 3d primitive, it must have applied a tessellation or turbosmooth modifier on it.

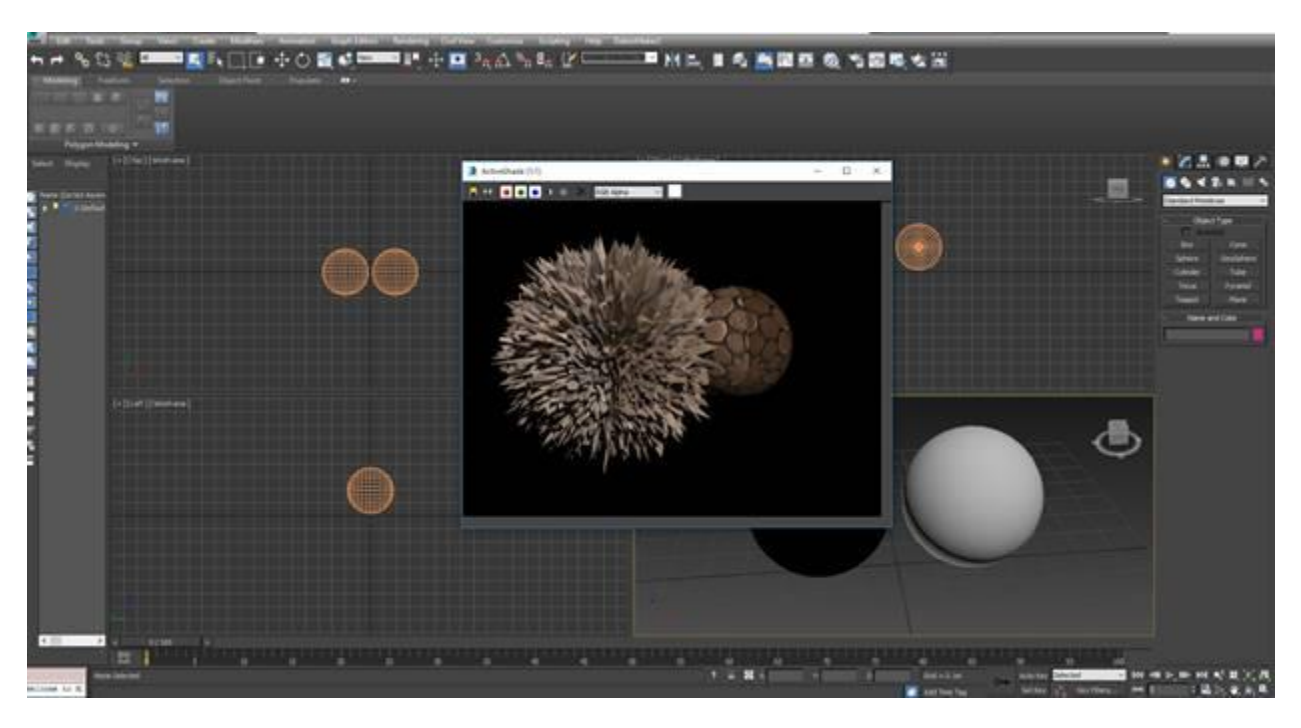

**Warning**: Since Displacement maps will subdivide and increase the polycount of any geometry, it could cost a lot in terms of computational power and system memory, so you should use this map with caution.

#### Procedure

In Radeon™ ProRender, you will find a proprietary map called **RPR Displacement** when press Right Click over an empty space into the material editor,then you will find itinside **Maps / Radeon ProRender / RPR Displacement**.

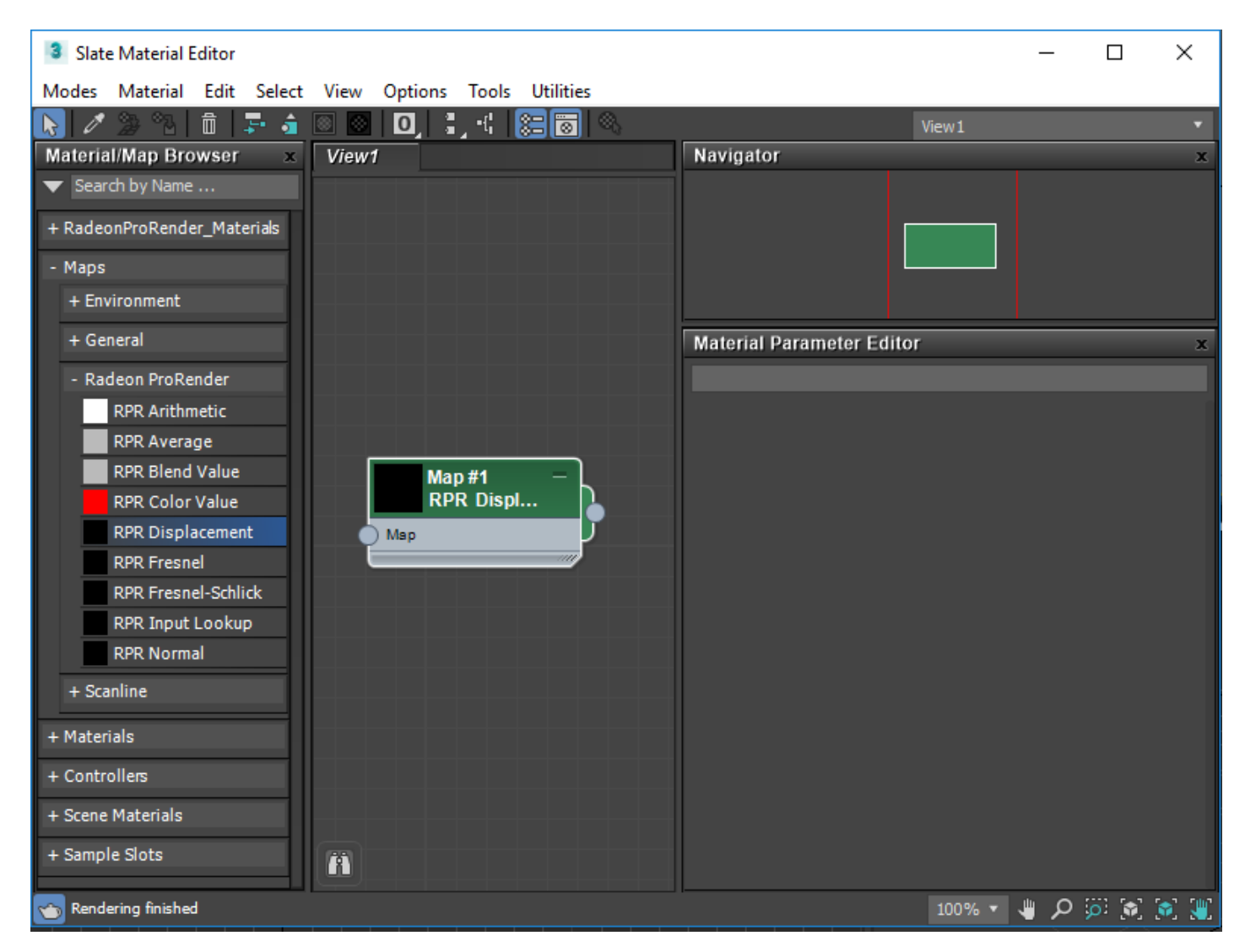

This map should be linked to a Material Displacement Channel and it will work as intermediary that translate any height map to the Radeon<sup>™</sup> ProRender Renderer and this way, enable the desired effect.

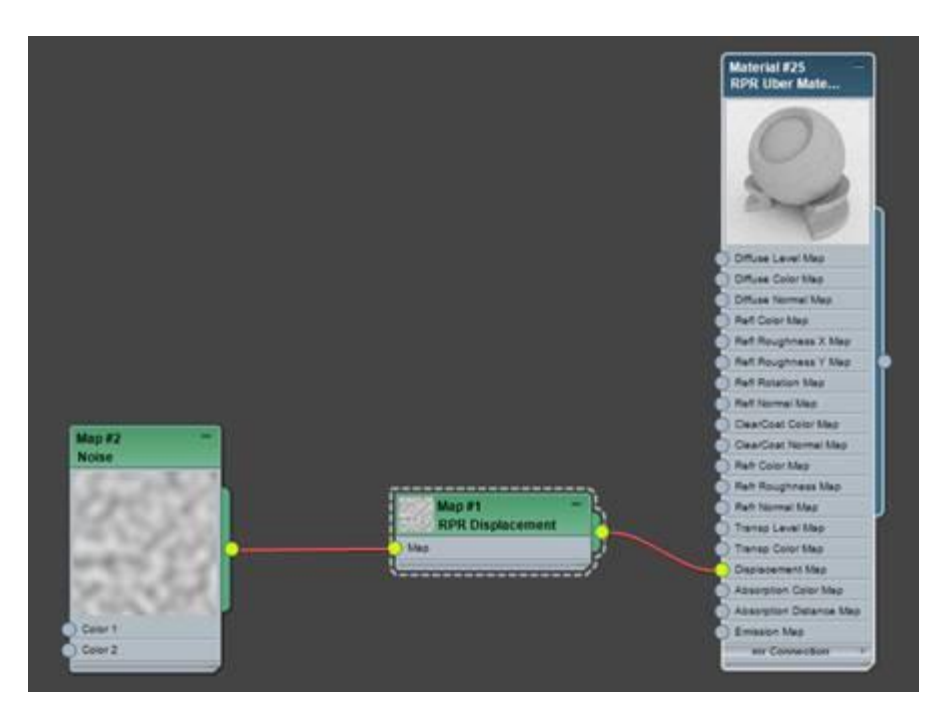

This image shows the **RPR Displacement** map used into a **RPR Uber material.**

This image shows the **RPR Displacement** map used into a Standard material.

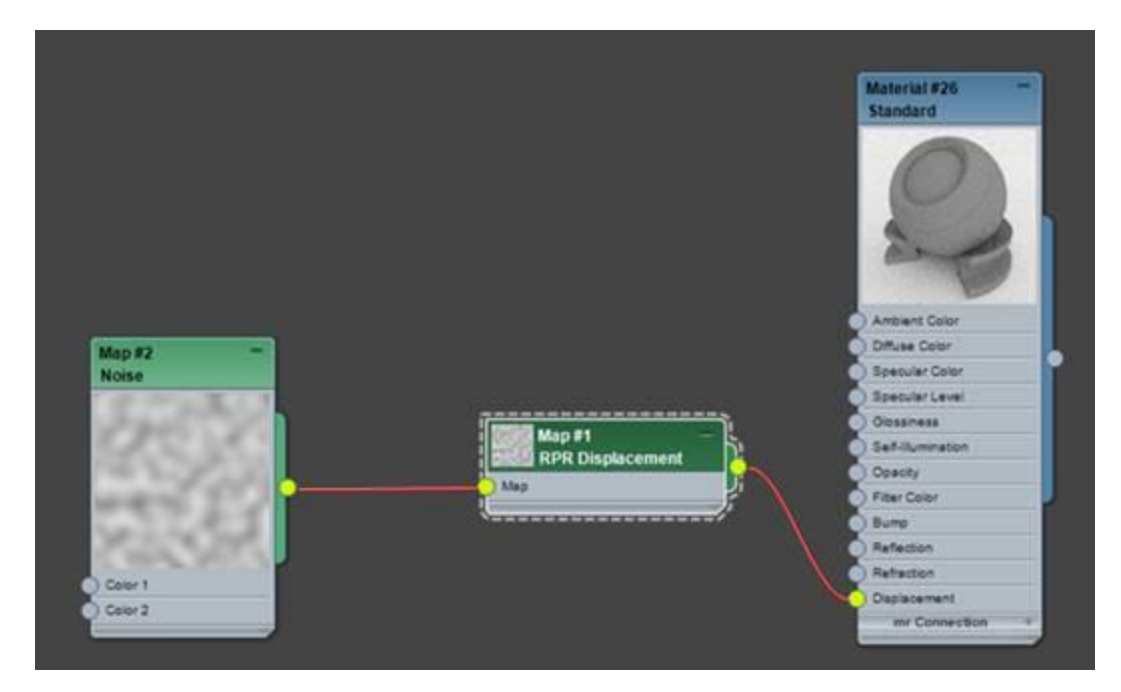

This image shows the **RPR Displacement** map used into a **RPR Material**. This material adds additional options (like displacement in this case) to any material.

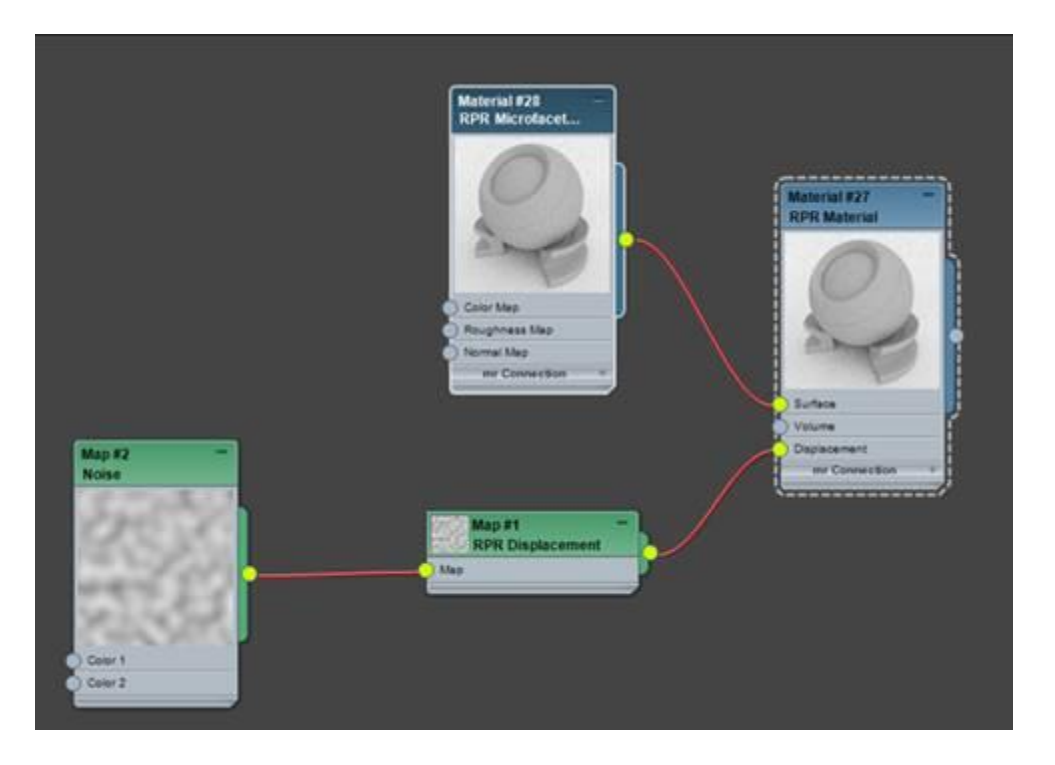

#### Properties

The **RPR Displacement** map has the following properties:

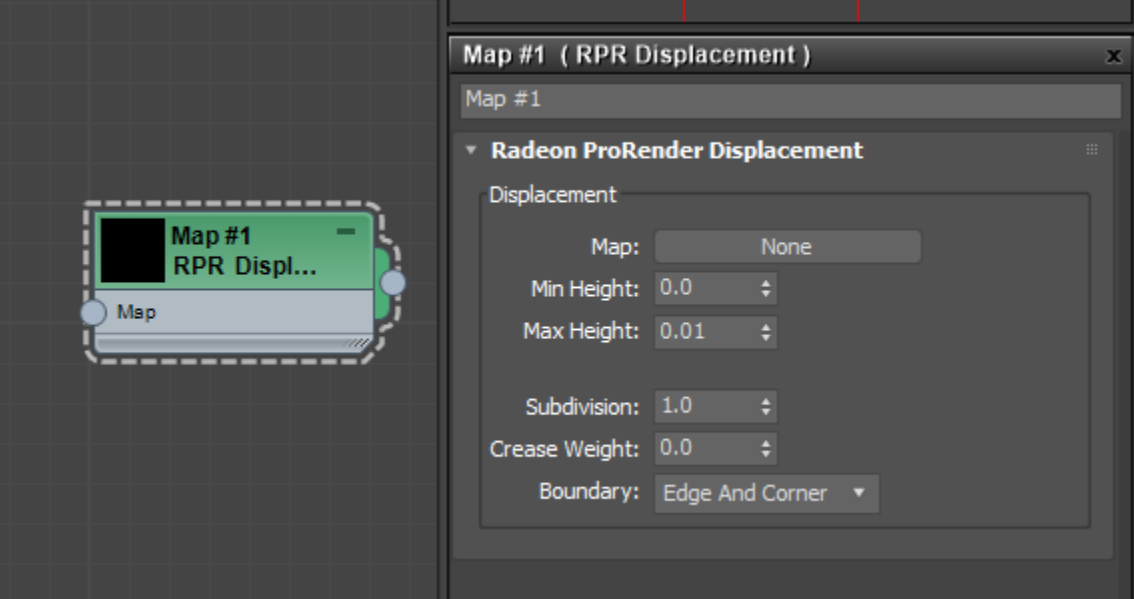

- **Map:** Here is where the user should add a height map in orderto enable the displacement effect.
- Min Height: This value represents the minimum height that the effect will going to display at render time. This value corresponds to the darker areas of the selected height map.
- Max Height: This value represents the maximum height that the effect will going to display at render time. This value corresponds to the brighter areas of the selected height map.
- Note: If this value is set to zero (0.0), there will not going to be any visible displacement effect.
- **Subdivision:** This value represents the amount of additional subdivisions that will going to be added at rendering time to improve the Displacement effect.
- **Warning:** Increase this value one by one verifying ifthere is a real need to go any further, because increasing this value a lot, could affect the overall render performance.
## Saving

Press F10. In the **Common** tab, under the Render Output, click on Files.... Select the directory to where you would like to save the file, name it and add an extension manually into the name (.jpg, .png, etc). We will be using the render output directory of the project.

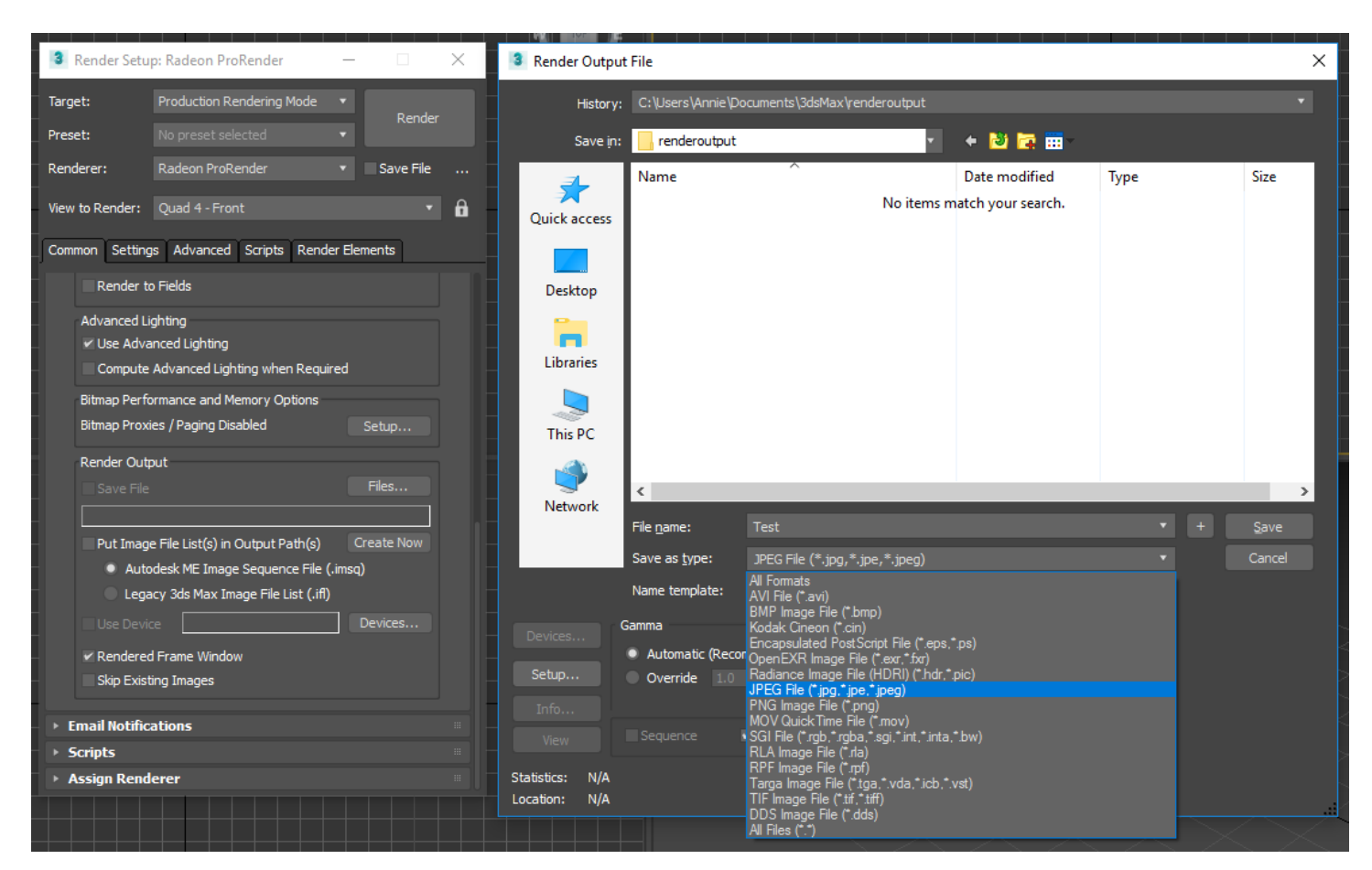

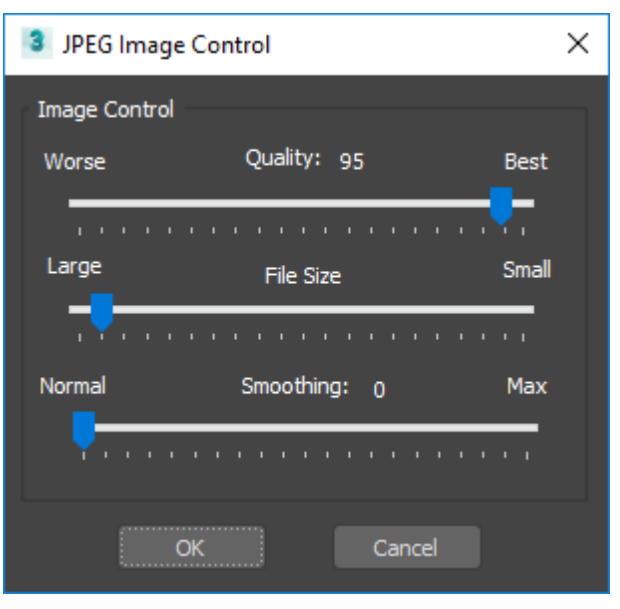

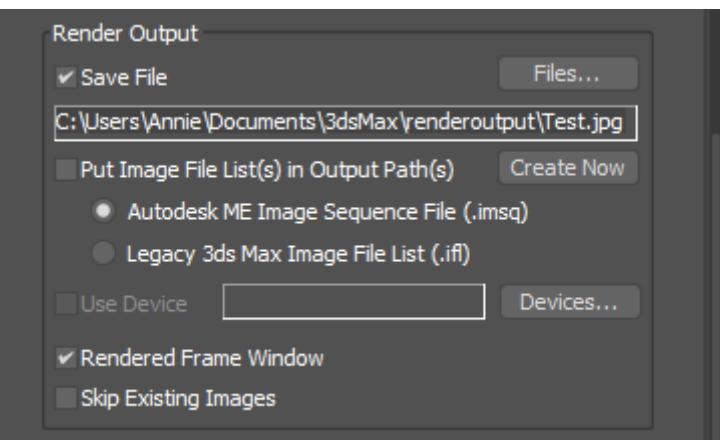

Hit render button. Once the render has completed find the folder that you have saved the file in.

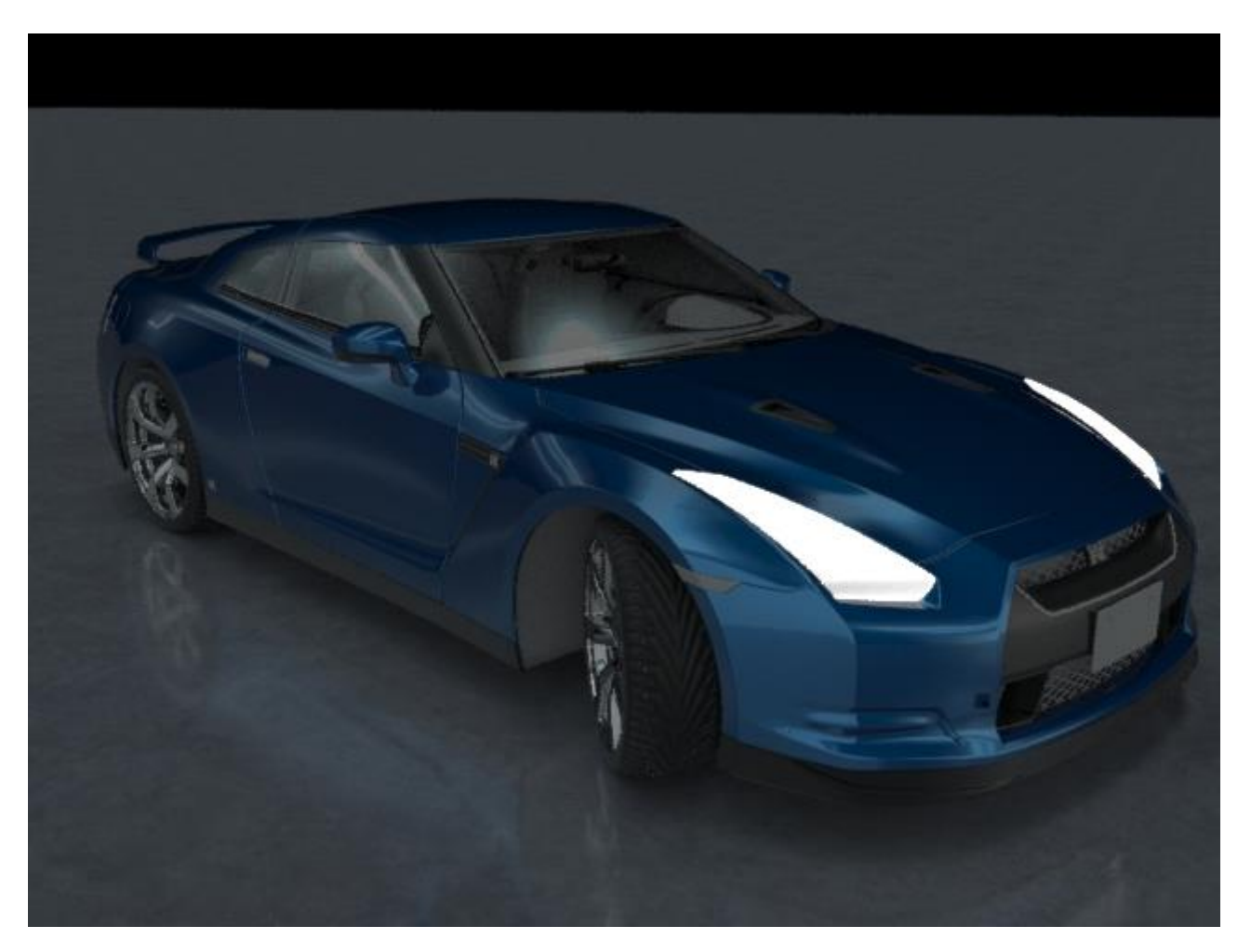

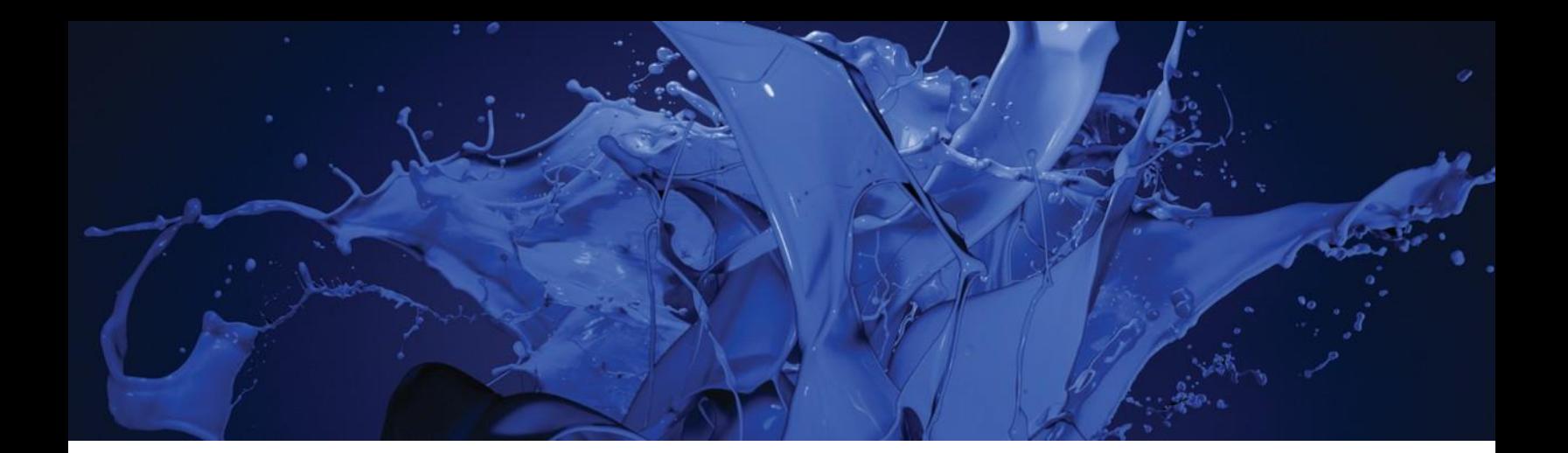

## Radeon ProRender plug-in for 3ds Max

User Guide v1.0

Written by: Annie Yu

07/20/2017

©2017 Advanced Micro Devices, Inc.

All rights reserved.

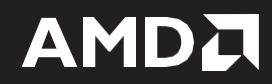